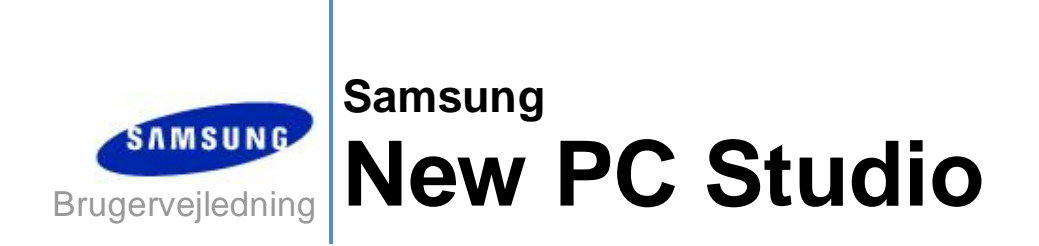

Copyright © 2008-2009 Samsung Electronics Co., Ltd.

### New PC Studio-brugervejledning

# Indholdsfortegnelse

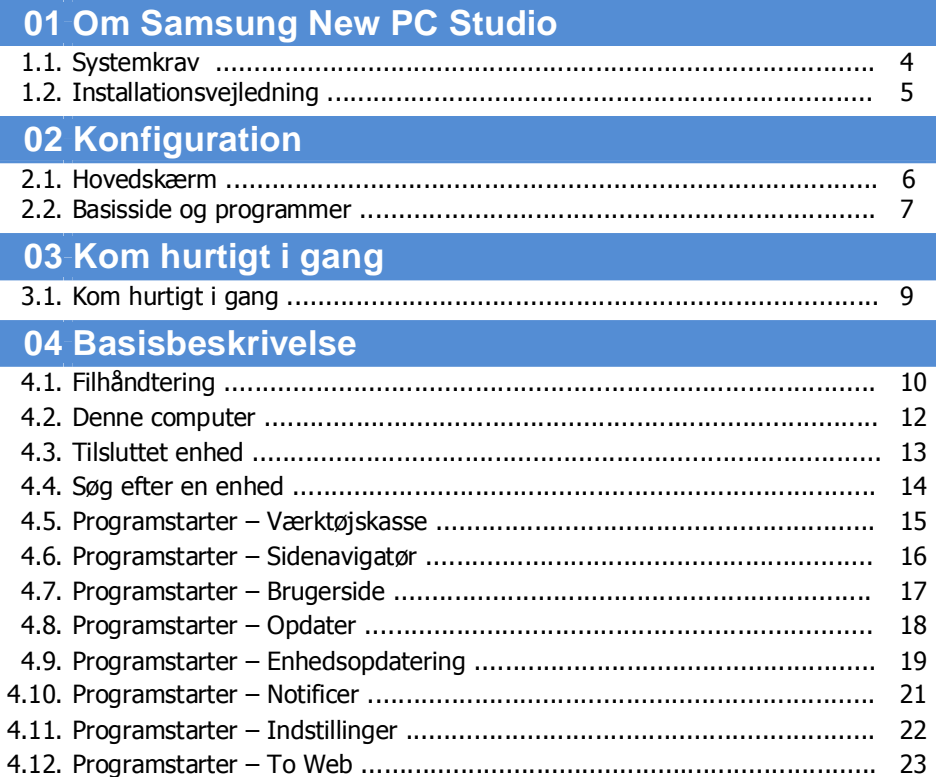

### New PC Studio-brugervejledning

# Indholdsfortegnelse

## 05 Programbeskrivelse

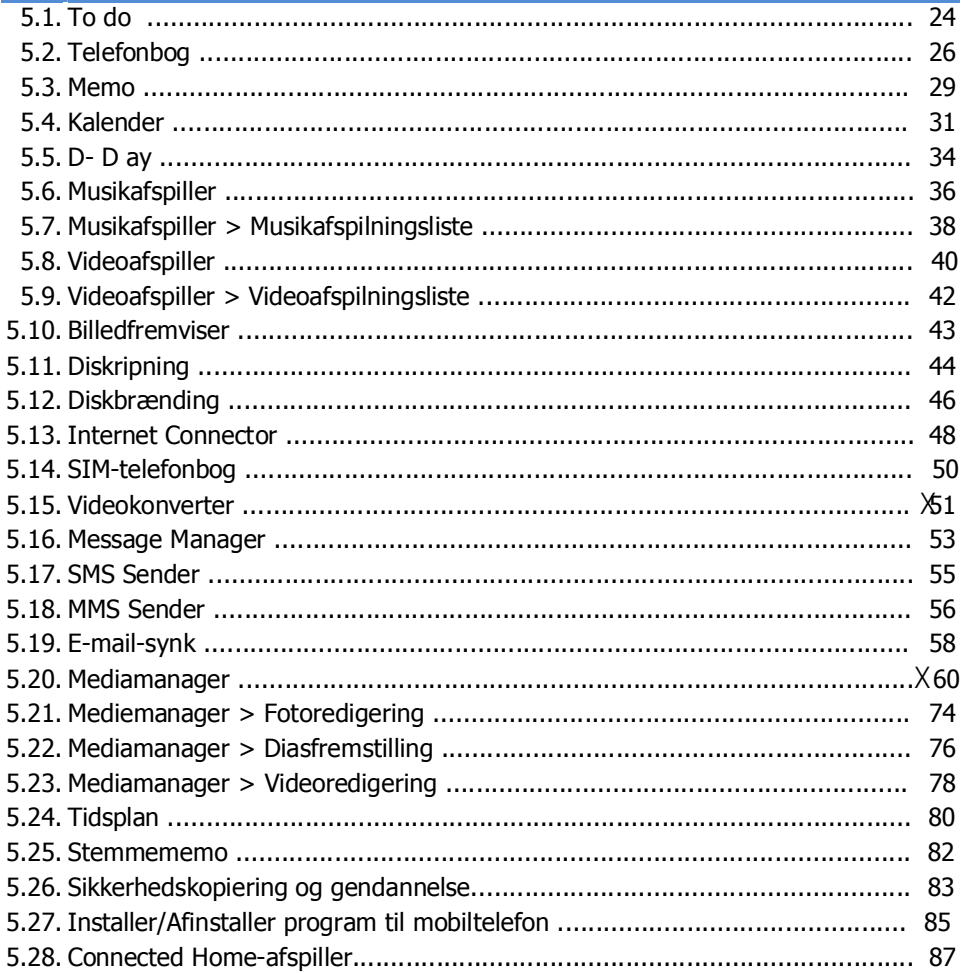

# **01 Om Samsung New PC Studio**

#### **1.1. Systemkrav**

- ▶ Operativsystem: Windows 2000-serien, XP-serien, Vista-serien
- ▶ CPU: Pentium 600 MHz eller mere
- ▶ RAM: 512 MB eller mere
- ▶ Harddisk: Mindst 200 MB fri harddiskplads
- ▶ USB-port eller Bluetooth-enhed
- ▶ Microsoft DirectX 9.0 eller nyere
- ▶ Installer en af følgende softwareprogrammer for at tilslutte via Bluetooth:
- Microsoft-stack: Windows XP Service Pack 2 eller nyere
- Widcomm-stack: v. 1.4.2.10 SP5 eller nyere
- Bluesoleil-stack: v. 1.6.0 eller nyere
- Toshiba-stack: v. 3.0 eller nyere
- ▶ Kontroller, at følgende er installeret for at kunne bruge de ekstra funktioner:
- Microsoft Outlook 2002 eller nyere
- Internet Explorer 5.0 eller nyere
- Windows Media Player 11 eller nyere

**Bemærk** : En administratorkonto er nødvendig for at kunne installere programmet.

# **01 Om Samsung New PC Studio**

#### **1.2. Installationsvejledning**

- 1) Installationen af New PC Studio begynder automatisk, når New PC Studio-cd'en sættes i cd-rom-drevet.
- 2) Vælg et sprog, og klik derefter på Installation.
- 3) Vælg det næste trin i henhold til installationsprogrammets oplysninger, eller tilslut din mobiltelefon til pc'en.
- 4) Klik på New PC Studio-ikonet, der bliver oprettet på dit skrivebord, efter installationen er udført.

# **02 Konfiguration**

#### **2.1. Hovedskærm**

Samsung New PC Studio-hovedskærmen ser sådan ud:

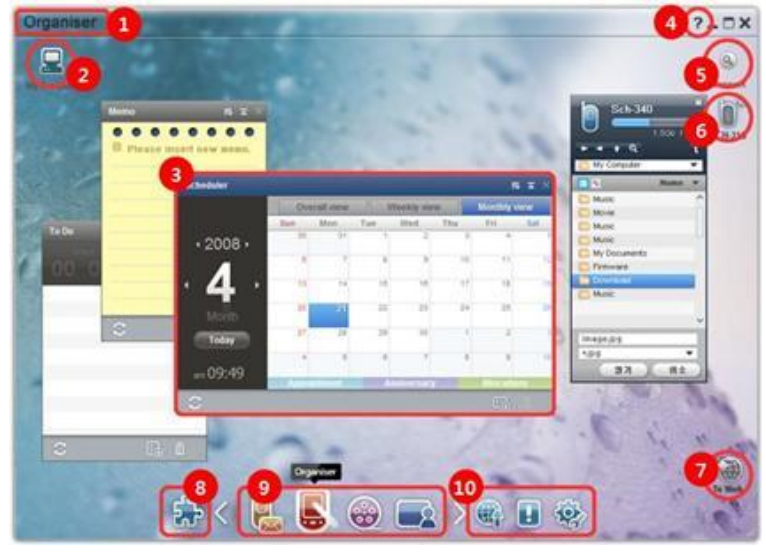

- Sidenavn
- Denne computer
- Program
- Hjælp
- Søg efter en enhed
- Tilsluttet enhed
- Programstarter To Web
- Programstarter Værktøjskasse
- Programstarter Sidenavigatør
- Programstarter Opdater / Notificer / Indstillinger

### **02 Konfiguration**

#### **2.2. Basisside og programmer**

Dette afsnit giver en introduktion til Basissiden, der gives i Samsung New PC Studio, og programmerne på de tilhørende sider.

#### **Kommunikatorside**

Denne side giver kommunikationsrelaterede funktioner, inkl. Telefonbog.

#### ▶ **Programmer**

■ **Telefonbog:** Telefonbogen giver dig mulighed for at tilføje, redigere og slette kontakter og grupper samt synkronisere de kontakter, der er gemt i Samsung New PC Studio, med din mobiltelefon og omvendt.

■ **SIM-telefonbog:** SIM-telefonbogen giver dig mulighed for at tilføje, redigere eller slette kontakter, der er gemt på SIM-kortet, i realtid.

■ **Internet Connector:** Internet Connector giver dig mulighed for at oprette forbindelse til internettet eller til et fælles kommunikationsnetværk via et modem som f.eks. en mobiltelefon.

■ **Message Manager:** Message Manager giver dig mulighed for at importere tekst (SMS) og multimedier (MMS) fra din mobiltelefon og administrere dem på din pc.

■ **Send SMS:** Send en SMS-meddelelse, der er skrevet på din pc, til din tilsluttede mobiltelefon.

■ **Send MMS:** Send en multimedie-meddelelse, der er skrevet på din pc, til din tilsluttede mobiltelefon. ■ **E-mail-synk.:** Denne e-mail-synk.-funktion synkroniserer e-mail-meddelelsesboksen for en mobiltelefon, der er tilsluttet til pc'en og Outlook.

### **Organisatorside**

Denne side giver personlige kalenderrelaterede funktioner, inkl. Kalender.

#### ▶ **Programmer**

■ **Kalender:** Kalenderen giver dig mulighed for at tilføje, redigere og slette kalendere samt synkronisere kalendere mellem Samsung New PC Studio og din mobiltelefon.

■ **Memo** Memo giver dig mulighed for at tilføje, redigere og slette memoer samt synkronisere memoer, der er gemt i Samsung New PC Studio, med din mobiltelefon og omvendt.

■ **To Do:** To do giver dig mulighed for at tilføje, redigere og slette planlagte opgaver samt synkronisere de planlagte opgaver, der er gemt i New PC Studio, med din mobiltelefon og omvendt.

■ **D-Day:** D-Day giver dig mulighed for at tilføje, redigere og slette D-Days.

■ **Tidsplan:** Tidsplanen giver brugere mulighed for at tilføje, redigere og slette indhold i tidsplanen i en mobiltelefon i realtid.

■ **Stemmememo:** Stemmememo giver brugere mulighed for at importere filer fra en mobiltelefon til en pc samt administrere og afspille dem i New PC Studio.

#### **Media Manager-side**

Giver mediefilstyring og afspilningsfunktioner.

※ Værktøjskassen kan kun bruges på Mediemanager-siden.

#### ▶ **Programmer**

■ **Music Manager:** Du kan administrere, gemme, dele og afspille musikfiler på pc'en samt eksportere og importere dem til og fra Samsung-mobiltelefoner og MP3-afspillere.

■ **Photo Manager:** Administrer fotos giver brugere mulighed for at administrere, gemme, dele, afspille og redigere fotofiler, der er gemt på pc'en, samt eksportere og importere filer til og fra Samsung-mobiltelefoner.

■ **Video Manager:** Administrer video giver brugere mulighed for at administrere, gemme, dele, afspille og redigere videofiler, der er gemt på pc'en, samt eksportere og importere filer til og fra Samsung-mobiltelefoner.

#### **Multimedieprogram**

Du kan åbne og bruge Multimedieprogrammet på enhver side via Værktøjskassen.

#### ▶ **Programmer**

■ **Billedfremviser:** Du kan vise fotos, der er taget med din mobiltelefon eller dit digitalkamera, samt forskellige typer af pc-billeder.

■ **Musikafspiller:** Understøtter afspilning af adskillige musikfilformater samt musikfiler, der er understøttet af Samsungs mobiltelefoner og MP3'ere, og optagede lydfiler.

■ **Videoafspiller:** Giver dig mulighed for at afspille videoer, der er optaget med din mobiltelefon og dit digitalkamera, samt forskellige typer pc-videoer.

■ **Videokonverter:** Giver dig mulighed for at konvertere formatet for videofiler, hvis det er nødvendigt for overførsel via mobiltelefon, og optimerer afspilningsmiljøet.

■ **Diskripning:** Udskiller lydkilder fra musik-cd'er og importerer musikoplysninger fra internettet for lettere og mere præcist at anvende dem.

■ **Diskbrænding:** Giver dig mulighed for at brænde dine filer over på musikdiske eller datadiske.

#### **Andre programmer**

Giver andre funktioner til brug af mobiltelefon.

#### ▶ **Programmer**

■ **Sikkerhedskopiering og gendannelse :** Du kan sikkerhedskopiere data, der er gemt på din mobiltelefon, til pc eller gendanne sikkerhedskopidataene til mobiltelefonen.

(Kun tilgængelig for mobiltelefoner med Symbian eller Windows Mobile installeret)

■ **Installer/Afinstaller program til mobiltelefon :** Du kan installere og afinstallere programmer i din mobiltelefon.

(Kun tilgængelig for mobiltelefoner med Symbian eller Windows Mobile installeret)

# **03 Kom hurtigt i gang**

#### **3.1. Kom hurtigt i gang**

Dette afsnit giver et hurtigt overblik over de mest grundlæggende funktioner i brugen af Samsung New PC Studio.

- Tilsluttet enhed **[4.4\_Søg efter en enhed]**
- Filoverførsel **[4.1. Filhåndtering]**
- Vis Sidenavigatørs beskrivelse **[4.6. Programstarter- Sidenavigatør]**
- Opret brugerside med Værktøjskassen] **[4.7. Programstarter- Brugerside]**

#### **4.1. Filhåndtering**

#### **Oversigt**

Med Samsung New PC Studio kan du frit sende filer til Denne computer eller en tilsluttet enhed via træk og slip.

#### **Filoverførsel**

Du kan overføre filer mellem Denne computer og de tilsluttede enheder, der er vist i toppen af Samsung New PC Studio. Klik på ikonet Denne computer og ikonet for den tilsluttede enhed for at se fillisten og sende filer på forskellige måder.

#### ■ **Send (Kopier) filer**

Filoverførsel mellem Denne computer og den tilsluttede enhed foretages dybest set via kopiering af data.

- 1) Åbn et vindue ved at klikke på ikonet **Denne computer** eller ikonet for den **Tilsluttede enhed**.
- 2) Vælg en fil fra fillisten.
- 3) For at sende den valgte fil skal du udføre en af følgende:

▶ Vælg en fil med musen, og træk den hen til det sted, du ønsker at overføre den til, og slip den. (For at kopiere filen indeni Denne computer eller Tilsluttet enhed, skal du trække og slippe den med **Ctrl-**tasten holdt nede.)

▶ Vælg en fil, og højreklik på musen.

Klik på **Kopier** i menuen.

Find det sted, hvor du vil overføre den til, og højreklik på musen.

Klik på **Sæt ind** i menuen.

▶ Kopier den valgte fil ved at trykke på **Ctrl**+**C**, genvejstasten.

Sæt den ind der, hvor du vil overføre den til, ved at trykke på **Ctrl+V**, genvejstasten.

#### ■ **Slet filer**

1) Åbn et vindue ved at klikke på ikonet **Denne computer** eller ikonet for den **Tilsluttede enhed**.

2) Vælg en fil fra fillisten.

3) Vælg en fil, og højreklik på den. Klik på **Slet** i menuen.

※ Du kan også v©¡lge filen, og trykke på **Delete** på tastaturet.

#### ■ **Omdøb filer**

1) Åbn et vindue ved at klikke på ikonet **Denne computer** eller ikonet for den **Tilsluttede enhed**.

2) Vælg en fil fra fillisten, og højreklik på den.

3) Klik på **Omdøb** i menuen.

4) Indtast det nye filnavn i det tomme indtastningsfelt, og klik derefter på et tomt område i fillisten.

#### ■ **Konverter filer**

Når du sender en multimediefil fra Denne computer til Tilsluttet enhed, giver New PC Studio dig mulighed for at konvertere en filtype, der ikke understøttes, til den tilsluttede enheds filformat og overføre den.

1) Hvis filen er af en type, der ikke er understøttet, når overførslen foretages, kommer et pop-up-vindue frem, der spørger, om du vil udføre filkonverteringen.

2) Klik **Ja** i pop-up-vinduet. Når filen er blevet konverteret, sendes den automatisk.

#### **Filhåndtering**

Du kan bruge Samsung New PC Studio til filhåndtering på forskellige måder.

#### ■ **Eksporter til et program**

1) Åbn et vindue ved at klikke på ikonet **Denne computer** eller ikonet for den **Tilsluttede enhed**.

2) Hvis en fil, der er understøttet af Samsung New PC Studio, trækkes hen på programmet, vil filen åbne. (Denne funktion har samme effekt som Gennemse fil.)

#### **Tilslut Medieafspiller (MTP)**

※ Dette er tilgængeligt, når enheden er tilsluttet pc'en via Medieafspiller.

#### ■ **Opdater**

- Opdaterer afspilningslisten og fillisten og viser opdaterede oplysninger i listeområdet.

#### **Send fil**

#### ■ **Send lister og musikfiler, der er tilføjet Mediamanager**

- 1) Klik på ikonet **Denne computer** eller **Tilsluttet enhed** for at åbne vinduet.
- 2) Klik på knappen **Send** nederst i Enhedsikonet.
- 3) Musikfilerne og afspilningslisterne, der er tilføjet Mediamanager, sendes til den tilsluttede enhed.
- ※ Dette er kun tilgængeligt i Mediamanager-siden.
- ※ De filer og afspilningslister, der er gemt i enheden, modificeres eller slettes ikke.
- ※ Overførslen stopper, hvis der ikke er nok plads i enheden.

#### ■ **Træk og slip**

- 1) Klik på ikonet **Denne computer** eller **Tilsluttet enhed** for at åbne vinduet.
- 2) Vælg en fil, og træk og slip den til destinationen.

3) Musikfilen sendes til destinationen.

#### **Afspilningsliste**

#### ■ **Vælg afspilningsliste**

1) Klik på ikonet **Denne computer** eller **Tilsluttet enhed** for at åbne vinduet.

2) I afspilningslisteområdet skal du vælge standardlisterne (Alle, Nyligt tilføjet, Podcast) og de afspilningslister, du tilføjede.

3) Musikfilerne i de valgte afspilningslister vises i fillisteområdet.

#### ■ **Tilføj afspilningsliste**

- 1) Klik på ikonet **Denne computer** eller **Tilsluttet enhed** for at åbne vinduet.
- 2) Klik på knappen **Tilføj afspilningsliste** øverst i afspilningslisteområdet.

3) En ny afspilningsliste oprettes nederst i området.

#### ■ **Omdøb afspilningsliste**

- 1) Klik på ikonet **Denne computer** eller **Tilsluttet enhed** for at åbne vinduet.
- 2) Vælg en afspilningsliste, der skal omdøbes.
- 3) Klik på knappen **Omdøb afspilningsliste** øverst i afspilningslisteområdet.
- 4) Indtast et nyt navn i navnefeltet, og klik på et tomt område i fillisten.

#### ■ **Slet afspilningsliste**

- 1) Klik på ikonet **Denne computer** eller **Tilsluttet enhed** for at åbne vinduet.
- 2) Vælg en afspilningsliste, der skal slettes.
- 3) Klik på knappen **Slet afspilningsliste** øverst i afspilningslisteområdet.
- 4) Afspilningslisten slettes.

#### **4.2. Denne computer**

#### **Oversigt**

Du kan administrere pc'ens mapper og filer via Denne computer. Klik på ikonet Denne computer for at åbne et vindue, der viser de aktuelle pc-mapper og fillisten. Du kan finde flere oplysninger om filhåndtering under. **[4.1. Filhåndtering]** 

#### **4.3. Tilsluttet enhed**

#### **Oversigt**

Du kan administrere pc'ens mapper og filer via Denne computer. Klik på ikonet Tilsluttet enhed for at åbne et vindue, der viser de aktuelle pc-mapper og fillisten. Du kan finde flere oplysninger om filhåndtering under. **[4.1. Filhåndtering]** 

#### **4.4. Søg efter en enhed**

#### **Oversigt**

Du kan hente en ny enhed frem, og tilslutte den, så du kan bruge den i Samsung New PC Studio. Hvis USB-kablet er tilsluttet, vil Samsung New PC Studio automatisk tilslutte til den nye enhed uden at udføre søgningsprocessen.

※ Understøttelsesfunktionerne til forbindelse kan være forskellige afhængigt af landeindstillingerne eller det mobiltelefonoperativsystem, du vælger under installationen.

#### **Søg efter en enhed via USB / Søg efter en seriel enhed**

1) Klik på ikonet **Søg efter enhed** i øverste højre hjørne af Samsung New PC Studio.

2) Pop-up-vinduet Søg efter enhed kommer frem og viser listen over enheder, der er fundet.

3) Vælg en enhed, du vil tilslutte til, og klik på knappen **Tilslut**.

4) Når meddelelsen "Tilslutter enhed..." vises, og tilslutningen er udført korrekt, vil enhedens ikon, der er forbundet med siden, vises.

#### **Søg enhed via Bluetooth**

1) Aktiver Bluetooth fra den enhed, du vil tilslutte, og kontroller, at den er ON.

- 2) Aktiver din computers Bluetooth-enhed.
- 3) Klik på **Søg** i menuen **Søg efter enhed**.
- 4) Vælg en enhed, du vil tilslutte, og klik på knappen **Tilslut**.
- 5) Hvis det er enhedens første tilslutning,
- ▶ Indtast et nummer i indtastningsfeltet i henhold til instruktionen, og indtast derefter det samme nummer i enheden.
- ▶ Klik på knappen **OK**.
- ▶ Nar beskeden Accepter forbindelse vises i enheden, skal du acceptere forbindelsen.
- 6) Tilslutningen er udført.

#### ※ Oversigt over tilslutningstyper for enheder

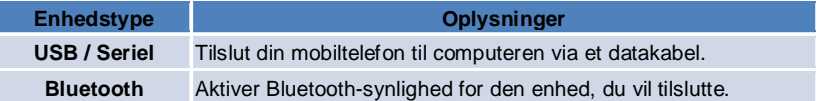

#### **4.5. Programstarter - Værktøjskasse**

#### **Oversigt**

Værktøjskassen giver dig mulighed for at åbne og lukke forskellige programmer i Sider. Du kan konfigurere en side alt efter behov via Værktøjskassen.

For oplysninger om Side, se **[4.6. Programstarter- Sidenavigatør]**

※ Nogle programmer kræver en enhedsforbindelse for at køre.

※ Eksekverbare programmer kan være forskellige afhængigt af den tilsluttede enheds funktioner.

#### ■ **Åbn et program i en side**

1) Åbn Værktøjskassevinduet ved at klikke på ikonet Værktøjskasse i Programstarter.

- 2) For at åbne et program i en side, skal du udføre en af flg.:
- ▶ Træk og slip programikonet fra Værktøjskassen til siden.
- ▶ Klik på programikonet.

#### ■ **Luk et program i en side**

For at lukke et program på siden, skal du klikke på knappen Luk på siden.

#### **4.6. Programstarter - Sidenavigatør**

#### **Oversigt**

En side kan indeholde flere programmer og giver dig mulighed for at ændre navne og udseende. I en side gemmes tidligere indstillinger såsom en programkonfigurationsplacering og et aktiv program m.m. automatisk efter brug. Basissiden, der blev givet, da Samsung New PC Studio blev installeret, giver dig mulighed for at bruge Samsung New PC Studio effektivt, eftersom den indeholder programmer, der relaterer til sidetitlen. Klik på et sideikon for at gå til den tilhørende side.

Sidenavigatøren er en gruppering af sider. Det er området, hvor sider er samlet nederst på skærmbilledet.

#### **Ændr sideegenskaber**

Du kan ændre egenskaber såsom sidetitel, tekstfarve, baggrundsfarve og tema. For at ændre sideegenskaber skal du udføre en af flg.:

#### ■ **Brug det nederste område af en side**

1) Vælg det nederste område af en side, og højreklik på det.

2) Klik på **Sideindstillinger** i menuen.

3) Efter du har ændret den ønskede egenskab i pop-up-vinduet, skal du klikke på knappen **OK** for at afslutte.

#### ■ **Brug ikonet i Programstarter**

- 1) Klik på ikonet **Indstillinger** i Programstarter.
- 2) Klik på fanen **Side** i pop-up-vinduet.
- 3) Klik og vælg siden, der er konfigureret i fanen Side.

#### **Initialiser hele Siden**

Du kan initialisere eller slette alt efter sidetypen. Du kan kun initialisere Basissiden og slette en tilføjet side via Brugerside eller Opdatering.

1) Vælg det tilhørende område i en side, og højreklik på det.

2) Klik på **Initialiser hele siden** i menuen.

3) Klik på **Ja** i pop-up-vinduet for at initialisere hele siden.

#### **4.7. Programstarter - Brugerside**

#### **Oversigt**

Brugersiden er en side, hvor brugere kan placere programmer alt efter behov. Når den udføres, oprettes en tom side. Brugere kan oprette en side alt efter behov ved at åbne Værktøjskasse-programmer i denne side. For oplysninger om Værktøjskassen, se **[4.5. Programstarter - Værktøjskasse]** .

#### **Opret en brugerside**

1) Klik på ikonet **Tilføj brugerside** i Programstarter.

2) Indtast navnet på den side, du vil oprette, i sidens pop-up-vindue, og klik på knappen **OK**. Et nyt sideikon oprettes i Sidenavigatør.

3) Klik på **Nyt Sideikon**, og udfør Værktøjskassen for at definere siden alt efter behov.

#### **Slet Side**

1) Højreklik nederst på siden.

2) Når menuen vises, skal du klikke på **Slet side**.

3) Klik derefter på knappen **OK** i Slet-bekræftelsesvinduet, der kommer frem, for at afslutte.

#### **4.8. Programstarter - Opdater**

#### **Oversigt**

Samsung New PC Studio-opdatering giver forbedrede funktioner via de nyeste programversionsopdateringer. Du kan desuden installere en nyligt tilføjet side, forudsat at en opdatering af programmet, der skal tilføjes, bliver automatisk udført i Værktøjskassen.

#### **Opdater Samsung New PC Studio**

1) Klik på ikonet **Opdater** i Programstarter.

- 2) Klik på knappen **Opdater** ved siden af de detaljerede oplysninger om Samsung New PC Studio-opdatering.
- 3) Efter en opdatering er udført, skal du klikke på knappen **OK** for at afslutte opdateringen.

#### **4.9. Programstarter - Enhedsopdatering**

#### **Oversigt**

Enhedsopdatering giver brugere mulighed for at opdatere mobiltelefonsoftware til den nyeste version, når der er funktionelle forbedringer, uden at skulle besøge et servicecenter. Læs advarslerne nedenfor grundigt, inden Enhedsopdatering tages i brug.

#### **Advarsler**

1) Lav sikkerhedskopiering af kritiske data, der er gemt på din mobiltelefon, før den opdateres.

2) Kablet skal være tilsluttet til mobiltelefonen under enhedsopdatering. Hvis kablet afbrydes kan det forårsage en fatal fejl.

3) Mobiltelefonens dæksel skal være åbent, og der må ikke trykkes på nogen knapper under Enhedsopdatering.

4) Kør ikke Enhedsopdatering, hvis internetforbindelsen er ustabil. Ellers kan opdateringen blive afsluttet.

5) Tilstrækkelig hukommelse og tilstrækkelige CPU-ressourcer er nødvendige for at Enhedsopdatering kan køres korrekt. Luk andre programmer, der kører på pc'en, ned under Enhedsopdatering.

6) Kør Enhedsopdatering, når batteriet er fuldt. Enhedsopdatering kan tage fra 10 minutter til 1 time afhængig af batteriets kapacitet. Hvis batteriet bliver fladt under Enhedsopdatering, kan der opstå en fatal fejl.

7) Undgå at genstarte din pc og mobiltelefon under Enhedsopdatering, ellers kan det forårsage en fatal fejl.

#### **Udfør Enhedsopdatering**

1) Klik på ikonet **Opdater** i Programstarteren.

2) Klik på fanen **Enhedsopdatering** i vinduet Opdater.

3) Ved at vælge en model, du vil opdatere, kan du se, om modellen kræver en opdatering (mobiltelefonen skal først tilsluttes).

4) Når en opdatering er påkrævet, skal du klikke på knappen **Opdater** for at vise guiden '**Enhedsopdatering**'.

#### **Guiden Enhedsopdatering**

Følg trinene nedenfor for at bruge guiden Enhedsopdatering. Følg beskederne, der vises på skærmen, hvis der opstår problemer.

#### **Trin 1) Advarsler**

- Dette trin giver advarsler omkring Enhedsopdatering. Læs advarslerne grundigt, klik på afkrydsningsfeltet 'Jeg har læst alle oplysningerne' i bunden, og klik på knappen **Næste**.

#### **Trin 2) Binær overførsel**

- I dette trin overføres de binære filer, der er nødvendige for enhedsopdatering, fra opdateringsserveren. Dette trin udføres automatisk og fortsætter til næste trin.

#### **Trin 3) Udfør Enhedsopdatering**

- I dette trin bruges de binære filer til at opgradere mobiltelefonen. Dette trin udføres også automatisk. Efter dette trin genstartes mobiltelefonen, og næste trin begynder.

#### **Trin 4) Afslut Enhedsopdatering**

- I dette trin er Enhedsopdatering gennemført. Klik på knappen Afslut for at færdiggøre Enhedsopdatering.

#### **Gendannelsestilstand**

Hvis du afbryder din mobiltelefon, eller der opstår en fejl under enhedsopdatering, vil mobiltelefonen muligvis ikke fungere korrekt. I dette tilfælde kan du bruge gendannelsestilstand til at gendanne din mobiltelefon. Hvis telefonen ikke bliver gendannet helt i gendannelsestilstand, skal du kontakte dit nærmeste Samsung Electronics-servicecenter for at få hjælp.

#### **Udfør Gendannelsestilstand**

1) Hvis der opstår en fejl, mens enhedsopdatering kører, ændres skærmen og anmoder dig om at udføre Gendannelsestilstand. Vælg Gengannelsestilstand, og klik på knappen **Næste** for at køre Gendannelsestilstand. 2) Selvom du måske vælger ikke at køre Gendannelsestilstand og afslutte en opdatering, efter at der er opstået en fejl, kan du udføre Gendannelsestilstand til enhver tid ved at udføre Enhedsopdatering i New PC Studio og følge trinene nedenfor.

- Hvis en besked i bunden af vinduet Enhedsopdatering indikerer, at gendannelse er nødvendig, skal du klikke på knappen Detaljer for at udføre Gendannelsestilstand.

3) Der vises en skærm, hvor du kan vælge den mobiltelefon, der skal gendannes. Alle mobiltelefonmodeller, du ikke har opdateret, listes på skærmen. Vælg en model, der skal gendannes, og klik på knappen **Gendan**.

#### **Guiden Enhedsopdatering (Gendannelsestilstand)**

Følg trinene nedenfor for at bruge guiden Enhedsopdatering (Gendannelsestilstand). Hvis der opstår problemer, skal du følge beskederne, der vises på skærmen.

#### **Trin 1) Advarsler**

- Dette trin giver advarsler om gendannelse. Læs advarslerne grundigt, klik på afkrydsningsfeltet 'Jeg har læst alle oplysningerne' i bunden, og klik på knappen **Næste**.

#### **Trin 2) Ændr mobiltelefon til Gendannelsestilstand**

- Dette trin fortæller dig, hvordan du ændrer din mobiltelefon til Gendannelsestilstand. Følg instruktionerne for at ændre mobiltelefonen til gendannelsestilstand, og klik på knappen **Gendan** for at gå til næste trin.

#### **Trin 3) Udfør Gendannelsestilstand**

- I dette trin gendannes mobiltelefonen. Dette trin udføres automatisk. Efter dette trin genstartes mobiltelefonen, og næste trin begynder.

#### **Trin 4) Afslut Gendannelsestilstand**

- I dette trin er Gendannelsestilstand gennemført. Klik på knappen Afslut for at færdiggøre gendannelsestilstand.

#### **4.10. Programstarter - Notificer**

#### **Oversigt**

Notificer giver informationer om opdateringer, hændelser, programtilføjelser m.m. Hver gang, der er nye informationer tilgængelige, vises et pop-up-vindue med en meddelelse nederst til højre, som forsvinder automatisk igen efter få sekunder.

#### **Se Meddelelsesarkiv**

Meddelelsesarkivet viser oplysninger, der endnu ikke er blevet set igennem. Hvis du klikker på Notificer, bliver flg. udført alt efter informationstype. I tilfælde af en hændelse eller reklame vises en ny Internet Explorer-side, som åbner det tilhørende websted; i tilfælde af Opdatering og programtilføjelse flytter den til Samsung New PC Studios udførelsesfase. 1) Klik på ikonet **Notificer** i Programstarter. Du kan se oplysningsdetaljerne i pop-up-vinduet Meddelelsesarkiv. 2) For at udføre Notificer skal du dobbeltklikke på det tilhørende emne.

3) Klik på knappen **Luk** for at afslutte.

#### **4.11. Programstarter - Indstillinger**

#### **Oversigt**

Dette afsnit beskriver, hvordan du kan indstille en sides generelle parametre og egenskaber i Samsung New PC Studio.

#### **Generelle indstillinger**

1) Klik på ikonet **Indstillinger** i Programstarter.

2) Vælg de ønskede indstillinger fra fanen **Generel** i henhold til den følgende beskrivelse, og klik på knappen **OK**.

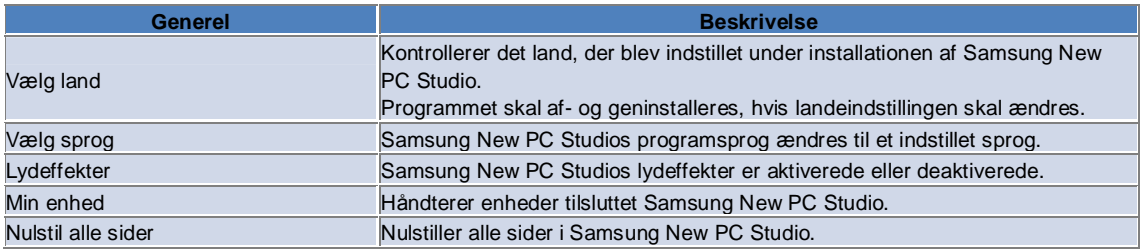

#### **Sideindstillinger**

1) Klik på ikonet **Indstillinger** i Programstarter.

2) Klik på fanen **Side**.

3) Klik og vælg siden, der er konfigureret i fanen Side.

4) Ændr indstillingen med henvisning til oplysningerne nedenfor, og klik på knappen **OK**.

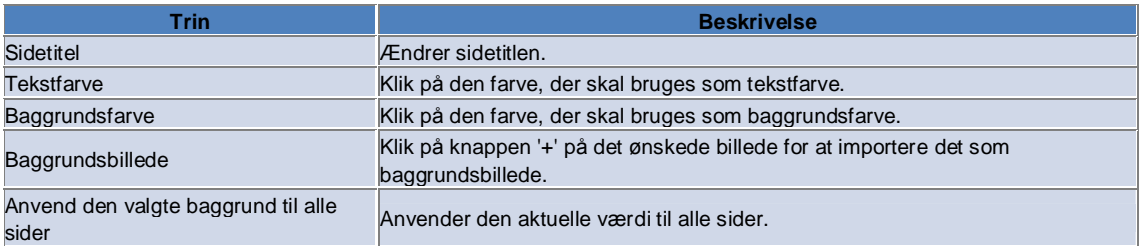

#### **Indstillinger**

1) Klik på ikonet **Indstillinger** i Programstarter.

2) Vælg de ønskede indstillinger fra fanen **Indstillinger** i henhold til den følgende beskrivelse, og klik på knappen **OK**.

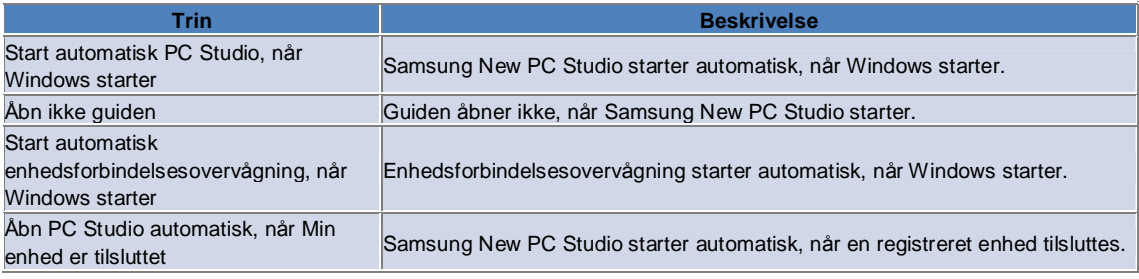

#### **4.12. Programstarter - To Web**

#### **Oversigt**

Samsung New PC Studio giver funktionen To Web, som giver brugere mulighed for let at sende billeder, video og andre multimediefiler ud på websteder.

Du kan bruge To Web-programmet på en pc, der har oprettet forbindelse til internettet, til at registrere websteder, der understøtter overførsel, og sende mediefiler, der er tilgængelige i New PC Studio, ud på internettet.

#### **Licensaftale ved første udførelse**

※ I To Web er licensaftalen påkrævet, fordi personlige oplysninger, inkl. adresse og telefondata, muligvis kan være synlige for internetserviceoperatører, mens programmet bruges.

1) Når To Web udføres første gang, vises licensaftalen, når du klikker på ikonet **To Web**.

2) Når To Web udføres første gang, vises licensaftalen også, når en enkelt eller flere filer trækkes og slippes. 3) Hvis en bruger ikke accepterer licensaftalen, når To Web udføres første gang, vil kontekst-menuen på det registrerede websted være deaktiveret, når en mediefil trækkes og slippes, og vinduet 'Licensaftale' vil blive vist igen næste gang. Hvis en bruger accepterer licensaftalen, vil vinduet aldrig dukke op igen.

#### **Bekræft konto**

※ I To Web er licensaftalen påkrævet, fordi personlige oplysninger, inkl. adresse og telefondata, muligvis kan være synlige for internetserviceoperatører, mens programmet bruges.

※ Din konto kan blive bekræftet via enten New PC Studio eller på et websted.

#### ■ **Bekræft i New PC Studio**

1) Klik på ikonet **To Web** for at vise vinduet Indstillinger.

2) Klik på det ønskede websted i webstedlisten.

3) Vis webstedets vindue 'Bekræft konto', og indtast ID og adgangskode for at logge ind.

4) Derefter kommer beskeden "Logger ind…" frem. Når din konto er bekræftet i vinduet 'To Web-indstillinger', vises afkrydsningsfeltet før webstedets navn.

5) For at redigere den bekræftede konto, skal du klikke på knappen **Rediger konto**, og indtaste ID og adgangskode for at logge ind.

6) Derefter kommer beskeden "Logger ind…" frem. Når din konto er kontrolleret, er afkrydsningsfeltet før webstedets navn i vinduet 'To Web-indstillinger' fortsat valgt.

7) Når din konto er bekræftet, vises knapperne 'Slet konto' og 'Rediger konto' ved siden af webstedets navn.

For at redigere kontoen skal du klikke på knappen **Rediger konto**, og følge bekræftelsesproceduren i New PC Studio. 8) For at deaktivere den bekræftede konto skal du fravælge afkrydsningsfeltet.

#### ■ **Bekræftelse på webstedet**

1) Klik på ikonet **To Web** for at vise vinduet Indstillinger.

2) Klik på det ønskede websted i webstedlisten.

3) Vis webstedets vindue 'Bekræft konto', og klik på **OK** for at gå til webstedet.

4) Log ind på webstedet direkte.

5) Derefter kommer beskeden "Logger ind…" frem. Når din konto er kontrolleret, er afkrydsningsfeltet før webstedets navn i vinduet 'To Web-indstillinger' fortsat valgt.

6) For at redigere kontoen skal du klikke på knappen **Rediger konto**, og følge bekræftelsesproceduren på webstedet. 7) For at deaktivere den bekræftede konto skal du fravælge afkrydsningsfeltet.

#### **Send filer ud på internettet**

1) Ved at trække og slippe en fil, der understøttes af webstedet, til ikonet To Web, vises webstedet i kontekst-menuen. Klik på kontekst-menuen for at overføre filen.

2) Filer, der overføres, skal være mindre end 10 MB. Du kan overføre flere filer inden for grænsen for filernes størrelse. 3) Når en træk-og-slip mislykkes, vises en meddelelse. Hvis 'Autogennemse' er valgt i vinduet Indstillinger, når der sendes filer ud på internettet, vises webstedet Hjælp i tilfælde af træk-og-slip-fejl.

4) Video, der overføres i New PC Studio, skal være mindre end 100 MB. Det anbefales, at filer overføres enkeltvis på de fleste websteder.

### **05 Programbeskrivelse**

#### **5.1. To do**

#### **Oversigt**

To do giver dig mulighed for at tilføje, redigere og slette planlagte opgaver samt synkronisere de planlagte opgaver, der er gemt i Samsung New PC Studio, med din mobiltelefon og omvendt.

※ Nogle programmer er muligvis ikke tilgængelige afhængigt af landeindstillingen.

#### **Vælg feltmodel**

Aktiverer kun de felter, der understøttes af en brugers mobiltelefon.

1) Tilslut din mobiltelefon til **New PC Studio**.

2) Kombifeltet øverst i programmet ændres til modelnummeret og telefonnummeret for den tilsluttede mobiltelefon i **Alle felter**.

3) Klik på knappen **Tilføj Opgave** for at kontrollere aktiverede felter i redigeringsvinduet.

※ Når du starter **New PC Studio** første gang, er felterne i **Opgaver** indstillet til at vise alle felterne, der findes i New PC Studio.

Selvom der indtastes data i alle felterne, ekskluderes de felter fra synkronisering, der ikke understøttes af en mobiltelefon, der skal synkroniseres.

※ Kun de felter, der findes i mobiltelefonen, er aktiverede, når den tilsluttes **New PC Studio** første gang.

※ Hvis du ændrer feltmodellen i **Opgaver**, ændres feltmodellerne for de synkroniseringsbaserede programmer (**Telefonbog, Kalender, Opgaver**) på samme måde.

#### **Tilføj To do**

1) For at tilføje To do skal du udføre en af flg.:

▶ Klik på ikonet **Tilføj** nederst i To do-programmet.

▶ Dobbeltklik på den tomme To do-liste.

▶ Efter du har højreklikket, skal du klikke på menupunktet **Tilføj**.

2) Når vinduet **Tilføj To do** vises, skal du indtaste detaljerne, og klikke på knappen **OK**. Den nye To do tilføjes To dolisten.

#### **Rediger To do-listen**

1) Dobbeltklik på et emne, der skal redigeres i To do-listen.

※ Du kan også h©¨£jreklikke med mark©¨£ren på det tilh©¨£rende emne, og klikke på menupunktet **Rediger**.

2) Når vinduet **Rediger To do** vises, kan du redigere detaljerne, og klikke på knappen **OK**. To do-redigeringen er udført.

#### **Slet To do**

1) Vælg et emne, der skal slettes fra To do-listen, og klik på ikonet **Slet** nederst i To do-programmet.

※ Du kan også højreklikke med markøren på det tilsvarende emne, og klikke på menupunktet Slet.

2) Når pop-up-vinduet kommer frem og beder om bekræftelse af sletningen, skal du klikke på Ja. To do bliver slettet fra listen.

3) Når du sletter flere emner, skal du vælge dem med Ctrl-tasten holdt nede, eller placere markøren over en tom liste, trække de emner, der skal slettes, ind på listen, og derefter vælge dem. Klik derefter på ikonet Slet nederst på listen.

#### **Udfør To do**

1) Hvis du afslutter en To do, skal du vælge afkrydsningsfeltet foran To do-emnet.

2) Når du vælger et afkrydsningsfelt, betyder det, at den tilhørende To do er udført.

#### **Importer**

1) Klik på menupunktet **Importer** i menuen øverst i To do-programmet.

2) Når vinduet **Importer** vises, skal du klikke på knappen **Næste**.

3) Klik på knappen **Find fil**, og vælg den fil, der skal importeres, og klik derefter på knappen **Åbn**.

4) Filen, der skal importeres, bliver registreret. Klik på knappen **Næste**.

5) Den registrerede To do-fil vil blive importeret til Samsung New PC Studio. Når importen er udført, vil knappen **Afslut** blive aktiveret.

6) Klik på knappen **Afslut** for at lukke vinduet, og tilføj den importerede New PC Studio To do-fil til To do-listen.

※ Importer understøttelsesformat: NPF

#### **Eksporter**

1) Klik på menupunktet **Eksporter** i menuen øverst i To do-programmet.

- 2) Når vinduet **Eksporter** vises, skal du klikke på knappen **Næste**.
- 3) Klik på knappen **Find placering**, og vælg den tilhørende placering, og klik derefter på knappen **Gem**.
- 4) Den tilhørende placering bliver registreret. Klik på knappen **Næste**.
- 5) To do-filen vil blive eksporteret til Denne computer. Når eksporteringen er udført, vil knappen **Afslut** blive aktiveret.
- 6) Klik på knappen **Afslut** for at lukke vinduet og oprette To do-filen i den dertil bestemte placering.
- ※ Eksporter understøttelsesformat: NPF

#### **Synkronisering**

Data, der er tilføjet for nyligt, bliver synkroniseret, redigeret og slettet ved at sammenligne data mellem Samsung New PC Studios To do-program og din mobiltelefons To do-program.

#### ■ **Udfør synkronisering**

1) Klik på ikonet **Synk.** nederst i **Opgaver**.

- 2) Kontrollér de data, der kan gå tabt under synkronisering, i feltsammenligningsvinduet.
- 3) Kontrollér, om der er gået data tabt. Klik på knappen **OK**, hvis der ikke er nogen problemer.
- 4) Synk.-vinduet åbner, mobiltelefonen tilsluttes, og synkroniseringsprocessen starter.
- 5) Efter synkroniseringen er færdig, lukker Synk.-vinduet.

#### ■ **Løs synkroniseringskonflikt**

Der kan opstå en konflikt i synkroniseringen, når de samme data i programmet og i mobiltelefonen er blevet ændret. Ved at vælge, hvilke data der skal gælde, kan synkroniseringen blive genstartet via pop-up-vinduet synkroniseringskonflikt.

1) Når pop-up-vinduet synkroniseringskonflikt vises, skal du kontrollere de data, der er ændret i hver enhed, og vælge ved at klikke på det emne, der skal synkroniseres.

2) Klik på knappen **Synk.** for at synkronisere dataene med det valgte emne.

※ Når de samme data bliver ændret, så den ene placering har dem indstillet til at blive slettet, og den anden har dem indstillet til at blive opdateret, vil synkroniseringen afvikle dem som Slet.

#### ■ **Kontrollér synk.-data**

De felter, der ikke understøttes af en mobiltelefon, der skal synkroniseres, ekskluderes fra synkronisering, og kun anden data synkroniseres.

#### ■ **Stop synk.**

Hvis du klikker på knappen Stop under synkroniseringen, vil synkroniseringen stoppe.

#### ■ **Outlook-synkronisering**

1) Klik på menupunktet **Synk.-indstillinger** i menuen øverst i To do-programmet.

2) Vælg afkrydsningsfeltet foran emnet '**Synk. mellem Outlook og To do**'.

3) Når synkroniseringen er udført i overensstemmelse med synkroniseringsindstillingerne, bliver Outlook også synkroniseret.

#### ■ **Hvis flere mobiltelefoner er tilsluttet**

1) Klik på menupunktet **Synk.-indstillinger** i menuen øverst i To do-programmet.

2) Klik på **OK**, efter du på listen over tilsluttede telefoner har valgt de mobiltelefoner, der skal synkroniseres.

### **05 Programbeskrivelse**

#### **5.2. Telefonbog**

#### **Oversigt**

Telefonbogen giver dig mulighed for at tilføje, redigere og slette kontakter og grupper samt synkronisere de kontakter, der er gemt i Samsung New PC Studio, med din mobiltelefon og omvendt. ※ Nogle programmer er muligvis ikke tilgængelige afhængigt af landeindstillingen.

#### **Vælg feltmodel**

Aktiverer kun de felter, der understøttes af en brugers mobiltelefon.

1) Tilslut din mobiltelefon til **New PC Studio**.

2) Kombifeltet øverst i programmet ændres til modelnummeret og telefonnummeret for den tilsluttede mobiltelefon i **Alle felter**.

3) Klik på knappen **Tilføj kontakt** for at kontrollere aktiverede felter i redigeringsvinduet.

※ Når du starter **New PC Studio** første gang, er felterne i **Telefonbog** indstillet til at vise alle felterne, der findes i New PC Studio.

Selvom der indtastes data i alle felterne, ekskluderes de felter fra synkronisering, der ikke understøttes af en mobiltelefon, der skal synkroniseres.

※ Kun de felter, der findes i mobiltelefonen, er aktiverede, når den tilsluttes **New PC Studio** første gang.

※ Hvis du ændrer feltmodellen i **Telefonbog**, ændres feltmodellerne for de synkroniseringsbaserede programmer (**Telefonbog, Kalender, Opgaver**) på samme måde.

#### **Tilføj kontakter**

1) Klik på ikonet **Tilføj** nederst i Telefonbog-programmet.

※ Du kan også dobbeltklikke på en tom kontaktliste, eller højreklikke og klikke på menupunktet Tilføj.

2) Når vinduet Tilføj kontakt vises, skal du indtaste detaljerne, og klikke på knappen **OK**. Nye kontakter vil blive tilføjet listen.

#### **Fotoregistrering**

1) Højreklik på fotoregistreringen i vinduet Tilføj kontakt.

- 2) Vælg den placering, hvor du vil søge efter fotoet. (Placeringen vil vise Denne computer og Tilsluttet mobiltelefon.)
- 3) Søg efter fotoet, vælg det, og klik derefter på knappen **Åbn** for at registrere det.
- ※ Du kan også trække og slippe billedet for at registrere det i vinduet **Tilføj kontakt**-vindue for at registrere det.
- ※ Fotoregistreringsunderstøttelsesformat: \*.BMP, \*.JPG, \*.JPEG, \*.PNG, \*.GIF, \*.WBMP, \*.TIF

#### **Rediger kontakt**

1) Dobbeltklik på et emne, der skal redigeres i kontaktlisten.

※ Du kan også højreklikke med markøren på det tilhørende emne, og klikke på menupunktet **Rediger**.

2) Når vinduet **Rediger kontakt** vises, kan du redigere detaljerne, og klikke på knappen **OK**. Kontaktredigeringen er herefter udført.

#### **Slet kontakt**

1) Vælg et emne, der skal slettes på kontaktlisten, og klik på ikonet **Slet** nederst i Telefonbog-programmet.

※ Du kan også højreklikke med markøren på det tilhørende emne, og klikke på menupunktet **Slet**.

2) Når pop-up-vinduet kommer frem og beder om bekræftelse af sletningen, skal du klikke på **Ja**. Kontakten bliver herefter slettet fra listen.

3) Når du sletter flere emner, skal du vælge dem med **Ctrl**-tasten holdt nede, eller placere markøren over en tom liste, og trække de emner, der skal slettes, ind på listen, og derefter vælge dem. Klik derefter på ikonet **Slet** nederst på listen.

#### **Tilføj gruppe**

1) Klik på ikonet **Tilføj gruppe** nederst i Telefonbog-programmet.

※ Du kan også højreklikke med markøren på gruppeemnet i kontaktlisten, og klikke på menupunktet **Tilføj gruppe**.

2) Når vinduet 'Tilføj gruppe' vises, skal du indtaste det nødvendige indhold, og klikke på knappen **OK** for at tilføje gruppen til listen.

3) Klik derefter på kontaktlisten eller en tom liste for at afslutte Tilføj gruppe.

#### **Omdøb gruppe**

1) Efter du har højreklikket med markøren på gruppen for at omdøbe, skal du klikke på menupunktet **Omdøb gruppe**. 2) Når vinduet 'Rediger gruppe' vises, kan du redigere det nødvendige indhold, og klikke på knappen **OK** for at redigere gruppen.

3) Klik derefter på kontaktlisten eller en tom liste for at afslutte Omdøb gruppe.

#### **Slet gruppe**

1) Vælg den gruppe, der skal slettes, og klik på ikonet **Slet** nederst i Telefonbog-programmet.

※ Du kan også højreklikke med markøren på den gruppe, der skal slettes, og klikke på menupunktet **Slet gruppe**.

2) Når pop-up-vinduet kommer frem og beder om bekræftelse af sletningen, skal du klikke på **Ja**. Alle kontakterne i gruppen ændres til Udefineret gruppe, og gruppen bliver slettet.

#### **Importer**

#### ■ **Importer en vCard-fil**

1) Klik på menupunktet **Importer** i Menu øverst i Telefonbog-programmet.

2) Når vinduet Importer vises, skal du vælge punktet '**Importer standard-vCard-fil til mappen Telefonbog**', og klikke på knappen **Næste**.

3) Klik på knappen **Find fil**, og vælg den vCard-fil, der skal importeres, og klik derefter på knappen **Åbn**.

4) Filen, der skal importeres, bliver registreret. Klik på knappen **Næste**.

5) Den registrerede vCard-fil starter import til Telefonbogen. Når importen er udført, vil knappen **Afslut** blive aktiveret.

6) Klik på knappen Afslut for at lukke vinduet og tilføje den importerede vCard-fil til kontaktlisten.

※ Importer vCard-fil-understøttelsesformat: \*.VCF.

#### ■ **Importer en Telefonbog-kontaktfil**

1) Klik på menupunktet **Importer** i Menu øverst i Telefonbog-programmet.

2) Når vinduet Importer vises, skal du vælge punktet '**Importer kontaktfil til mappen Telefonbog**', og klikke på knappen **Næste**.

3) Klik på knappen **Find fil**, og vælg den kontaktfil, der skal importeres, og klik derefter på knappen **Åbn**.

4) Filen, der skal importeres, bliver registreret. Klik på knappen **Næste**.

5) Den registrerede kontaktfil starter import til Telefonbogen. Når importen er udført, vil knappen **Afslut** blive aktiveret.

6) Klik på knappen **Afslut** for at lukke vinduet og tilføje den importerede kontaktfil til kontaktlisten.

※ Importer kontaktfil-understøttelsesformat: \*.NPF, \*.LEF, \*.WAB, \*.CSV

#### ■ **Importer CSV-fil**

#### 1) Klik på **Importer** i **Menuen** øverst i **Telefonbogen**.

2) Når vinduet **Importer** vises, skal du klikke på '**Importer en kontaktfil til mappen Telefonbog**'. Klik på knappen **Næste**.

3) Klik på knappen **Gennemse** for at vælge en CSV-fil, og klik derefter på knappen **Åbn**.

4) Filen, der skal importeres, bliver derefter tilføjet. Klik på knappen **CSV-indstilling**, når den vises.

5) Vælg en **kodningsmetode** og **separator**, og klik derefter på **OK**.

6) Når vinduet **Felttilknytning** vises, skal du tilknytte felterne på den fil, du vil importere til Telefonbogen. Klik på knappen **OK**.

※ Du behøver ikke en felttilknytning for CSV-filer, der er eksporteret fra **New PC Studio**.

※ For CSV-filer, der ikke er eksporteret fra **New PC Studio**, skal du vælge en telefonnummertype, der er understøttet af **New PC Studio** (f.eks. **Type: Mobiltelefon**) fra listen.

Filer, hvor du ikke har valgt en telefonnummertype, gemmes alle som "Andet".

7) Når felttilknytningen er fuldført, skal du klikke på knappen OK.

8) CSV-filen begynder at importere til computeren. Når opgaven er fuldført, vil knappen Afslut blive aktiveret.

9) Klik på knappen **Afslut** for at lukke vinduet, og CSV-filen bliver tilføjet kontaktlisten.

※ Filformater, der understøttes i Importer CSV-fil: \*. csv

#### **Eksporter**

#### ■ **Eksporter til en vCard-fil**

1) Klik på menupunktet **Eksporter** i Menu øverst i Telefonbog-programmet.

2) Når vinduet Eksporter vises, skal du vælge radioknappen i punktet '**Eksporter Telefonbog-kontakt til standardvCard-fil**', og klikke på knappen **Næste**.

3) Vælg en mappe, der skal eksporteres, ved at klikke på knappen **Find mappe**, og klik på knappen **Gem**.

4) Mappen, der skal eksporteres, bliver registreret. Klik på knappen **Næste**.

5) vCard-filen begynder at eksportere til Denne computer. Når eksporteringen er udført, vil knappen **Afslut** blive aktiveret.

6) Klik på knappen Afslut for at lukke vinduet og oprette vCard-filen i den dertil bestemte mappe.

※ Eksporter vCard-fil-understøttelsesformat: \*.VCF

#### ■ **Eksporter til en Telefonbog-kontaktfil**

1) Klik på menupunktet **Eksporter** i Menu øverst i Telefonbog-programmet.

2) Når vinduet Eksporter vises, skal du vælge radioknappen i punktet '**Eksporter New PC Studio-kontakt til filen**', og klikke på knappen **Næste**.

3) Klik på knappen **Find placering**, og vælg den tilhørende placering, og klik derefter på knappen **Gem**.

4) Den tilhørende placering bliver registreret. Klik på knappen **Næste**.

5) Kontaktfilen begynder at eksportere til Denne computer. Når eksporteringen er udført, vil knappen **Afslut** blive aktiveret.

6) Klik på knappen Afslut for at lukke vinduet og oprette kontaktfilen i den dertil bestemte mappe.

※ Eksporter kontaktfil-understøttelsesformat: \*.NPF, \*.CSV

#### ■ **Eksporter CSV-fil**

1) Klik på **Eksporter** i **Menuen** øverst i **Telefonbogen**.

2) Når vinduet **Eksporter** vises, skal du klikke på '**Eksporter en kontaktfil til filen Telefonbog**'. Klik på knappen **Næste**.

3) Klik på knappen **Gennemse** for at vælge en CSV-fil, og klik derefter på knappen **Åbn**.

4) Destinationsstien tilføjes. Klik på knappen **CSV-indstilling**, når den vises.

5) Vælg en **kodningsmetode** og **separator**, og klik derefter på **OK**.

6) CSV-filen begynder at eksportere fra computeren. Når opgaven er fuldført, vil knappen **Afslut** blive aktiveret.

- 7) Klik på knappen **Afslut** for at lukke vinduet, og CSV-filen vil blive oprettet i den angivne sti.
- ※ Filformater, der understøttes i Eksporter CSV-fil: \*.csv

#### **Synkronisering**

Ny, ændret eller slettet data synkroniseres ved at sammenligne telefonbogens data for Samsung New PC Studio og din mobiltelefon.

#### ■ **Udfør synkronisering**

- 1) Klik på ikonet **Synk.** nederst i **Telefonbog**.
- 2) Kontrollér de data, der kan gå tabt under synkronisering, i feltsammenligningsvinduet.
- 3) Kontrollér, om der er gået data tabt. Klik på knappen **OK**, hvis der ikke er nogen problemer.
- 4) Synk.-vinduet åbner, mobiltelefonen tilsluttes, og synkroniseringsprocessen starter.

5) Efter synkroniseringen er færdig, lukker Synk.-vinduet.

#### ■ **Løs synkroniseringskonflikt**

Der kan opstå en konflikt i synkroniseringen, når de samme data i programmet og mobiltelefonen er blevet ændret. Ved at vælge, hvilke data der skal gælde, kan synkroniseringen blive genstartet via pop-up-vinduet synkroniseringskonflikt. 1) Når pop-up-vinduet synkroniseringskonflikt vises, skal du kontrollere de data, der er ændret i hver enhed, og vælge ved at klikke på det emne, der skal synkroniseres.

2)Klik på knappen **Synk.** for at synkronisere dataene med det valgte emne.

※ Når de samme data bliver ændret, så den ene placering har dem indstillet til at blive slettet, og den anden har dem indstillet til at blive opdateret, vil synkroniseringen afvikle dem som Slet.

#### **■ Kontrollér synk.-data**

De felter, der ikke understøttes af en mobiltelefon, der skal synkroniseres, ekskluderes fra synkronisering, og kun anden data synkroniseres.

#### ■ **Stop synk.**

Hvis du klikker på knappen **Stop** under synkroniseringen, vil synkroniseringen stoppe.

#### ■ **Outlook-synkronisering**

1) Klik på menupunktet **Synk.-indstillinger** i menuen øverst i Telefonbog-programmet.

2) Vælg den tomme bekræftelsesformular for punktet '**Synk. mellem Outlook og Telefonbog**'.

3) Når synkroniseringen er udført i overensstemmelse med synkroniseringsindstillingerne, bliver Outlook også synkroniseret.

#### ■ **Hvis flere mobiltelefoner er tilsluttet**

Vælg den mobiltelefon, der skal synkroniseres, fra de mobiltelefoner, der er tilsluttet, i pop-up-vinduet Synkroniseringsvalgmulighed.

1) Klik på menupunktet **Synk.-indstillinger** i menuen øverst i Telefonbog-programmet.

2) Klik på OK, efter du på listen over tilsluttede telefoner har valgt de mobiltelefoner, der skal synkroniseres.

### **05 Programbeskrivelse**

#### **5.3. Memo**

#### **Oversigt**

Memo-programmet giver dig mulighed for at tilføje, redigere og slette memoer samt synkronisere de memoer, der er gemt i Samsung New PC Studio, med din mobiltelefon og omvendt.

※ Nogle programmer er muligvis ikke tilgængelige afhængigt af landeindstillingen.

#### **Tilføj Memo**

- 1) For at tilføje et Memo skal du udføre en af flg.:
- ▶ Klik på ikonet **Tilføj** nederst i Memo-programmet.
- ▶ Dobbeltklik på den tomme Memo-liste.
- ▶ Efter du har højreklikket, skal du klikke på menupunktet **Tilføj**.

2) Når vinduet Tilføj memo vises, skal du indtaste detaljerne, og klikke på knappen **OK**. Det nye memo bliver tilføjet Memo-listen.

#### **Rediger Memo**

1) Dobbeltklik på et emne, der skal redigeres i Memo-listen.

※ Du kan også højreklikke med markøren på det tilhørende emne, og klikke på menupunktet **Rediger**.

2) Når vinduet Rediger memo vises, kan du redigere detaljerne, og klikke på knappen OK. Memo-redigeringen er udført.

#### **Slet Memo**

1) Vælg et emne, der skal slettes fra Memo-listen, og klik på ikonet **Slet** nederst på listen.

※ Du kan også højreklikke med markøren på det tilhørende emne, og klikke på menupunktet **Slet**.

2) Når pop-up-vinduet kommer frem og beder om bekræftelse af sletningen, skal du klikke på **Ja**. Memoet bliver slettet fra listen.

3) Når du sletter flere emner, skal du vælge flere emner med **Ctrl**-tasten holdt nede, og klikke på ikonet **Slet** nederst på listen.

#### **Importer**

1) Klik på menupunktet **Importer** i menuen øverst i Memo-programmet.

- 2) Når vinduet **Importer** vises, skal du klikke på knappen **Næste**.
- 3) Klik på knappen **Find fil**, og vælg den fil, der skal importeres, og klik derefter på knappen **Åbn**.

4) Klik på knappen **Næste**.

5) Den registrerede Samsung New PC Studio-memofil begynder at importere til New PC Studio Memo. Når importen er udført, vil knappen **Afslut** blive aktiveret.

- 6) Klik på knappen **Afslut** for at lukke vinduet og tilføje den importerede Memofil til Memolisten.
- ※ Importer memofil-understøttelsesformat: \*.NMF, \*.DIF

#### **Eksporter**

1) Klik på menupunktet **Eksporter** i menuen øverst i Memo-programmet.

- 2) Når vinduet Eksporter vises, skal du klikke på knappen **Næste**.
- 3) Klik på knappen **Find placering**, og vælg den tilhørende placering, og klik derefter på knappen **Gem**.
- 4) Den tilhørende placering bliver registreret. Klik på knappen **Næste**.

5) Samsung New PC Studio-Memofilen begynder at eksportere til Denne computer. Når eksporteringen er udført, vil knappen **Afslut** blive aktiveret.

6) Klik på knappen Afslut for at lukke vinduet og oprette den eksporterede Memofil i den dertil bestemte mappe.

※ Eksporter memofil-understøttelsesformat: \*.NMF

#### **Synkronisering**

Nyligt tilføjede data bliver synkroniseret, redigeret og/eller slettet ved at sammenligne data mellem Samsung New PC Studios Memo-program og din mobiltelefons Memo-program.

#### ■ **Synkroniser**

1) Klik på ikonet **Synkronisering** nederst i Memo-programmet.

2) Vinduet synkronisering vises, og synkroniseringen starter med din mobiltelefon tilsluttet.

3) Når synkroniseringen er udført, lukker vinduet **Synkronisering** automatisk efter to sekunder.

#### ■ **Løs synkroniseringskonflikt**

Der kan opstå en konflikt i synkroniseringen, når de samme data i programmet og mobiltelefonen er blevet ændret. Ved at vælge, hvilke data der skal gælde, kan synkroniseringen blive genstartet via pop-up-vinduet synkroniseringskonflikt. 1) Når pop-up-vinduet synkroniseringskonflikt vises, skal du kontrollere de data, der er ændret i hver enhed, og vælge ved at klikke på det emne, der skal synkroniseres.

2) Klik på knappen **Synk.** for at synkronisere dataene med det valgte emne.

※ Når de samme data bliver ændret, så den ene placering har dem indstillet til at blive slettet, og den anden har dem indstillet til at blive opdateret, vil synkroniseringen afvikle dem som Slet.

#### ■ **Stop synk.**

Hvis du klikker på knappen **Stop** under synkroniseringen, vil synkroniseringen stoppe.

#### ■ **Outlook-synkronisering**

1) Klik på menupunktet **Synk.-indstillinger** i menuen øverst i Memo-programmet.

2) Vælg den tomme bekræftelsesformular for punktet 'Synk. mellem Outlook og Memo'.

3) Når synkroniseringen er udført i overensstemmelse med synkroniseringsindstillingerne, bliver Outlook også synkroniseret.

#### ■ **Hvis flere mobiltelefoner er tilsluttet**

1) Klik på menupunktet **Synk.-indstillinger** i menuen øverst i Memo-programmet.

2) Vælg de mobiltelefoner, der skal synkroniseres, på listen over tilsluttede telefoner.

### **05 Programbeskrivelse**

#### **5.4. Kalender**

#### **Oversigt**

Med Kalenderen kan du tilføje, redigere eller slette en kalender og synkronisere de kalendere, der er gemt i mobiltelefonen, med Samsung New PC Studio.

※ Nogle programmer er muligvis ikke tilgængelige afhængigt af landeindstillingen.

#### **Vælg feltmodel**

Aktiverer kun de felter, der understøttes af en brugers mobiltelefon.

1) Tilslut din mobiltelefon til **New PC Studio**.

2) Kombifeltet øverst i Kalender ændres til modelnummeret og telefonnummeret for den tilsluttede mobiltelefon i **Alle felter**.

3) Klik på knappen **Tilføj kalender** for at kontrollere aktiverede felter i redigeringsvinduet.

※ Når du starter **New PC Studio** første gang, er felterne i **Kalender** indstillet til at vise alle felterne, der findes i New PC Studio.

Selvom der indtastes data i alle felterne, ekskluderes de felter fra synkronisering, der ikke understøttes af en mobiltelefon, der skal synkroniseres.

※ Kun de felter, der findes i mobiltelefonen, er aktiverede, når den tilsluttes **New PC Studio** første gang.

※ Hvis du ændrer feltmodellen i **Kalender**, ændres feltmodellerne for de synkroniseringsbaserede programmer (**Telefonbog, Kalender, Opgaver**) på samme måde.

#### **Tilføj Kalender**

#### ■ **Månedlig oversigt**

1) For at tilføje en kalender, skal du udføre en af flg.:

▶ Efter du har valgt den dato, hvortil kalenderen skal tilføjes, skal du klikke på ikonet **Tilføj** nederst i Kalenderprogrammet.

- ▶ Dobbeltklik på den dato, hvortil kalenderen skal tilføjes.
- ▶ Efter du har højreklikket, skal du klikke på menupunktet **Tilføj**.

2) Når vinduet **Tilføj kalender** vises, skal du indtaste detaljerne, og klikke på knappen **OK** for at tilføje kalenderen.

#### ■ **Ugentlig oversigt**

1) For at tilføje en kalender, skal du udføre en af flg.:

▶ Efter du har valgt det tidspunkt eller den dato, hvortil kalenderen skal tilføjes, skal du klikke på ikonet **Tilføj** nederst i Kalender-programmet.

▶ Dobbeltklik på det tidspunkt eller den dato, hvortil kalenderen skal tilføjes.

▶ Efter du har højreklikket, skal du klikke på menupunktet **Tilføj**.

2) Når vinduet **Tilføj kalender** vises, skal du indtaste detaljerne, og klikke på knappen **OK** for at tilføje kalenderen.

#### ■ **Samlet oversigt**

1) For at tilføje en kalender, skal du udføre en af flg.:

- ▶ Klik på ikonet **Tilføj** nederst i Kalender-programmet.
- ▶ Dobbeltklik på en tom Kalenderliste.
- ▶ Efter du har højreklikket, skal du klikke på menupunktet Tilføj.

2) Når vinduet **Tilføj kalender** vises, skal du indtaste detaljerne, og klikke på knappen **OK** for at tilføje kalenderen.

#### **Rediger Kalender**

1) Dobbeltklik på et emne, der skal redigeres i Kalenderlisten.

※ Du kan også højreklikke med markøren på det tilhørende emne, og klikke på menupunktet **Rediger kalender**.

2) Når vinduet **Rediger kalender** vises, kan du redigere detaljerne, og klikke på knappen **OK**. Kalenderredigeringen er herefter udført.

#### **Slet Kalender**

1) Vælg et emne, der skal slettes i Kalenderlisten, og klik på ikonet **Slet** nederst på listen.

※ Du kan også højreklikke med markøren på det tilhørende emne, og klikke på menupunktet **Slet**.

2) Når pop-up-vinduet kommer frem og beder om bekræftelse af sletningen, skal du klikke på **Ja**. Kalenderen bliver

slettet fra listen.

3) For at slette flere emner, skal du vælge dem, mens du holder **Ctrl**-tasten nede, og klikke på ikonet **Slet** nederst på listen.

#### **Opdater Kalenders dato/tid**

#### ■ **Månedlig oversigt**

Hvis du vælger et emne fra Kalenderlisten, der skal ændres, og trækker det hen til den tilhørende dato, bliver kalenderen opdateret.

#### ■ **Ugentlig oversigt**

Hvis du vælger et emne fra Kalenderlisten, der skal ændres, og trækker det hen til den tilhørende dato og tid, bliver kalenderen opdateret.

#### **Udløbet Kalenderliste**

Hvis du klikker på ikonet **Dagen der viser en udløbet kalender på Kalenderlisten**, vises listen Udløbet kalender.

#### ■ **Rediger Udløbet kalender**

1) Dobbeltklik på et emne, der skal redigeres i listen Udløbet kalender.

2) Når vinduet **Rediger kalender** vises, kan du redigere detaljerne, og klikke på knappen **OK** for at afslutte kalenderredigeringen.

#### ■ **Slet Udløbet kalender**

1) Vælg et emne, der skal slettes i Kalenderlisten, og klik på ikonet Slet nederst på listen. Kalenderen bliver slettet.

#### ■ **Opdater Udløbet kalenders dato/tid**

1) Hvis du trækker et emne, der skal ændres, fra listen Udløbet kalender i Månedlig oversigt hen til den tilhørende dato, bliver kalenderen opdateret.

2) Hvis du trækker et emne, der skal ændres, fra listen Udløbet kalender i Ugentlig oversigt hen til den tilhørende dato, bliver kalenderen opdateret.

#### **Importer**

#### ■ **Importer en vCalender-fil**

1) Klik på menupunktet **Importer** i menuen øverst i Kalender-programmet.

2) Når vinduet **Importer** vises, skal du vælge punktet '**Importer standard-vCalender-fil til mappen Kalender**', og klikke på knappen **Næste**.

3) Klik på knappen **Find fil**, og vælg den fil, der skal importeres, og klik derefter på knappen **Åbn**.

4) Filen, der skal importeres, bliver registreret. Klik på knappen **Næste**.

5) Den registrerede vCalender-fil starter import til Kalenderen. Når importen er udført, vil knappen **Afslut** blive aktiveret.

6) Klik på knappen Afslut for at lukke vinduet og tilføje den importerede vCalender-fil til kalenderlisten.

※ Importer vKalenderfil-understøttelsesformat: \*.VCS

#### ■ **Importer en kalender-fil**

1) Klik på menupunktet **Importer** i menuen øverst i Kalender-programmet.

2) Når vinduet Importer vises, skal du vælge punktet '**Importer kalenderfil til mappen Kalender**', og klikke på knappen **Næste**.

3) Klik på knappen **Find fil**, og vælg den fil, der skal importeres, og klik derefter på knappen **Åbn**.

- 4) Filen, der skal importeres, bliver registreret. Klik på knappen **Næste**.
- 5) Den registrerede kalenderfil begynder at importere. Når importen er udført, vil knappen **Afslut** blive aktiveret.

6) Klik på knappen **Afslut** for at lukke vinduet og tilføje den importerede kalenderfil til kalenderlisten.

※ Importer kalenderfil-understøttelsesformat: \*.NSF, \*.DIF

#### **Eksporter**

#### ■ **Eksporter til en vCalender-fil**

1) Klik på menupunktet **Eksporter** i menuen øverst i Kalender-programmet.

2) Når vinduet Eksporter vises, skal du vælge punktet '**Eksporter kalender til standard-vCalender-fil**', og klikke på knappen **Næste**.

3) Vælg en mappe, der skal eksporteres, ved at klikke på knappen **Find mappe**, og klik derefter på knappen **Gem**.

4) Mappen, der skal eksporteres, bliver registreret. Klik på knappen **Næste**.

5) Kalenderfilen begynder at eksportere til Denne computer. Når eksporteringen er udført, vil knappen **Afslut** blive aktiveret.

6) Klik på knappen Afslut for at lukke vinduet og oprette vCalender-filen i den dertil bestemte mappe. ※ Eksporter vKalenderfil-understøttelsesformat: \*.VCS

#### ■ **Eksporter til en kalenderfil**

1) Klik på menupunktet **Eksporter** i menuen øverst i Kalender-programmet.

2) Når vinduet **Eksporter** vises, skal du vælge radioknappen i punktet '**Eksporter kalenderoplysninger til kalenderfilformat**', og klikke på knappen **Næste**.

3) Klik på knappen **Find placering**, og vælg den tilhørende placering, og klik derefter på knappen **Gem**.

4) Den tilhørende placering bliver registreret. Klik på knappen **Næste**.

5) Kalenderfilen begynder at eksportere til Denne computer. Når eksporteringen er udført, vil knappen **Afslut** blive aktiveret.

6) Klik på knappen Afslut for at lukke vinduet og oprette kalenderfilen i den dertil bestemte mappe.

※ Eksporter kalenderfil-understøttelsesformat: \*.NSF

#### **Synkronisering**

Nyligt tilføjede data bliver synkroniseret, redigeret og/eller slettet ved at sammenligne data mellem Samsung New PC Studios kalendere og din mobiltelefons kalendere.

#### ■ **Udfør synkronisering**

1) Klik på ikonet **Synk.** nederst i **Kalender**.

2) Kontrollér de data, der kan gå tabt under synkronisering, i feltsammenligningsvinduet.

3) Kontrollér, om der er gået data tabt. Klik på knappen **OK**, hvis der ikke er nogen problemer.

4) Synk.-vinduet åbner, mobiltelefonen tilsluttes, og synkroniseringsprocessen starter.

5) Efter synkroniseringen er færdig, lukker Synk.-vinduet.

#### ■ **Løs synkroniseringskonflikt**

Der kan opstå en konflikt i synkroniseringen, når de samme data i programmet og mobiltelefonen er blevet ændret. Ved at vælge, hvilke data der skal gælde, kan synkroniseringen blive genstartet via pop-up-vinduet synkroniseringskonflikt. 1) Når pop-up-vinduet synkroniseringskonflikt vises, skal du kontrollere de data, der er ændret i hver enhed, og vælge ved at klikke på det emne, der skal synkroniseres.

2) Klik på knappen **Synk.** for at synkronisere dataene med det valgte emne.

※ Når de samme data bliver ændret, så den ene placering har dem indstillet til at blive slettet, og den anden har dem indstillet til at blive opdateret, vil synkroniseringen afvikle dem som Slet.

#### ■ **Kontrollér synk.-data**

De felter, der ikke understøttes af en mobiltelefon, der skal synkroniseres, ekskluderes fra synkronisering, og kun anden data synkroniseres.

#### ■ **Stop synk.**

Hvis du klikker på knappen Stop under synkroniseringen, vil synkroniseringen stoppe.

#### ■ **Outlook-synkronisering**

1) Klik på menupunktet **Synk.-indstillinger** i menuen øverst i Kalender-programmet.

2) Vælg den tomme bekræftelsesformular for punktet '**Synk. mellem Outlook og Kalender**'.

3) Når synkroniseringen er udført i overensstemmelse med synkroniseringsindstillingerne, bliver Outlook også synkroniseret.

#### ■ **Hvis flere mobiltelefoner er tilsluttet**

1) Klik på menupunktet **Synk.-indstillinger** i menuen øverst i Kalender-programmet.

2) Klik på OK, efter du på listen over tilsluttede telefoner har valgt de mobiltelefoner, der skal synkroniseres.

### **05 Programbeskrivelse**

#### **5.5. D-Day**

#### **Oversigt**

Med D-Day kan du tilføje, redigere eller slette en d-day og synkronisere de d-days, der er gemt i mobiltelefonen, med Samsung New PC Studio.

※ Nogle programmer er muligvis ikke tilgængelige afhængigt af landeindstillingen.

#### **Vælg feltmodel**

Aktiverer kun de felter, der understøttes af en brugers mobiltelefon.

1) Tilslut din mobiltelefon til **New PC Studio**.

2) Kombifeltet øverst i **D-Day** ændres til modelnummeret og telefonnummeret for den tilsluttede mobiltelefon i **Alle felter**.

3) Klik på knappen **Tilføj D-Day** for at kontrollere aktiverede felter i redigeringsvinduet.

※ Når du starter **New PC Studio** første gang, er felterne i **D-Day** indstillet til at vise alle felterne, der findes i New PC Studio.

Selvom der indtastes data i alle felterne, ekskluderes de felter fra synkronisering, der ikke understøttes af en mobiltelefon, der skal synkroniseres.

※ Kun de felter, der findes i mobiltelefonen, er aktiverede, når den tilsluttes **New PC Studio** første gang.

※ Hvis du ændrer feltmodellen i **D-Day**, ændres feltmodellerne for de synkroniseringsbaserede programmer (**Telefonbog, Kalender, Opgaver**) undtagen **Memo** på samme måde.

#### **Tilføj D-Day**

1) For at tilføje en D-Day, skal du udføre en af flg.:

▶ Klik på ikonet **Tilføj** nederst i D-Day-programmet.

▶ Dobbeltklik på den tomme D-Day-liste.

▶ Efter du har højreklikket, skal du klikke på menupunktet **Tilføj**.

2) Når vinduet Tilføj D-Day vises, kan du redigere detaljerne, og klikke på knappen OK. Den nye D-Day tilføjes til D-Day-listen.

#### **Rediger D-Day**

1) Dobbeltklik på et emne, der skal redigeres i D-Day-listen.

※ Du kan også højreklikke med markøren på det tilhørende emne, og klikke på menupunktet **Rediger**.

2) Når vinduet Rediger D-Day vises, kan du redigere detaljerne, og klikke på knappen OK. D-Day-redigeringen er udført.

#### **Slet D-Day**

1) Vælg et emne, der skal slettes i D-Day-listen, og klik på ikonet **Slet** nederst på listen.

※ Du kan også højreklikke med markøren på det tilhørende emne, og klikke på menupunktet **Slet**.

2) Når pop-up-vinduet kommer frem og beder om bekræftelse af sletningen, skal du klikke på Ja. D-Day bliver slettet fra listen.

3) For at slette flere emner, skal du vælge dem med Ctrl-tasten holdt nede, eller placere markøren over en tom liste, og trække de emner, der skal slettes, ind på listen, og derefter vælge dem. Klik derefter på ikonet Slet nederst på listen.

#### **Importer**

1) Klik på Importer i menuen øverst i D-DAY.

2) Når vinduet Importer vises, skal du klikke på Næste.

3) Klik på Find fil, vælg filen, der skal importeres, og klik på Åbn.

4) Klik på Næste.

5) Den registrerede memofil vil blive importeret til Samsung New PC Studio D-DAY. Når handlingen er udført, vil knappen Afslut blive aktiveret.

6) Klik på Afslut for at lukke vinduet. Den importerede memofil tilføjes til D-DAY-listen.

※ Understøttede D-DAY-filer, der kan importeres: \*.NAF, \*.DIF

#### **Eksporter**

1) Klik på Eksporter i menuen øverst i D-DAY.

2) Når vinduet Eksporter vises, skal du klikke på Næste.

3) Klik på Find placering, vælg en placering, og klik derefter på Gem.

4) Stien, der skal eksporteres, er blevet registreret. Klik på Næste.

5) Samsung New PC Studio-D-DAY-filen vil blive eksporteret fra Denne computer. Når handlingen er udført, vil knappen Afslut blive aktiveret.

6) Klik på Afslut for at lukke vinduet. D-DAY-filen vil blive oprettet i den angivne placering.

※ Understøttede D-DAY-filer, der kan eksporteres: \*.NAF

### **05 Programbeskrivelse**

#### **5.6. Musikafspiller**

#### **Oversigt**

Musikafspilleren understøtter forskellige musikfilformater, inkl. musikfiler og optagede lydfiler, der er understøttet af Samsungs mobiltelefoner og MP3'ere.

※ Understøttede formater: MP3, OGG, WMA, ASF (kun lyd), 3GP (kun lyd), WAV, AMR, AAC, M4A, MMF, MID (MIDI), QCP, PMD, MP4 (kun lyd)

※ Nogle programmer er muligvis ikke tilgængelige afhængigt af landeindstillingen.

#### **Konfigurer program**

- 1) **Menuknap** <Genvej: F10>
- ▶ Viser Åbn, Afspillerindstillinger og Versionsoplysninger.
- 2) **Musikoplysninger-vindue**
- ▶ Viser titlen, kunstneren, albumkunst og bedømmelse af musikfilen, der afspilles.
- ▶ Hvis du klikker i vinduet Musikoplysninger, zoomer vinduet ind, og detaljerede oplysninger (albumoplysninger,
- filoplysninger) vises.
- ▶ Albumkunsten, hvis musik bliver afspillet, kan med det samme indstilles ved at trække billedfilen hen til afspilleren.
- 3) **Gentagelsesindstillinger**
- ▶ Vælger et gentagelsesafspilningsformat.
- ▶ Ingen gentagelse, Gentag hele nummeret, Gentag valgte nummer
- 4) **Shuffle-indstillinger**
- ▶ Afspiller numre i afspilningslisten i vilkårlig rækkefølge og indstiller Shuffle-afspilningstype.
- ▶ Shuffle, Ingen shuffle
- 5) **Afspilningsstatus**
- ▶ Viser den aktuelle Afspilningsstatus (Aktuel afspilningstid/Samlet afspilningstid) på Afspilningsknappen.
- ▶ Du kan søge efter musik ved at trække en mus i cirklen, mens venstre museknap holdes nede.
- 6) **Forrige-knap** <Genvej: [venstre], [z]>
- ▶ Afspiller det forrige emne i Afspilningslisten.
- 7) **Afspil/Pause-knap <** Genvej: [mellemrum], [x]>
- ▶ Afspiller eller sætter musik på pause.
- 8) **Stop-knap <** Genvej: [c]>
- $\blacktriangleright$  Stopper afspilning.
- 9) **Næste-knap <** Genvej: [højre], [v]>
- ▶ Afspiller det næste emne i Afspilningslisten.
- 10) **Lydstyrke-kontrollinje** <Genvej: [ned], [s], [rul ned] / [op], [d], [rul op]>
- ▶ Styr lydstyrken ved at trække musen i cirklen, mens venstre museknap holdes nede.
- 11) **Åbn/Luk musikafspilningsliste-knap** <Genvej: [Alt]+[L]>
- ▶ Åbner eller lukker vinduet musikafspilningsliste.

#### **Åbn fil**

Vælg en musikfil, der skal afspilles, fra pc'en eller den tilsluttede enhed.

- 1) Klik på Menu, eller højreklik i titelområdet øverst i programmet.
- 2) Klik på **Åbn fil**.
- 3) Vælg en fil fra fillisten, og klik derefter på knappen **OK**.
- ※ Du kan også trække og slippe filen på Afspilleren.
- 4) Filemnet, der er åbnet via **Åbn fil**, tilføjes til mappen **Mit album** i Afspilningslisten.

※ Understøttede formater: MP3, OGG, WMA, ASF (kun lyd), 3GP (kun lyd), WAV, AMR, AAC, M4A, MMF, MID (MIDI), QCP, PMD, MP4 (kun lyd)

#### **Modificer filoplysninger**

Giver dig mulighed for direkte at modificere og administrere filers musikoplysninger.

1) Åbn Menuen ved at højreklikke i vinduet Musikoplysninger i Afspilleren.

※ Afspilningslisten giver også den samme funktion.

2) Klik på **Modificer filoplysninger** i Menuen.

※ Du kan konfigurere Bedømmelsesindstillinger via højreklik i **Menu> Bedømmelsesindstillinger** uden at åbne

vinduet Modificer filoplysninger.

3) Brugere kan direkte indlæse, modificere og gemme til alle emnerne.

#### **Afspillerindstillinger**

Indstiller oplysninger om filer, der er afspillet i Afspilleren.

1) Viser brugeroplysninger: viser musikoplysninger, der er gemt i filer.
2) Viser automatisk oplysninger.

- ▶ Hvis der ikke er nogen tilhørende oplysninger, vises de oplysninger, der er gemt i filen.
- ▶ Under afspilning vises kun oplysninger, og oplysninger gemmes ikke i filen.

# **5.7. Musikafspiller > Musikafspilningsliste**

#### **Oversigt**

Musikafspilningslisten giver dig mulighed for at styre nummerafspilningslister, der afspilles af Musikafspilleren. <Genvej: [Alt]+[L]>

※ Du kan gøre den til en underdel af Musikafspilleren (standardtilstand) eller uafhægigt separere den. (Du kan trække og ændre Afspilningslistens titelområde til et andet sted.)

※ Nogle programmer er muligvis ikke tilgængelige afhængigt af landeindstillingen.

# **Vælg album**

1) Klik på knappen Vis album, der er placeret mellem albumnavnet (standardtilstand: Mit album) og afspilningslisten. 2) Der zoomes ind på albumlisten.

※ Hvis du klikker på den, mens den er zoomet ind, vil den zoome ud.

3) Klik på albummappen.

4) Afspilningslisten for den valgte albummappe vises i liste-vinduet, og albumnavnet vises i titelområdet.

5) For at lukke albumlisten skal du klikke på Zoom ud-knappen i afspilningslisten. Det aktuelt valgte albumnavn vises, og resten af feltet vil være skjult.

# **Tilføj nyt album**

Opretter en ny albummappe (afspilningsliste), der kan laves via brugerinput.

- 1) Åbn menuen ved at højreklikke i albumlisten.
- 2) Klik på **Tilføj nyt album**.
- 3) En en album-mappe oprettes. For at ændre navnet, se **[Omdøb Album]**.

### **Slet valgte album**

Sletter en albummappe, der er tilføjet af brugeren.

- ※ Basismappen, der gives (Mit album), og diskdrevet kan ikke fjernes.
- 1) Vælg albummappen, og højreklik for at åbne menuen.
- 2) Klik på **Slet valgte album**.
- 3) Det valgte album slettes fra albumlisten.

#### **Omdøb et album**

Omdøber album-mappe, der er tilføjet af brugeren.

- ※ Navnet på basismappen, der gives (Mit album), og diskdrevet kan ikke omdøbes.
- 1) Vælg albummappen, og højreklik for at åbne menuen.
- 2) Klik på **Omdøb**.
- 3) Navneindtastningsfeltet for det valgte album aktiveres.
- 4) Indtast navnet, og tryk på **Enter**-tasten.

## **Automatisk samling af emner**

Søger automatisk efter musikfiler på pc'en og tilføjer dem til listen.

- 1) Klik på knappen **Automatisk samling af emner** nederste til venstre i Afspilningsliste-programmet.
- 2) Klik på drevplaceringen, hvor du vil søge efter musikfiler.
- 3) Den automatiske søgestatus vises.

※ Hvis du klikker på knappen Stop under automatisk søgning, vil kun musikfiler, der er fundet indtil da, blive tilføjet til Afspilningslisten.

#### **Tilføj emne**

- 1) Klik på knappen **Tilføj emne**.
- 2) Vælg en fil, der skal tilføjes fra fillisten, og klik derefter på knappen **OK**.
- ※ Du kan også trække og slippe filen på Afspilningslisten.
- 3) Den valgte fil tilføjes til Afspilningslisten.

# **Slet enhed**

- 1) Klik på, og vælg et emne, der skal slettes fra Afspilningslisten.
- ※ Du kan slette et emne, selvom det afspiller.

2) Klik på knappen **Slet**.

3) Emnet, der er valgt fra listen, slettes.

# **Kopier emne**

Kopierer Afspilningslisteemner til andre albummapper eller tilsluttede enheder (mobiltelefoner, MP3'ere m.m.). Hold venstre museknap nede, efter du har klikket på det emne, der skal kopieres, og træk og slip herefter emnet på den tilhørende albummappe eller enhed (en mobiltelefon eller en MP3 m.m.).

# **Arranger listeindstilling**

Indstiller sorteringsmetoden for Afspilningsemner på Afspilningslisten. 1) Vælg **Menu** > **Arranger liste**. 2) Vælg en af flg. sorteringsmetoder: **Filnavn**, **Titel**, **Kunstner, Afspilningstid**, **Filstørrelse**, **Udgivelsesdato**, **Bedømmelse**)

※ Standardmetoden er den rækkefølge, de er blevet tilføjet i.

- 3) Emner arrangeres automatisk i overensstemmelse med sorteringsmetoden.
- 4) Efter de er blevet arrangeret, kan du frit ændre rækkefølgen på emner ved at trække dem.

# **Vis listeindstilling**

Indstiller detaljerne for visning af Afspilningsemner på Afspilningslisten.

■ **Filnavn Type**: Viser listens rækkefølge, filnavne og filtyper. Eksempel: 1. 01\_Opening(192k).mp3 - Vælg **Menu** > **Vis liste** > **Filnavn . Type**:

■ **Titel - Kunstner** : Viser listens rækkefølge, sangtitler og kunstnere. Eksempel: 1. Opening-ELLEGARDEN - Vælg **Menu** > **Vis liste** > **Titel - Kunstner**.

# **Send til enhedspodcast**

Importerer musikfiler til **Mediamanager** og sender dem til mobiltelefonens podcast.

1) Tilslut din mobiltelefon til pc'en i MTP-tilstand.

2) Åbn **Denne computer**, og træk og slip en musikfil i **Musikafspiller-afspilningslisten**.

3) Flyt markøren hen på filen, højreklik på den, og vælg Enhed fra **menuen Send til enhedspodcast**.

4) Filen sendes til mobiltelefonen.

※ Du kan vælge flere musikfiler og sende dem alle samlet.

# **5.8. Videoafspiller**

# **Oversigt**

Videoafspilleren giver dig mulighed for at afspille videoer, der er optaget med din mobiltelefon og dit digitalkamera m.m., og en række forskellige pc-videoformater.

※ Nogle programmer er muligvis ikke tilgængelige afhængigt af landeindstillingen.

# **Konfigurer program**

- 1) Menu-knap
- ▶ Giver funktioner til åbning af filer, undertekster, Afspillerindstillinger, og bekræftelse af versionsoplysninger.
- ※ Lyd: listen over lydmultipleks-videofiler, der understøttes af videofilen, gives. Viser titlen, filtypen og filstørrelsen på videoen, der afspilles.

#### 2) **Display file name. Filtype-Filstørrelse**

- ▶ Viser titlen, filtypen og filstørrelsen på videoen, der afspilles.
- 3) **Afspilningsskærm**
- ▶ Viser videoen, der afspilles.
- 4) **Afspilningsstatus**
- ▶ Viser den aktuelle afspilningsstatus (Aktuel afspilningstid/Samlet afspilningstid).
- ▶ Du kan søge efter en video ved at trække mod venstre og højre, mens venstre museknap holdes nede.
- (Afspilningstid vises på skærmen.)
- 5) **Forrige-knap <**Genvej: [←], [z]>
- ▶ Afspiller det forrige emne i Afspilningslisten.
- 6) **Afspil/Pause-knap<**Genvej: [mellemrum], [x]>
- ▶ Afspiller, eller sætter en video på pause.
- 7) **Stop-knap <**Genvej: [c]>
- ▶ Stopper afspilning.
- 8) **Næste-knap <**Genvej: [→], [v]>
- ▶ Afspiller det næste emne i Afspilningslisten.
- 9) **Lyddæmpningsknap <**Genvej: [a]>
- ▶ Dæmper eller genaktiverer lyden.
- 10) **Lydstyrke-kontrollinje <**Genvej : [↓], [s], [rul ned] / [↑], [d], [rul op]>
- ▶ Styrer lydstyrken ved at trække mod venstre og højre, mens venstre museknap holdes nede.
- 11) **Video-afspilningslistens åbn/Luk-knap** <Genvej: [Alt]+[L]>
- ▶ Åbner eller lukker vinduet video-afspilningsliste.

# **Åbn fil <Genvej: [Ctrl]+[O]>**

Vælg en videofil, der skal afspilles, fra pc'en eller den tilsluttede enhed.

1) Klik på **Menu**, eller højreklik i titelområdet øverst i programmet.

- 2) Klik på **Åbn fil**.
- 3) Vælg en fil fra fillisten, og klik derefter på knappen **OK**.
- ※ Du kan også trække og slippe filen på Afspilleren.
- ※ Understøttelsesformat: \*.3GP, \*.MP4, \*.SKM, \*.K3G, \*.MPG, \*.MPEG, \*.ASF, \*.AVI, \*.WMV, \*.DIVX

# **Undertekstindstillinger**

Indstiller en videos undertekster.

- 1) Klik på **Menu**, eller højreklik i titelområdet øverst i programmet.
- 2) Hvis du klikker på **Undertekster**, åbner undertekster-menuen.

▶ **Vis undertekster** <Genvej: [Ctrl]+[I]> Hvis du søger efter undertekstfiler, og vælger en, vil den valgte fil blive anvendt i den aktuelle video.

- ※ Udertekstfilen, der har samme navn som videofilen, åbner automatisk.
- ▶ **Undertekst-synk. +0,5** <Genvej: [Ctrl]+[**[**]>**:** Indstiller underteksterne til at blive vist 0,5 sekunder senere.
- ▶ **Undertekst-synk. -0,5** <Genvej: [Ctrl]+[**]**]>**:** Indstiller underteksterne til at blive vist 0,5 sekunder tidligere.
- ▶ **Formindsk underteksterne** <Genvej: [Ctrl]+[**[**]>**:** Formindsker størrelsen på underteksterne et trin.
- ▶ **Forstør underteksterne**<Genvej: [Ctrl]+[**'**]>**:** Forstørrer størrelsen på underteksterne et trin.
- ▶ **Skjul underteksterne:** Underteksterne vises ikke.
- ※ Når underteksterne er skjulte, ændres dette til Vis undertekster.

# **Fuld skærm**

1) Højreklik i området omkring Afspilningsskærm.

- 2) Når Menuen vises, skal du klikke på **Fuld skærm**.
- ※ I Fuld skærmafspilning vises kontrollinjen kun, når markøren er placeret øverst eller nederst på skærmen.

※ For at vende tilbage til den forrige skærm skal du trykke på ESC-tasten eller klikke på knappen Generel tilstand øverst til højre.

# **Afspillerindstillinger<;strong>**

Klik på **Afspillerindstillinger** i menuen

▶ **Tilpas til vindue og skærmstørrelse/Tilpas skærmstørrelse:** Giver den foretrukne visningsmetode

▶ **Fortløbende afspilning:** For at afspille en Afspilningsliste fortløbende, skal du klikke på **Fortløbende afspilning**. ※ Filer, der består af det samme filnavn, afspilles fortløbende, også selvom Fortløbende afspilning ikke er valgt.

Eksempel: ABC\_01.avi, ABC\_02.avi …

# **5.9. Videoafspiller > Videoafspilningsliste**

# **Oversigt**

Video-afspilningslisten giver dig mulighed for at styre Afspilningslisten, der afspilles af Videoafspilleren.

※ Nogle programmer er muligvis ikke tilgængelige afhængigt af landeindstillingen.

# **Tilføj emne**

- 1) Klik på knappen Tilføj emne nederst i Afspilningslisten.
- 2) Vælg en fil, der skal tilføjes fra fillisten, og klik derefter på knappen OK.
- ※ Du kan også trække og slippe filen på [Afspilningsliste].
- 3) Den valgte fil tilføjes til Afspilningslisten.
- ※ Understøttelsesformat: \*.3GP, \*.MP4, \*.SKM, \*.K3G, \*.MPG, \*.MPEG, \*.ASF, \*.AVI, \*.WMV, \*.DIVX

# **Slet emne**

- 1) Vælg et emne, der skal slettes.
- ※ Du kan slette et emne, selvom det afspiller.
- 2) Klik på knappen Slet.
- 3) Emnet, der er valgt fra listen, slettes.

# **5.10. Billedfremviser**

#### **Oversigt**

Billedfremviseren giver dig mulighed for at vise billeder, der er optaget med din mobiltelefon og dit digitalkamera m.m., og en række forskellige pc-videoformater.

※ Understøttede formater: BMP, JPG (JPEG), GIF, PNG, WBMP og TIF

※ Nogle programmer er muligvis ikke tilgængelige afhængigt af landeindstillingen.

## **Konfigurer program**

1) **Menu-knap** <Genvej: F10>

- ▶ Giver funktioner til at åbne filer og versionsoplysninger.
- 2) **Display file name. Filtype (Aktuel rækkefølge/Samlet antal)**

▶ Viser titlen og filtypen på billedet, der vises, og viser antallet af billeder i den tilhørende placeringsmappe og rækkefølgen på det aktuelle billede.

3) **Billedvindue** 

▶ Viser det valgte billede.

- 4) **Filoplysninger-visningsvindue**
- ▶ Giver dig mulighed for at kontrollere den aktuelle billedstørrelse, filstørrelse og senest modificerede dato.
- ▶ Under størrelsestilpasningen vises størrelsesoplysninger i %.

5) **Forrige-knap <**Genvej: [←], [z], [Page Up]>

- ▶ Åbner billedet, der ligger før det aktuelle billede.
- 6) **Næste-knap <**Genvej: [→], [x], [Page Down]>
- ▶ Åbner billedet, der ligger efter det aktuelle billede.
- 7) **Venstre/Højre roterknap <**Genvej: [c]/[v]>
- ▶ Roterer billedet 90 grader.
- 8) **Tilpas til vinduesstørrelse-knap**
- ▶ Tilpasser billedstørrelsen til vinduesstørrelsen.
- 9) **Zoom ud-knap** <Genvej: [↓], [rul ned], [s]> ▶ Formindsker billedstørrelsen trin for trin.
- ▶ 15 trin: 5/10/15/20/30/50/70/100/150/200/300/500/700/1000/1500%
- 10) **Zoom in-knap** <Genvej: [↑], [rul op], [d]>
- ▶ Forstørrer billedstørrelsen et trin.
- ▶ 15 trin: 5/10/15/20/30/50/70/100/150/200/300/500/700/1000/1500%

# **Åbn fil <Genvej: [Ctrl]+[O]>**

Vælg og åbn en billedfil, der er gemt på pc'en.

1) Klik på **Menu**, eller højreklik i titelområdet øverst i programmet.

2) Klik på **Åbn fil**.

3) Vælg en fil fra fillisten, og klik på **Åbn**.

※ Du kan også trække og slippe filen på Fremviser.

※ Understøttelsesformat: \*.BMP, \*.JPG, \*.JPEG, \*.GIF, \*.PNG, \*.WBMP, \*.TIF, \*.TIFF

# **Fuld skærm <Genvej: [Ctrl]+[F]>**

1) Højreklik i billedområdet.

2) Når Menuen vises, skal du klikke på **Fuld skærm**.

※ I Fuld skærmvisning vises kontrollinjen kun, når markøren er placeret øverst eller nederst på skærmen.

※ For at vende tilbage til den forrige skærmstørrelse skal du trykke på **ESC**-tasten eller klikke på **Til forrige størrelse**  øverst til højre.

# **5.11. Diskripning**

# **Oversigt**

Udskiller lydkilder fra musik-cd'er og importerer musikoplysninger fra internettet for lettere og mere præcist at anvende dem.

※ Nogle programmer er muligvis ikke tilgængelige afhængigt af landeindstillingen.

# **Vælg cd**

- 1) Sæt en musik-cd i cd-drevet.
- ▶ Hvis der kun er et drev, genkendes cd'en automatisk, og listen vises.
- 2) Hvis der er to eller flere drev, skal du klikke på valgboksen drev.
- 3) Kontroller cd-titlen i den udvidede valgboks.
- 4) Klik på det drev, der indeholder den cd, som skal udskilles.
- 5) Den tilhørende drevliste vises.

# **Vælg Gem-format**

Vælg filtypen og lydkvaliteten på den lydkilde, der skal udskilles.

- 1) Udvid valgboksen, og vælg et filformat, der skal gemmes.
- 2) Vælg lydkvaliteten, der understøttes af filformatet.
- ▶ Lyd i høj kvalitet giver ren lydkvalitet, men sangkapaciteten reduceres.
- ▶ Lyd i lav kvalitet giver mulighed for, at flere stykker musik kan gemmes.
- ※ Lagringsunderstøttelsesformat: \*.MP3, \*.AAC, \*.M4A, \*.WAV

# **Modificer albumoplysninger**

Giver dig mulighed for at kontrollere og modificere egenskabsværdien (ID3-mærke: lydkildeoplysninger, der giver mulighed for let styring af lydkilder såsom albumnavne og genrer m.m.) for lydkilden, der skal udskilles.

1) Klik på **Menu** > **Modificer albumoplysninger**.

2) For at modificere oplysningerne skal du indtaste direkte eller klikke på knappen **Importer albumoplysninger** for at importere dem fra internettet.

3) Klik derefter på knappen **OK**.

# **Diskripningsindstillinger**

Giver brugere mulighed for at ændre detaljerede indstillinger i forbindelse med lydudskillelse fra diske.

#### 1) Vælg **Menu > Ripningsindstillinger.**

- 2) Indstil hver af flg. emner
- ▶ **Filnavn-regel**

① Vælg egenskaber, der skal udforme navnet på den udskilte fil. (Kunstner/Album/Nummer/Musiktitel/Genre/Bittransmissionsrate)

② Vælg de symboler, der adskiller egenskaberne ((Ingen)/ (Mellemrum)/-(Tankestreg)/.(Punktum)/\_(Understregning)) ③ Du kan kontrollere indstillingsreglerne i vinduet Eksempel.

▶ **Skub disk ud, når ripningen er udført**: Klik på denne for automatisk at skubbe cd'en ud, når ripningen er udført.

# **Ripning**

Udskiller alle emner på en cd, eller udskiller et emne ad gangen.

#### ■ **Rip alle emner**

1) Sæt en musik-cd i cd-drevet.

2) Klik på det drev, der indeholder den cd, som skal udskilles.

3) Klik på knappen **Rip alle emner**.

4) Procesvinduet for lydkildeudskillelse vises.

※ Hvis du klikker på knappen **Stop** under udkillelsesprocessen, vil kun de lydkilder, der er udskilt på dette tidspunkt, blive gemt.

5) Hvis den udføres eller stopper, kan du kontrollere status på lydudskillelsesprocessen ved at klikke på knappen **Vis log**.

#### ■ **Rip valgte emner**

1) Sæt en musik-cd i cd-drevet.

2) Klik på det drev, der indeholder den cd, som skal udskilles.

- 3) Vælg, og klik på et emne, der skal udskilles.
- 4) Klik på knappen **Rip valgte emner**.
- 5) Procesvinduet for lydkildeudskillelse er det samme som for **Rip alle emner**.
- ※ Udskilte emner vises med gråt i listen og er fravalgt fra udskillelseslisten, når **Rip alle emner** bruges.

# **5.12. Diskbrænding**

## **Oversigt**

Diskbrænding brænder brugerens filer over på musik-diske eller data-diske.

※ Nogle programmer er muligvis ikke tilgængelige afhængigt af landeindstillingen.

## **Vælg brændingsformat**

Vælger Audio-diskbrænding eller Data-diskbrænding.

- 1) Klik på valgboksen Databrændingsformat.
- ▶ Standardindstillingen er **Data**.
- ▶ Listens opstillingsmetode ændres i henhold til brændingsformatet.
- ▶ Filoplysninger, der vises i listen, ændres også i henhold til opstillingsmetoden.

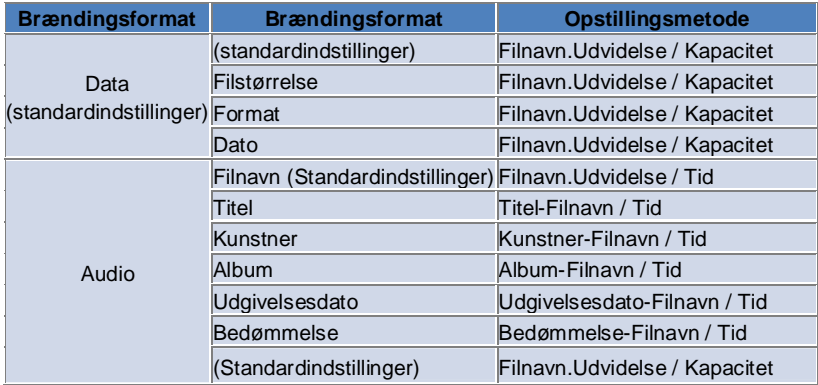

# **Vælg drev**

- 1) Hvis der ikke er nogen brænder, vises '**Ingen brænder tilsluttet**'.
- 2) Hvis en brænder er tilsluttet, eller tilsluttet for nylig, vises den automatisk.
- 3) Hvis der er to eller flere brænderdrev, skal du klikke på valgboksen drev.
- 4) Klik på det drev, der skal bruges til brænding.
- 5) Den tilhørende drevliste vises.

# **Disknavn-indstillinger**

- 1) Hvis der ikke er nogen tom disk i det valgte drev, vises 'Ingen disk'.
- 2) Hvis en tom disk isættes, vil den blive vist med 'dags dato'.

# **Tilføj emne**

Tilføj en fil, der skal gemmes på disken.

- 1) Klik på knappen **Tilføj emne**.
- 2) Vælg en fil, der skal tilføjes fra fillisten, og klik på **Åbn**.
- ※ Du kan også trække og slippe filen på **Diskbrænding**.
- 3) Den valgte fil tilføjes til brændingslisten.

# **Slet emne**

- Slet det valgte emne fra brændingslisten.
- 1) Vælg et emne, der skal slettes.
- 2) Klik på knappen **Slet**.
- 3) Emnet, der er valgt fra listen, slettes.

## **Diskbrændingsindstillinger**

Angiver de detaljerede indstillinger i forbindelse med brænding.

- 1) Klik på **Menu** > **Brændingsindstillinger**.
- 2) Indstil hver af flg. emner:
- ▶ **Brændingshastighed**: Vælg brændingshastighed.
- ※ Brændingen er relativ stabil, hvis langsom hastighed anvendes.
- ▶ **Gem liste**: Listen, som før blev lavet, gemmes, selvom programmet genstarter.

# **Brænd**

Begynd at brænde (skrive) den tilhørende liste over på disken.

- ※ Knappen aktiveres først, når en tom disk isættes, og der er mindst et emne i brændingslisten.
- 1) Når brændingen er klar, aktiveres **Brænd**-knappen.
- 2) Klik på knappen **Brænd**.
- 3) Brændingsprocessen starter. Du kan kontrollere forløbet.
- ※ Hvis den er udført eller stopper, kan du kontrollere status ved at klikke på knappen **Vis log**.

# **5.13. Internet Connector**

#### **Oversigt**

Internet Connector giver dig mulighed for at oprette forbindelse til internettet eller til et fælles kommunikationsnetværk via et mobiltelefonmodem m.m.

※ Nogle programmer er muligvis ikke tilgængelige afhængigt af landeindstillingen.

## **Vælg modemenhed**

1) Klik på valgboksen, der viser enhedens navn.

Eksempel: SPH-3500

- 2) Klik på et emne, der skal bruges som en modemenhed, i listen over den udvidede valgboks.
- ※ Hvis der kun er tilsluttet én enhed, vil valgboksen ikke være udvidet.
- ※ Hvis der ikke er en enhed tilsluttet, vises meddelelsen 'Ingen modemenhed fundet'.
- ▶ Hvis en enhed er tilsluttet, genkendes den automatisk. Placeringen samt den tilsluttede enhed vises. (Se **Side** > **[4.4. Søg efter en enhed].** )
- ▶ Hvis programmet ikke genkender den tilsluttede enhed, skal du kontrollere flg.:
- 1. Er enheden aktiveret?
- 2. Er kablet korrekt tilsluttet?

### **Angiv forbindelsesegenskaber**

- 1) Hvis en enhed tilsluttes for første gang, skal du klikke på **Tilføj forbindelse** nederst til højre.
- ▶ Hvis en tidligere tilsluttet enhed igen tilsluttes, anvendes de tidligere indstillinger automatisk.
- 2) Indtast navnet på forbindelsesegenskaberne.
- ▶ Hvis der ikke indtastes et navn, vil det automatisk blive sat til 'Enhedsnavn'.
- 3) **Modemets driverindstillinger** installeres automatisk vha. enhedens oplysninger.
- ▶ Hvis der ikke er en modem-driver, skal en driver fra den tilhørende enhedsfabrikant installeres.
- 4) Vælg det land, hvor enheden bruges.
- 5) Vælg enhedens tilhørende **Netværksudbyder**.
- 6) Avancerede netværksindstillinger installeres automatisk vha. enhedens oplysninger.
- ▶ Hvis **Fejl i forbindelsesegenskaber** vises, skal du kontakte den tilhørende servicevirksomhed.

# **Tilføj forbindelsesegenskaber**

Giver dig mulighed for at oprette og bruge flere forbindelsesegenskaber pr. enhed.

- 1) Klik på knappen **Tilføj forbindelse** nederst til højre.
- 2) Forbindelsesegenskaber-vinduen åbner. (Se **Angiv forbindelsesegenskaber])**
- 3) Hvis du klikker på knappen **OK**, gemmes og vælges indstillingerne for forbindelsesegenskaber automatisk.
- 4) For at ændre forbindelsesegenskaber, skal du klikke i **Menu** >**Vælg forbindelse**, og vælge ud fra listen over forbindelsesegenskaber, der er indstillet af brugeren.

## **Slet forbindelsesegenskaber**

Hvis du klikker på knappen Slet forbindelse nederst til højre, slettes de aktuelt valgte forbindelsesegenskaber.

## **Vælg en forbindelse**

1) Klik på **Menu** > **Vælg forbindelse**.

2) Vælg forbindelsesegenskaber ud fra den viste liste over forbindelsesegenskaber.

3) Du kan kontrollere detaljerne for de valgte forbindelsesegenskaber i visningsområdet for forbindelsesoplysninger.

# **Internetforbindelse**

- 1) Vælg en modemenhed.
- 2) Klik på knappen **Opret forbindelse** nederst til venstre i programmet.
- 3) En status vil vise tilslutningsforsøget.

4) Hvis forbindelsen bliver udført korrekt, vises forbindelsestilstanden, og knappen **Opret forbindelse** bliver til **Afbryd forbindelse**.

※ Hvis en enhed opretter forbindelse til internettet, vil funktionerne i Samsung New PC Studio være begrænsede.

※ Hvis den valgte enhed er i gang med at udføre andre funktioner såsom Filoverførsel osv., er forbindelse til internettet ikke muligt.

Annuller processen, eller opret forbindelse til internettet, efter processen er udført. (Af sikkerhedsgrunde skal du oprette forbindelse til internettet, efter processen er udført.)

# **Konfigurer/Modificer forbindelsesegenskaber**

Hvis der er et problem med internetforbindelsen, kan brugeren manuelt indstille forbindelsesværdierne. 1) Klik i **Menu** > **Forbindelsesindstillinger**.

- 2) Når vinduet forbindelsesindstillinger vises, skal du modificere oplysningerne, der vises i fejlmeddelelsen.
- 3) Klik på knappen OK for at gemme de modificerede oplysninger.

# **5.14. SIM-telefonbog**

## **Oversigt**

I SIM-telefonbogen kan kontakter, der er gemt på SIM-kortet, blive tilføjet, redigeret, eller slettet i realtid. Hvis telefonen, der bruger SIM-kortet, ikke er tilsluttet, er der ingen af funktionerne i SIM-telefonbogen, der kan bruges. ※ Nogle programmer er muligvis ikke tilgængelige afhængigt af landeindstillingen.

# **Vælg en mobiltelefon.**

1) Klik på feltet, der indikerer forbindelsesplaceringen og enhedsnavnet for den telefon, der skal vælges.

Eksempel: (Port1) SPH-3500

2) Klik på de emner, der administrerer SIM-telefonbogen i den udvidede valgliste.

▶ Når en telefon, der bruger SIM-kortet, er tilsluttet, genkendes den automatisk, og vises på listen over telefonvalg. (Se **[ 4.4. Søg efter en enhed]..** )

▶ Hvis programmet ikke bliver genkendt, mens telefonen, der bruger SIM-kortet, er tilsluttet, skal du kontrollere flg.:

1. Er enheden aktiveret?

2. Er kablet tilsluttet?

# **Tilføj en kontakt**

1) Klik på ikonet Tilføj nederst i SIM-telefonbogen.

※ Du kan også dobbeltklikke eller højreklikke på et tomt sted i kontaktlisten, og klikke på menupunktet **Tilføj**.

2) Når vinduet Tilføj kontakt åbner, skal du indtaste de nødvendige oplysninger, og klikke på knappen OK. Kontakten tilføjes derefter til listen.

※ Du kan importere kontakter fra telefonbogen og tilføje dem til SIM-telefonbogen.

# **Rediger en kontakt**

1) Dobbeltklik på et emne, der skal redigeres i kontaktlisten.

※ Du kan også højreklikke på det tilsvarende emne, og klikke på menupunktet **Rediger**.

2) Når vinduet **Rediger kontakt** åbner, kan du redigere oplysningerne, og klikke på knappen **OK** for at afslutte redigeringen.

※ Bemærk, at rigtige SIM-oplysninger bliver redigeret.

# **Slet en kontakt**

1) Vælg et emne, der skal slettes på kontaktlisten, og klik på ikonet **Slet** nederst i SIM-telefonbogen.

※ Du kan også højreklikke på det tilsvarende emne, og klikke på menupunktet **Slet**.

2) Når vinduet, der bekræfter sletningen, kommer frem, skal du klikke på Ja. Kontakten bliver herefter slettet fra listen. ※ Bemærk, at rigtige SIM-oplysninger bliver redigeret.

3) Når du vil slette flere emner, skal du vælge dem, mens du klikker på og holder Ctrl-tasten nede, eller vælge emner ved at trække markøren over dem, og klikke på ikonet Slet nederst i listen.

# **Opdater**

1) Klik på ikonet **Opdater** nederst i SIM-telefonbogen.

2) Hent de valgte oplysninger fra SIM-kortet.

# **5.15. Videokonverter**

### **Oversigt**

Videokonverteren giver dig mulighed for let at konvertere filformater alt efter dine behov.

※ Nogle programmer er muligvis ikke tilgængelige afhængigt af landeindstillingen.

# **Konverter video**

1) Vælg en videofil fra Denne computer eller en tilsluttet device explorer, og træk og slip derefter emnet på Fillisteområdet.

※ Du kan også klikke på **Tilføj emner** nederst, eller klikke i **Menu** > **Åbn fil**.

Vælg en videofil fra vinduet Åbn, og klik på Åbn.

2) Klik på **Slet emner** nederst for at slette den tilføjede fil.

3) Klik på valgboksen Forudindstilling, og derefter på de ønskede forudindstillinger i Forudindstillingslisten.

4) Klik på **Vælg en placering at gemme i**, og angiv en placering, hvor filen skal gemmes.

5) Klik på knappen **Konverter** nederst for at begynde at konvertere alle filerne i listen.

6) Vælg **Sluk for pc'en når afsluttet** i vinduet Konverteringsstatus for at lukke systemet ned, når konverteringen er afsluttet.

※ Alle oplysninger fra andre programmer end New PC Studio kan gå tabt, når systemet lukker ned. Sørg for, at igangværende arbejde i alle andre programmer gemmes og lukkes ned, før du fortsætter.

7) Klik på knappen **Luk**, efter konverteringen er afsluttet, og vend tilbage til hovedskærmen.

※ Emner, der er blevet konverteret korrekt, vises med grønt. Emner, der mislykkedes, vises med rødt.

※ Yderligere videounderstøttelsesformat: \*.3GP, \*.MP4, \*.SKM, \*.K3G, \*.MPEG, \*.MPG, \*.ASF, \*.AVI, \*.WMV, \*.DIVX

※ Konverteringsunderstøttelsesformat: \*.MP4, \*.K3G, \*.SKM

# **Undertekstindstillinger**

Klik på valgboksen ved siden af filnavnet i listen for at slå undertekster fra/til, og vælg de ønskede undertekstindstillinger. ▶ **O**: Inkluder undertekster, når der konverteres. (Automatisk indstillet, hvis der er en undertekstfil med samme navn som videofilen i den tilhørende mappe.)

▶ **X**: Inkluder ikke undertekster, når der konverteres. (Automatisk indstillet, hvis der ikke er nogen undertekstfiler med samme navn som videofilen i den tilhørende mappe.)

▶ **Find**: Angiv manuelt en undertekstfil, der skal bruges, hvis der ikke er nogen undertekster, eller hvis der kræves andre undertekster.

# **Administrer forudindstillinger**

Rediger standardforudindstillingerne, eller de forudindstillinger, der oprettes automatisk, når en enhed tilsluttes. Du kan også brugerdefinere dine egne forudindstillinger.

# ■ **Åbn vinduet Administrer forudindstillinger**

1) Klik i menuen øverst, og vælg **Administrer forudindstillinger**.

2) Vælg og administrer forudindstillinger fra de aktuelle forudindstillinger, der vises i vinduet Administrer forudindstillinger.

# ■ **Rediger forudindstillinger**

1) Vælg et emne fra vinduet Administrer forudindstillinger, og klik på knappen **Rediger**.

2) Når vinduet Rediger forudindstillinger vises, kan du ændre skærmstørrelsen, billedindstillingerne, lydindstillingerne, og undertekststørrelsen efter behov, og klikke på **OK** for at bekræfte ændringerne.

※ De angivne skærmstørrelse- og undertekststørrelsesforhold kan blive vist i Eksempel-området øverst.

3) For standardforudindstillinger skal du klikke på knappen **Lav standard** for at gendanne de første forudindstillinger.

# ■ **Slet forudindstillinger**

1) Vælg et emne fra vinduet Administrer forudindstillinger, og klik på knappen **Slet**.

2) Klik på knappen **Ja** fra pop-up-vinduet Slet for at bekræfte sletningen.

※ Standardforudindstillinger kan ikke slettes.

# ■ **Tilføj forudindstillinger**

1) Klik på knappen **Tilføj**.

2) Indtast navnet på forudindstillingen, og indstil skærmstørrelsen, videoindstillingerne, lydindstillingerne og undertekststørrelsen, og klik derefter på knappen **OK**.

3) De nyligt tilføjede indstillinger kan bekræftes fra valgboksen Forudindstilling i hovedskærmen.

※ Der må maks. tilføjes 20 brugerforudstillinger.

# **5.16. Message Manager**

### **Oversigt**

Message Manager giver dig mulighed for at importere SMS og MMS fra din mobiltelefon og administrere dem på din pc. ※ Nogle programmer er muligvis ikke tilgængelige afhængigt af landeindstillingen.

## **Importer meddelelse**

1) Klik på knappen **Importer meddelelse** nederst.

※ Hvis flere enheder er tilsluttet på samme tid, skal du vælge den mobiltelefon, du vil importere meddelelser fra. Vælg **Alle tilsluttede mobiltelefoner** for at importere alle meddelelser.

※ Funktionen **Importer** er kun tilgængelig sammen med mobiltelefoner, der understøtter meddelelsesimport.

2) Klik på **OK**, efter SMS er blevet importeret fra din mobiltelefon.

# **Vis SMS-meddelelser**

1) Klik på fanen **SMS** i Message Manager.

2) Modtaget meddelelser, sendte meddelelser, udgående meddelelser, Kladder, og Min meddelelsesboks vises alle øverst. Klik på en meddelelsesboks for at se dens indhold.

3) Dobbeltklik eller højreklik på et emne i meddelelseslisten, og vælg **Åbn**.

4) Meddelelsestype, indhold og oplysninger kan bekræftes via pop-up-vinduet Vis meddelelse, der kommer frem.

▶ **For modtaget meddelelser** vises nedenstående knapper. (Kun tilgængelig med mobiltelefoner, der understøtter udgående meddelelser.)

**Svar**: Synkroniseret med Send meddelelse, med telefonnumre, der indtastes automatisk.

**Videresend**: Synkroniseret med Send meddelelse, med indholdet, der indtastes automatisk.

**OK**: lukker vinduet Vis meddelelse.

▶ **For udgående meddelelser** vises nedenstående knapper. (Kun tilgængelig med mobiltelefoner, der understøtter udgående meddelelser.)

**Gensend**: Synkroniseret med Send meddelelse, med telefonnumre, der indtastes automatisk.

**OK**: lukker vinduet Vis meddelelse.

※ Funktionerne Svar, Videresend og Gensend anvendes også til Vis MMS.

# **Vis MMS-meddelelser**

1) Klik på fanen **MMS** i Message Manager.

2) Modtaget meddelelser, sendte meddelelser, udgående meddelelser, Kladder, og Min meddelelsesboks vises alle øverst. Klik på en meddelelsesboks for at se dens indhold.

3) Dobbeltklik eller højreklik på et emne i meddelelseslisten, og vælg **Åbn**.

4) Meddelelsestype, titel, vedhæftning, indhold og oplysninger kan bekræftes via pop-up-vinduet Vis meddelelse, der kommer frem. Knapperne nedenfor vises.

**Afspil**: afspiller MMS-meddelelsen.

**Vedhæftning**: viser vinduet Vedhæftningsliste.

# **Eksempel**

Flyt din musemarkør hen over meddelelseslisten for at vise indhold, navn og telefonnummer.

# **Slet meddelelse**

1) Vælg den meddelelse, der skal slettes fra meddelelseslisten.

2) Klik på knappen **Slet valgte emne** nederst.

- ※ Du kan også trykke på Slet-tasten på dit tastatur.
- ※ Du kan også højreklikke, og vælge **Slet liste**.

3) Klik på knappen **Ja** fra pop-up-vinduet Slet for at bekræfte sletningen.

# **Importer meddelelsesfil**

1) Klik i **Menu > Importer**.

2) Klik på knappen **Find fil** fra pop-up-vinduet Importer, og vælg den meddelelsesfil, der skal importeres.

3) Klik på **Næste** for at importere meddelelsen.

4) Klik på knappen **Afslut**, når importen er færdig.

※ Understøttelsesformat: \*.NEF, \*.SMF

# **Eksporter meddelelsesfil**

# 1) Klik i **Menu > Eksporter**.

- 2) Vælg meddelelsboksen, hvor der skal eksporteres fra, fra pop-up-vinduet Eksporter, og klik på **Næste**.
- 3) Klik på knappen **Find mappe**, og vælg den mappe, der skal eksporteres.
- 4) Klik på **Næste** for at eksportere meddelelsen.
- 5) Klik på knappen **Afslut**, når eksporteringen er færdig.
- ※ Understøttelsesformat: \*.NEF

# **Administrer Min meddelelsesboks**

# ■ **Tilføj meddelelsesboks**

1) Klik på **Min meddelelsesboks** øverst.

2) Klik på Min emneområdet meddelelsesboks eller mappelisteområdet til højre, og klik derefter på **Tilføj meddelelsesboks**.

3) Den nyligt tilføjede meddelelsesboks vises i mappelisten til venstre. Indtast navnet på meddelelsesboksen i indtastningsfeltet under den nye meddelelsesboks for at afslutte denne proces.

### ■ **Omdøb meddelelsesboks**

1) Højreklik på meddelelsesboksen, der er tilføjet af en bruger, og klik på **Omdøb meddelelsesboks**.

2) Indtast et nyt navn i indtastningsfeltet.

### ■ **Slet meddelelsesboks**

1) Klik på **Min meddelelsesboks** øverst.

2) Vælg den mappe, der skal slettes fra mappelisteområdet til venstre for Min meddelelsesboks, højreklik derefter, og klik på **Slet meddelelsesboks**.

3) Klik på **Ja** i pop-up-vinduet Slet meddelelsesboks for at bekræfte sletningen.

# **5.17. SMS Sender**

#### **Oversigt**

Sender en SMS-meddelelse, der er skrevet på din pc, til din tilsluttede mobiltelefon. ※ Denne funktion er ikke tilgængelig, hvis din mobiltelefon ikke er tilsluttet til din pc, eller ikke understøtter

meddelelsesoverførsel.

※ Nogle programmer er muligvis ikke tilgængelige afhængigt af landeindstillingen.

## **Send SMS**

1) Tilslut en mobiltelefon, der understøtter SMS. Navnene på mobiltelefoner, der understøtter SMS, vises øverst på listen Tilsluttet enhed efter tilslutningen.

※ Hvis flere enheder er tilsluttet på samme tid, skal du vælge den mobiltelefon, du vil bruge.

※ Send SMS er ikke tilgængelig, hvis din mobiltelefon ikke er tilsluttet til din pc.

2) Indtast din meddelelse i SMS-indhold-indtastningsvinduet.

※ Telefonbog-, Kalender-, Memo-, To do-, og D-Day-emner kan også indsættes i din besked ved at trække og slippe emner ind på indtastningsvinduet.

3) Indtast telefonnummeret i modtager-indtastningsfeltet.

※ Du kan også trække og slippe telefonbog-emner ind på indtastningsfeltet.

4) Klik på knappen **Send meddelelse**. En statusmeddelelse vises.

5) Klik på knappen **OK**, når meddelelsesoverførslen er afsluttet.

# **Tilføj modtager**

Når en modtager indtastes i Modtager-indtastningsfeltet, oprettes automatisk et nyt indtastningsfelt. På denne måde kan du let tilføje så mange nye modtagere, som du vil, i det nyligt oprettede indtastningsfelt.

#### **Slet modtager**

Klik på knappen **Luk** ved siden af modtager-indtastningsfeltet for at slette. Modtageren bliver slettet.

# **Gem i Kladder**

1) Klik på knappen **Gem i Kladder** nederst, mens du skriver en meddelelse.

2) Ufærdige meddelelser i Kladder gemmes i **Message Manager kladder**. For at vise en kladdemeddelelse, skal du gå til **Message Manager kladder**.

# **5.18. MMS Sender**

#### **Oversigt**

Sender en MMS-meddelelse, der er skrevet på din pc, til en tilsluttet mobiltelefon.

※ Denne funktion er ikke tilgængelig, hvis din mobiltelefon ikke er tilsluttet til din pc, eller ikke understøtter meddelelsesoverførsel.

※ Nogle programmer er muligvis ikke tilgængelige afhængigt af landeindstillingen.

#### **Send MMS**

1) Tilslut en mobiltelefon, der understøtter MMS. Navnene på mobiltelefoner, der understøtter MMS, vises øverst på listen Tilsluttet enhed efter tilslutningen.

※ Hvis flere enheder er tilsluttet på samme tid, skal du vælge den mobiltelefon, du vil bruge.

※ Send MMS er ikke tilgængelig, hvis din mobiltelefon ikke er tilsluttet til din pc.

2) Indtast din meddelelse i MMS-indhold-indtastningsvinduet.

※ Tilgængelige valgmuligheder kan variere afhængig af den tilsluttede mobiltelefon.

▶ **Teksteffekt:**: Klik på knappen **Teksteffekt** nederst. Indstil skriftfarven, skriftstørrelsen, typen og baggrundsfarven fra pop-up-vinduet Teksteffekt, og klik på knappen **OK**.

▶ **Eksempel** Klik på knappen Eksempel nederst. Dette viser, hvordan meddelelsen, der skal sendes, vil se ud i det

aktuelle vindue.

# ▶ **Tilføj billede**

① Klik på knappen **Tilføj** nedenfor.

② Vælg en fil, der skal tilføjes fra vinduet Åbn, og klik på knappen **Åbn**. Den valgte fil vil blive tilføjet.

※ Understøttelsesformat: \*.BMP, \*.JPG, \*.JPEG, \*.PNG, \*.GIF, \*.WBMP

▶ **Tilføj video** 

① Klik på knappen **Tilføj** nedenfor.

② Vælg en fil, der skal tilføjes fra vinduet Åbn, og klik på knappen **Åbn**. Den valgte fil vil blive tilføjet.

※ Understøttelsesformat: \*.3GP, \*.MP4, \*.SKM, \*.K3G, \*.MPEG, \*.MPG, \*.ASF, \*.WMV

#### ▶ **Tilføj lyd**

① Klik på knappen **Tilføj** nedenfor.

② Vælg en fil, der skal tilføjes fra vinduet Åbn, og klik på knappen **Åbn**. Den valgte fil vil blive tilføjet.

※ Understøttelsesformat: \*.MP3, \*.AAC, \*.WAV, \*.M4A, \*.MMF, \*.MID, \*.MIDI, \*.AMR, \*.QCP

▶ **Tilføj/Slet side:**: Klik på knappen Tilføj side nederst. Vælg vha. den horisontale glidelinje den side, der skal slettes,

og klik på knappen **Slet side**.

▶ **Tilføj/Slet vedhæftning:** 

① Klik på knappen **Vedhæftning** øverst.

② Tilføj en vedhæftning ved at klikke på knappen **Tilføj** fra pop-up-vinduet Vedhæftning til højre. For at slette vedhæftninger skal du vælge vedhæftningen, og klikke på knappen **Slet**.

※ Telefonbog-, Kalender-, Memo-, To do-, og D-Day-emner kan også indsættes i din besked ved at trække og slippe emner ind på indtastningsvinduet.

3) Indtast telefonnummeret i modtager-indtastningsfeltet.

※ Du kan også trække og slippe telefonbog-emner ind på indtastningsfeltet.

4) Klik på knappen **Send meddelelse**. En statusmeddelelse vises.

5) Klik på knappen **OK**, når meddelelsesoverførslen er afsluttet.

※ Understøttede formater: \*.\* (Alle formater understøttet)

# **Tilføj modtager**

Når en modtager indtastes i Modtager-indtastningsfeltet, oprettes automatisk et nyt indtastningsfelt. Derfor kan du let tilføje så mange nye modtagere, som du vil, i det nyligt oprettede indtastningsfelt. ※ Modtagere bliver kategoriseret som Generel, Cc, og Bcc.

#### **Slet modtager**

Klik på knappen **Luk** ved siden af modtager-indtastningsfeltet for at slette. Modtageren bliver slettet.

#### **Gem i Kladder**

1) Klik på knappen **Gem i Kladder** nederst, mens du skriver en MMS.

2) Ufærdige meddelelser i Kladder gemmes i **Message Manager kladder**. For at vise en kladdemeddelelse, skal du gå til **Message Manager kladder**.

# **5.19. E-mail-synk.**

### **Oversigt**

Oversigt Samsung New PC Studio giver funktionen E-mail-synk., som synkroniserer e-mail-meddelelsesboksen for en mobiltelefon, der er tilsluttet til pc og Outlook.

Samsung New PC Studio understøtter synkroniseringen af flere meddelelsesbokse inden for én mobiltelefon og den samtidige synkronisering af flere telefoner. Men en mobiltelefon i tilstanden MTP eller UMS kan ikke bruge synk. funktionen i E-mail-synk.-programmet.

Du kan bruge synk.-funktionen til alle telefoner på samme tid eller pr. mobiltelefon ved at integrere DB'en for mobiltelefoner, der er tilgængelige til synk-funktionen og Outlook-DB'en.

※ Nogle programmer er muligvis ikke tilgængelige afhængigt af landeindstillingen.

### **Sådan laver du synk.**

※ Brug 'Outlook' som den tilsigtede postkasse til E-mail-synk.-programmet.

1) Tilslut en mobiltelefon i New PC Studio.

2) Vis E-mail-synk.-programmet fra Værktøjskassen på siden.

3) Hvis alle mobiltelefoner, der er tilsluttet til New PC Studio, er i tilstanden MTP eller UMS, vises flg. meddelelse: "Der er ingen tilsluttede mobiltelefoner tilgængelige til e-mail-synk. Kontroller tilstanden for de tilsluttede mobiltelefoner."

4) Når en mobiltelefon i en tilstand, der understøttes af synk. (Obex)-funktionen, er tilsluttet, forsvinder meddelelsen, og meddelelsesboksene for denne mobiltelefon listes.

5) Op til tre mobiltelefoner i tilstande, der understøttes af synk., listes, og meddelelsesboksene for mobiltelefoner, der skal synkroniseres, kan vælges ved at markere boksene til venstre.

6) Hvis du vælger nogen mobiltelefoner på listen, vælges deres respektive meddelelsesbokse også. Du kan fravælge de meddelelsesbokse, som du ikke vil synkronisere.

7) Ved at klikke på ikonet Rediger på en mobiltelefon, der skal synkroniseres, vises Synk.-vinduet. Du kan vælge en mappe, hvor mobiltelefonens og Outlooks meddelelsesbokse synkroniseres.

8) Pop-up-vinduet for knappen 'Synk.-mappe' og for knappen 'Rediger synk.-mappe' er det samme. Som synk.-mappen eksisterer i en mobiltelefon, vælges det samme niveaus mappe i Outlook-mappens listeområde.

9) For at udføre synkronisering skal du i vinduet 'Synk.-mappe' vælge en mappe, der skal synkroniseres, og klikke på **OK**.

# **Slet/rediger mappe, der skal synkroniseres**

1) Tilslut en mobiltelefon i New PC Studio.

2) Vælg en meddelelsesboks, der skal slettes, og klik på **OK** for at slette boksen fra listen.

3) For at genvælge en synk.-mappe fra en mobiltelefon, der understøttes af E-mail-synk.-funktionen, skal du klikke på ikonet **Rediger synk.-mappe** ved siden af meddelelsesbokslisten.

4) Vælg en meddelelsesboks, der skal redigeres, og klik på **OK** for at vise boksen på listen.

# **Udfør/Stop/Afslut synk.**

1) Klik på ikonet **Synk.** nederst til venstre for 'E-mail-synk.'-programmet for at synkronisere de valgte listeemner i programmet.

2) Ved at klikke på ikonet **Synk.** vises vinduet Synkronisering sammen med Outlook og mobiltelefonlisten. Du kan også se status for Tilføj, Rediger og Slet for den aktuelle synkronisering i en oversigt.

※ Synkroniseringen vil blive udført, efter 'Autosikkerhed' er kontrolleret, og synk.-rækkefølgen vil blive baseret på rækkefølgen af de markerede mobilenheder og enhedernes listerækkefølge.

3) Når synkroniseringen er afsluttet, vises meddelelsen Synk. udført. Klik på knappen **Luk** for at lukke vinduet Synkronisering.

4) Ved at klikke på knappen **Stop** i vinduet synkronisering vises kun, hvad der er blevet synkroniseret før, der blev klikket, og synk.-processen stopper.

# **Undtagelser i Synkronisering**

1) Nogle gang accepterer 'E-mail-synk.'-programmet ikke, når Outlook-mappen fjernes fra Outlook under synkroniseringen. I dette tilfælde kommer flg. fejlmeddelelse frem, når man klikker på knappen **Synk.**: "Personlig mappe 'Slettet postkassenavn' er ikke længere gyldig. Postmappen er blevet slettet."

2) Når en ukendt fejl sker, og import af mappeinformation fra Outlook mislykkes, vises flg. fejlmeddelelse: "Import af mappeinformation fra Outlook mislykkedes pga. en ukendt fejl."

## **E-mail-synk.-indstillinger**

1) Klik på knappen **Menu** øverst i 'E-mail-synk.'-programmet for at vise Kontekst-rullemenuen.

2) Klik på **E-mail-indstillinger** for at vise vinduet Indstillinger.

3) Som regel er der ingen grænse for e-mail-størrelsen, men det anbefales, at 500 KB sættes som standard, eftersom den bør være baseret på mobiltelefonens mail-størrelse.

4) Sidste tilgængelige dag til synkronisering bør indstilles til 30 som standard.

5) Som regel er der ingen grænse for e-mail-vedhæftningsstørrelsen, men det anbefales, at 500 KB sættes som standard, eftersom den bør være baseret på mobiltelefonens mail-størrelse.

6) Klik på knappen **Nulstil** for at returnere indstillingerne til standardværdierne, og klik på **OK** for at lukke vinduet Indstillinger.

# **Luk programmet ned**

1) Klik på knappen **Luk ned** for at lukke 'E-mail-synk.'-programmet ned.

# **5.20. Mediamanager**

#### **Oversigt**

**Mediamanager** giver brugere mulighed for at administrere og redigere multimediefiler (musik-, foto- og videofiler), nemt sende musikfiler til andre enheder. Det giver også mulighed for at indstille dem som ringetone.

**Mediamanager** består af **Musik/Foto/Video,** og du kan vælge det ønskede program ved at klikke på dets ikon.

※ Nogle programmer er muligvis ikke tilgængelige afhængigt af landeindstillingen.

※ Mediamanager er en separat side, der kan håndtere medier, og understøtter ikke Værktøjskassen.

# **Programstruktur**

1) Musikmanager

2) Fotomanager

3) Videomanager

## **NPS-filmapper**

1) Installation af **Mediamanager** opretter **NPS-musik-**, **NPS-video-** og **NPS-foto-** mapper i NPS-mappen i Dokumenter på pc'en.

Multimediefiler fra pc'en eller filer fra andre enheder gemmes og administreres i disse mapper. Mediamanager scanner filerne i mapperne og opretter mapper til visning.

2) Du kan angive andre mapper end standardmapperne, og derefter scanne og importere filer fra dem.

(Du kan angive en filsti i Global-menuen **>** Indstillinger.)

3) En fil, der importeres fra den tilsluttede enhed til programmet, tilføjes automatisk til standardmapperne. 4) Efter filer er blevet tilføjet til standardmapperne, opdateres filerne **i visningsmapperne automatisk,** når

Mediamanager afsluttes og genstartes.

Hvis du afslutter og genstarter Mediamanager, vil den sidste skærm lige inden genstart blive bibeholdt.

### **Flyt og gem filer mellem Explorers**

1) Du kan trække og slippe filer mellem Denne computer og Device Explorer.

2) Når du trækker og slipper en fil til enheden, gemmes filen automatisk i lageret i Device Explorer.

3) Når du sender en fil til enheden, konverteres filen automatisk, hvis filstørrelsen eller filtypen er forskellig.

#### **Mediamanager størrelsestilpasning**

**Titelmenuens ikonområde** samt den vertikale længde på menuklassifikationsområdet kan ikke tilpasses i størrelsen.

- ※ Højden og bredden tilpasses i overensstemmelse med størrelsen på indholdsområdet.
- ※ Højden på menuen, kurven og værktøjslinjeområdet kan ikke tilpasses i størrelsen.

#### **Opdater**

Afspejler automatisk filer, der er tilføjet til og slettet fra **Denne computer > Dokumenter > NPS > NPS-musik-**mappe til listen.

1) Klik på **knappen Global menu** i venstre side af undermenulinjen under Programmenuen.

- 2) Vælg **Opdater** fra **Global-menuen**.
- 3) Emnerne på listen opdateres.

## **Importer fil fra pc**

1) Klik på **knappen Global menu** i venstre side af undermenulinjen under Programmenuen.

2) Vælg **Importer fil fra pc** fra **menuen**.

- 3) Når **Denne computer** åbner, skal du vælge en eller flere (Control + klik) filer og klikke på knappen **Åbn**.
- ※ Du kan filtrere filtyper ved at klikke på kombinationsboksene.

4) Klik på **OK,** når pop-up-vinduet vises.

※ Hvis du ikke vil se pop-up-vinduet igen, skal du klikke i afkrydsningsfeltet **'Vis ikke denne meddelelse igen'** og derefter klikke på **OK**.

5) Filer er blevet tilføjet til **Music Manager-**listen.

※ For at kontrollere de tilføjede filer :

Klik på **Afspilningsliste** i **Musik - Global menu** og derefter **'Tilføjet for nylig'** i undermenuen.

For at kontrollere de tilføjede filer: Klik på **Album** i **Foto/Video – Global menu** og derefter **'Tilføjet for nylig'** i undermenuen.

※ Du kan nemt tilføje filer ved at klikke på **Denne computer** og derefter trække og slippe filerne på **Mediamanager-**

listen.

※ For at annullere import, skal du klikke på ikonet **X** i Vis-panelet i Afspil-styrelinjen.

# **Importer mappe fra pc**

1) Klik på **knappen Global menu** i venstre side af undermenulinjen under Programmenuen.

2) Vælg **Importer mappe fra pc** fra **menuen**.

3) Når **Denne computer** åbner, skal du vælge en eller flere (Control + klik) mapper og klikke på knappen **Åbn**.

- 4) Klik på **OK,** når pop-up-vinduet vises. ※ Hvis du ikke vil se pop-up-vinduet igen, skal du klikke i afkrydsningsfeltet **'Vis ikke denne meddelelse igen'** og
- derefter klikke på **OK**.

5) Filer er blevet tilføjet til **Mediamanager-**listen.

※ For at kontrollere de tilføjede filer :

Klik på **Afspilningsliste** i **Musik - Global menu** og derefter **'Tilføjet for nylig'** i undermenuen.

For at kontrollere de tilføjede filer skal du klikke på **Album** i **Foto/Video Global menu** og derefter **'Tilføjet for nylig'** i undermenuen.

※ Du kan nemt tilføje mapper ved at klikke på **Denne computer** og derefter trække og slippe mapperne på **Mediamanager-**listen.

※ For at annullere import, skal du klikke på ikonet **X** i Vis-panelet i Afspil-styrelinjen.

# **Send fil til enhed**

Sender en musikfil fra pc'ens lokale drev til en enhed.

※ Når du bruger din mobiltelefon i Korea, kan du ikke sende en musikfil, hvis dens **bekræftelseskode ikke passer til bekræftelseskoden for Mediamanager** og **enheden**.

1) Vælg en eller flere (Control + klik) musikfiler på listen.

2) Klik på **knappen Global menu** i venstre side af undermenulinjen under Programmenuen.

3) Klik på **Send til enhed** fra **menuen** og vælg en enhed, der skal sendes musikfiler til.

※ Hvis der ikke er nogen enheder tilsluttet, er menuemnet deaktiveret.

4) De valgte musikfiler er blevet sendt til den angivne musikmappe i enheden.

※ Musikfiler kan ikke blive sendt, når deres kildefiler er blevet slettet, eller links til deres kildefiler ikke er tilgængelige.

※ Du kan sende musikfiler ved at trække og slippe dem i **Device** Explorer i **Mediamanager**.

#### **Importer enhedsfil**

Importerer en fil fra en enhed til pc'ens lokale drev.

※ Hvis du bruger din mobiltelefon i Korea, kan du ikke importere en musikfil fra en enhed til en pc.

1) Klik på **knappen Global menu** i venstre side af undermenulinjen under Programmenuen.

2) Klik på **Importer enhedsfil** i **menuen** og vælg en enhed, hvorfra der skal importeres musikfiler.

※ Hvis der ikke er nogen enheder tilsluttet, er menuemnet deaktiveret.

3) Når Device Explorer åbner, skal du vælge en eller flere (Control + klik) filer og klikke på knappen OK.

4) Når pop-up-vinduet vises, skal du klikke på knappen OK.

※ Hvis du ikke vil se pop-up-vinduet igen, skal du klikke i afkrydsningsfeltet **'Vis ikke denne meddelelse igen'** og derefter klikke på **OK**.

5) Filer er blevet tilføjet til **Mediamanager-**listen.

※ Du kan nemt tilføje filer ved at klikke på ikonet **Enhed** og derefter trække og slippe filerne på listen i **Mediamanager**.

#### **Indstillinger**

Giver forskellige indstillinger for indholdsemnerne (Musik/Foto/Video) i Mediamanager. ※ Du kan finde flere oplysninger under hjælp i **Indstillinger** for hvert indhold.

#### **Fildeling med Home Connected-serverenhed**

Giver dig mulighed for at gennemse eller afspille musik-, foto- eller videofiler, der administreres af **Mediamanager**, i en DLNA-certificeret enhed.

※ Standardindstillingen for fildeling er ON.

1) Vælg en fil, du vil dele, fra **Alle**, og træk og slip den til **Connected Home-delingslisten** i **Afspilningsliste/Album**. ※ Du kan også vælge en eller flere (Ctrl + Klik) filer, højreklikke og vælge **Tilføj til Afspilningsliste** (i Administrer foto eller Administrer video er det **Tilføj til Album) > Connected Home-delingsliste**.

2) Klik på **Afspilningsliste/Album**, og klik derefter på **Connected Home-delingsliste**.

3) Du kan kontrollere de emner, der er tilføjet til listen.

4) Standardindstillingen for fildeling er ON. Hvis den er indstillet til OFF, kan du ændre den til ON i **Global** menu > **Indstillinger**.

※ Fildelingen kan indstilles forskelligt for hver medietype (musik, foto, video).

※ Hvis fildelingen er indstillet til ON, vises ikonet ON i højre side af **Connected Home-delingslistens** titel.

# **5.20.01. Music Manager**

#### **Oversigt**

**Music Manager** giver brugere mulighed for at administrere, gemme, dele og afspille musikfiler på pc samt eksportere og importere filer til og fra Samsung-mobiltelefoner og MP3-afspillere.

※ Understøttede formater: MP3, OGG, WMA, ASF (kun lyd), 3GP (kun lyd), WAV, AMR, AAC, M4A, MMF, MID (MIDI), QCP, PMD, MP4 (kun lyd)

※ Understøttede formater for filoverførsel p mobiltelefoner i Korea: MP3, SMP, SAP

# **Programstruktur**

#### 1) **Topmenu-knap**

- Global menu
- Al musik : Lister og viser alle filer i Music Manager.

- Afspilningslistetype: Består af den for nyligt tilføjede eller afspillede filmenu, listen 'Min ringetone', 'Send til enhedslisten', 'Connected Home-delingslisten', hvor filer deles med en DLNA-certificeret enhed, og den brugeroprettede afspilningslistemenu.

#### ※ Standardafspilningslisterne kan være forskellige afhængigt af landeindstillingen.

- Sorter efter udgivelsesdato : Sorterer filer baseret på udgivelsesdatoen for IID3-mærke.
- Sorter efter genre: Sorterer filer baseret på genren for ID3-mærke.
- Sorter efter kunstner: Sorterer filer baseret på kunstneren for ID3-mærke.
- Audio-cd: Afspiller en indsat cd.

#### 2) **Global menu-knap**

- Opdater
- Importer fil fra pc
- Importer mappe fra pc
- Send til enhed
- Importer enhedsfil
- Importer afspilningsliste
- Eksporter afspilningsliste
- Slet manglende filer
- Indstillinger
- Hjælp
- Versionsoplysninger

#### 3) **Undermenu**

- Afspilningsliste-undermenu
- Udgivelsesdato-undermenu
- Genre-undermenu
- Kunstner-undermenu

#### 4) **Filoplysninger-vindue**

- Dette vindue viser Titlen, Kunstneren, Albumkunst, Præference, Cd nr., Sangnummer, Albumnavn, Udgivelsesdato, Genre og Beskrivelse for en musikfil, der afspiller.

- For at modificere oplysningerne skal du indtaste direkte eller klikke på knappen **Importer albumoplysninger** for at importere dem fra internettet.

#### 5) **Afspil-styrelinjen**

- ▶ Gentag indstillinger
- Vælger gentag afspil-typer.
- Ingen gentag, Gentag alle, Gentag en sang.
- ▶ Shuffle-indstillinger
- Shuffle afspiller sange i afspilningslisten i tilfældig rækkefølge. Denne mulighed vælger shuffle-typer.
- Shuffle, Ingen shuffle.
- ▶ Afspilningsstatus
- Viser den aktuelle afspilningsstatus (aktuelle afspilningstid/samlede afspilningstid) på knappen Afspil.
- Du kan søge efter musik ved at holde museknappen nede og trække musen.
- ▶ Forrige-knap < Shortcut : [left], [z]>
- Afspiller det forrige emne i afspilningslisten.
- ▶ Afspil/Pause-knap < Shortcut : [space], [x]>
- Afspiller eller sætter en musikfil på pause.
- ▶ Stop-knap< Shortcut : [c]>
- Stopper afspilning af en musikfil.
- ▶ Næste-knap < Shortcut : [right], [v]>
- Afspiller det næste emne i afspilningslisten.
- ▶ Lydstyrke-styrelinje < Shortcut : Volume down [down], [s], [wheel down] / Volume up [up], [d], [wheel up]>
- Du kan styre lydstyrken ved at holde museknappen nede og trække din mus til venstre og højre.
- ▶ Åbn/Luk musikafspilningsliste-knap < Shortcut : [Alt]+[L]>
- Åbner eller lukker vinduet 'Musikafspilningsliste'.
- ▶ Tekster
- Viser teksterne for en sang, der afspiller.

### **Send fil til enhed automatisk**

Hvis du vælger at sende en fil automatisk, bliver emnerne i Send til enhedslisten automatisk sendt til en enhed, så snart den tilsluttes.

※ Du kan vælge en enhed, hvortil der skal sendes en fil, i **Indstillinger > Tilsluttede enhed > Vælg en enhed, hvortil der skal sendes filer**.

1) Klik på Afspilningslisten og derefter på listen **Send til enhed** i undermenuen.

- 2) Træk og slip et emne, som du vil sende til en enhed, i undermenuen.
- 3) Klik på afkrydsningsfeltet Send automatisk.
- 4) Tilslut enheden.

5) Når pop-up-vinduet **'Vil du sende Send til enhedsliste automatisk, når enheden tilsluttes?'** vises, skal du klikke på knappen **Ja**.

6) Emnerne i **'Send til enhedsliste'** er blevet sendt til enheden automatisk.

# **Send min ringetone**

Du kan importere en ringetone til Mediemanager og sende den til mobiltelefonens ringetonemappe.

1) Tilslut mobiltelefonen til pc'en i tilstanden pc-manager.

- 2) Åbn Denne computer og træk og slip en ringetonefil til Mediemanager.
- 3) Flyt markøren hen på filen, højreklik på den, og vælg Enhed fra menuen Send til enhed-ringetonemappe.

4) Filen er blevet sendt til den angivne mappe.

※ Du kan vælge og sende flere ringetonefiler. Du kan også vælge afspilningslisten fra topmenuen og trække og slippe den til mappen Min ringetone for kun at administrere ringetonefiler. ※ Ringetonefiler understøtter ikke træk og slip til Enhedsikonet. Du bør bruge menuen **Send til enhedringetonemappe** for at sende dem til mobiltelefonen.

#### **Send til enhedspodcast**

Importerer musikfiler til **Mediamanager** og sender dem til mobiltelefonens podcast.

1) Tilslut din mobiltelefon til pc'en i MTP-tilstand.

- 2) Åbn **Denne computer**, og træk og slip en musikfil i **Mediamanager**.
- 3) Flyt markøren hen på filen, højreklik på den, og vælg Enhed fra menuen **Send til enhedspodcast**.

4) Filen sendes til mobiltelefonen.

### ※ Du kan vælge flere musikfiler og sende dem alle samlet.

# **Slet manglende filer**

Hvis musikfilerne slettes eller flyttes til en anden mappe, efter de er blevet tilføjet, vil links til deres kildefiler ikke være tilgængelige, og du kan dermed ikke afspille dem.

**Slet manglende filer** sletter sådanne filer fra listen.

1) Klik på **knappen Global menu** i venstre side af undermenulinjen under Programmenuen.

- 2) Klik på **Slet manglende sange** fra **menuen**.
- 3) Procesvinduet vises, og manglende emner slettes fra listen.
- 4) Manglende sange er blevet slettet fra listen.

# **Vis type**

Filer kan blive vist som en listevisning.

**- Vis som liste** : Viser emner i tekstformat.

**- Vis som albumliste** : Grupperer emner i et album og viser det som tekst med albumkunstbilledet.

**- Vis som album på tværs** : Grupperer emner i et album, så brugere kan søge på dem efter udgivelsesdato, kunstner og genre, og viser emnerne i albummet som tekster.

## **Søg**

Søger efter musikfiler baseret på **Kunstner/Genre/Album/Udgivelsesdato**.

**-** Søger efter musikfiler i en faldende rækkefølge af alfabeter/arabiske tal.

- Hvis der ikke vises noget udvalg i **undermenuen**, vises kun søgeresultatet.

- For at gå tilbage til den forrige skærm skal du klikke på en ønsket menu eller **undermenu** efter søgning.

- Forsvinder, når der klikkes i Indholdsmenuen eller **undermenuen,** og søgeresultatet ikke gemmes.

1) **Kunstner/Genre/Album-søgning** f.eks.) Klik på knappen Søg, efter du har indtastet tekst.

2) **Udgivelsesdato-søgning** f.eks.) Klik på rullelisten, vælg udgivelsesdatoen, og klik derefter på knappen Søg for at søge fra 2008 til 2009.

## **Indstil sorteringsemner**

#### ■ **Tilsluttet enhed**

Sender automatisk musikfiler på **Send til enhedsliste** til enheden, når den er tilsluttet.

- 1) Klik på **knappen Global menu** i venstre side af undermenulinjen under Programmenuen.
- 2) Klik på **Tilsluttet enhed** fra **menuen**.
- 3) Indstil **Tilstandsindstilling, Enhed, der skal sendes til, og Enhedsplacering**.
- ※ **New PC Studio** husker og viser enheder, der har været tilsluttet mere end en gang p listen. Vælg en enhed, hvortil der skal sendes musikfiler.

4) Klik på **OK** for at gemme indstillingerne.

#### ■ **Sorteringsindstilling**

Vis emner, du vil have vist i Sorteringslinjen.

1) Klik på **knappen Global menu** i venstre side af undermenulinjen under Programmenuen.

2) Klik på **Sorteringsindstilling** fra **menuen**.

3) Vælg emner, du vil have vist i Sorteringslinjen og klik på **OK** .

4) Kun de valgte emner vises i Sorteringslinjen.

※ Du kan også flytte markøren hen på Sorteringslinjen, højreklikke, og tilføje/slette et sorteringsemne i listen.

#### ■ **Autoscan**

Ved at klikke på knappen Opdater i den Globale menu importeres tilføjede filer til Music Manager, og slettede filer fjernes fra Mediamanager-listen.

1) Klik på knappen Global menu i venstre side af undermenulinjen under Programmenuen.

2) Klik på **Autoscan** fra **menuen**.

3) Vælg et filformat, der skal scannes, og angiv destinationsmappen.

- ※ Dokumenter **>** NPS-mappe er angivet som destinationsmappen som standard, men du kan ændre
- destinationsmappen efter ønske.

4) Klik på **OK** for at gemme indstillingerne.

# **Afspilningsliste**

# ■ **Importer afspilningsliste**

1) Klik på **knappen Global menu** i venstre side af undermenulinjen under Programmenuen.

2) Klik på **Importer afspilningsliste** fra **menuen**.

※ Du kan også vælge **Afspilningsliste** i topmenuen, flytte markøren hen på undermenuen til venstre, højreklikke, og klikke på **Importer afspilningsliste** fra **menuen**.

3) Når **Denne computer** åbner, skal du vælge en eller flere (Control + klik) afspilningslistedatafiler og klikke på knappen **Åbn**.

※ Hvis den samme afspilningsliste allerede eksisterer i **Music Manager**, vil et pop-up-vindue muligvis komme frem.

- 4) Vinduet **Importer afspilningsliste** åbner, og importprocessen starter.
- 5) Når **Importer afspilningsliste** er færdig, skal du klikke på knappen **Udført**.

6) Afspilningslisten**er blevet** tilføjet til undermenuen**Afspilningsliste**.

## ■ **Eksporter afspilningsliste**

## 1) Vælg en **afspilningsliste**.

2) Klik på **knappen Global menu** i venstre side af undermenulinjen under Programmenuen.

※ Du kan også vælge **Afspilningsliste** i topmenuen, flytte markøren hen på den ønskede **afspilningsliste,** når undermenuen vises til venstre, og klikke på **Eksporter afspilningsliste** fra **menuen**.

3) Klik på **Eksporter afspilningsliste** fra **menuen**.

4) Når Explorer åbner, skal du vælge en mappe til at gemme filer i og klikke på **OK**.

- 5) Vinduet **Eksporter afspilningsliste** åbner, og eksportprocessen starter.
- 6) Når **Eksporter afspilningsliste** er færdig, skal du klikke på knappen **Udført**.
- 7) Afspilningslistens **datafiler** er blevet gemt i den angivne mappe.

# ■ **Opret afspilningsliste**

1) Klik på **Afspilningsliste** i topmenuen.

2) Klik på **Tilføj** i venstre undermenu.

※ Du kan også flytte markøren hen på undermenuen, højreklikke, og klikke på **Opret afspilningsliste** fra **menuen**.

3) Når indtastningsvinduet kommer frem i undermenuen, skal du indtaste et afspilningslistenavn og trykke på **Enter**.

※ Du kan også flytte markøren udenfor indtastningsvinduet og klikke en gang.

4) Afspilningslisten **er blevet** tilføjet.

## ■ **Slet afspilningsliste**

1) Vælg en **afspilningsliste,** du vil slette i undermenuen.

2) Flyt markøren hen på den valgte **afspilningsliste**, højreklik, og klik på **Slet afspilningsliste** fra **menuen**.

3) Klik på **OK,** når pop-up-vinduet vises.

4) Afspilningslisten er blevet slettet.

### ■ **Omdøb afspilningsliste**

1) Vælg en **afspilningsliste,** du vil omdøbe i undermenuen.

2) Flyt markøren hen på den valgte **afspilningsliste**, højreklik, og klik på **Omdøb afspilningsliste** fra **menuen**.

3) Når den valgte **afspilningsliste** ændres til indtastningsvinduet, skal du indtaste et nyt navn og trykke på **Enter**.

※ Du kan også flytte markøren udenfor indtastningsvinduet og klikke en gang.

4) Afspilningslisten**er blevet** omdøbt.

※ Når du omdøber afspilningslister, bliver menurækkefølgen omarrangeret i en faldende rækkefølge af alfabeter/arabiske tal.

# ■ **Opret hurtig afspilningsliste**

Filtrerer automatisk afspilningslistenavne og tilføjer musikfiler til afspilningslister.

Du kan tilføje musikfiler til en ny afspilningslistes menu ved at scanne musikfilerne og vælge bestemte attributter.

1) Vælg en **afspilningsliste,** der skal gemmes fra undermenuen i topmenuen - **Afspilningsliste**.

2) Flyt markøren hen på den valgte **afspilningsliste**, højreklik, og klik på **Opret hurtig afspilningsliste** fra **menuen**.

3) Når vinduet **Opret hurtig afspilningsliste** åbner, skal du indtaste et afspilningslistenavn og bruge mærker til at vælge afspilningslistens **attributter**.

4) Klik på knappen **OK**.

5) Den nye afspilningsliste er blevet oprettet.

※ Du kan kontrollere den nye afspilningsliste i undermenuen i **Afspilningsliste**.

# ■ **Tilføj emner til afspilningsliste**

1) Vælg et emne, der skal tilføjes til afspilningslisten fra listen.

※ Der kan vælges flere emner.

2) Flyt markøren hen på det valgte emne, højreklik, og vælg **Tilføj til afspilningsliste** i **menuen**.

3) Vælg en ønsket **afspilningsliste** fra den allerede oprettede afspilningslistemenu.

※ Hvis der ikke er oprettet nogen **afspilningslister**, kan du klikke på **Ny afspilningsliste** fra menuen for at oprette en

ny afspilningsliste og tilføje det valgte emne automatisk.

4) Emnet er blevet tilføjet til **afspilningslisten**.

# **Skift præference**

Du kan sortere emner efter ønske ved at indstille præference.

- 1) Flyt markøren hen på et emne, højreklik, og klik på Skift præference fra menuen.
- 2) Vælg en fra Point 5 til Point 1 (Hvis du ikke vil indstille præference, skal du vælge Slet præference).
- ※ Du kan også flytte markøren hen på Præference på listen og trække den.
- 3) Præferencen er blevet indstillet.

# **Hent stemningsoplysninger**

Giver stemningsoplysninger om en musikfil, der er tilføjet listen.

- 1) Vælg et emne fra listen for at se stemningsoplysninger.
- ※ Hold Ctrl+Shift eller Ctrl+Alt nede, og klik på emnerne for at vælge flere emner.

2) Flyt markøren hen til emnet, højreklik, og klik på **Hent stemningsoplysninger**.

3) Stemningstitlen tilføjes listens oversigt, og emnets stemningsoplysninger vises.

# **Tjenesten AMG-musikoplysninger**

Detaljerede oplysninger (ekspertvurdering, kunstner (eller band), lignende musikalbums, osv.) om musik, der afspilles, vises i højre side af musiklisten i Mediamanager.

※ For at bruge denne tjeneste skal du have en netværksforbindelse.

- 1) Vælg et emne fra listen, og afspil det.
- 2) Musikoplysninger vises på højre side.
- ※ Afhængigt af netværkstilstanden vil de muligvis blive vist langsomt.

# **Musikfiloplysninger**

### ■ **Rediger filens musikoplysninger (ID3-mærke)**

Giver dig mulighed for at redigere og administrere en fils musikoplysninger.

1) Flyt markøren hen på et emne, højreklik på det, og klik på **Filoplysninger** i menuen.

※ **For at vælge præference** uden at åbne vinduet Rediger Filoplysninger skal du højreklikke og vælge **Præference**.

2) For at tilføje albumkunst skal du flytte markøren hen på albumkunstområdet, højreklikke og klikke på **Tilføj** 

**Albumkunst**.

3) Vælg en billedfil i Explorer, og klik på **OK**.

4) Rediger emner, du vil ændre.

5) Klik på knappen **OK**.

6) **Filoplysningerne** redigeres.

# ■ **Opdater automatisk en fils musikoplysninger (ID3-mærke)**

Opdaterer automatisk musikfiler i listen for at give mere nøjagtig albumkunst og -data.

1) Vælg et emne fra listen til opdatering af **musikoplysninger**.

※ Hold Ctrl+Shift eller Ctrl+Alt nede, og klik på emnerne for at vælge flere emner.

- 2) Flyt markøren hen til emnet, højreklik på det, og klik på **Opdater musikoplysninger**.
- 3) Vinduet **Opdater musikoplysninger** vises, og opdateringen går i gang.

4) Klik på knappen **OK**, når opdateringen er færdig.

- 5) Du kan se de opdaterede oplysninger i **Filinformation**.
- ※ Du kan opdatere musikoplysningerne for alle emner i listen automatisk ved at klikke på knappen Opdater alle

musikoplysninger øverst i Music Manager.

※ Bemærk, at du ikke kan gendanne de tidligere oplysninger, når et emne er blevet opdateret.

# **Hent cd-oplysninger**

Henter lyd-cd'ens albumnavn, kunstner og musiknummeroplysninger.

- 1) Indsæt en lyd-cd.
- 2) Klik på knappen **CD** i højre side af topmenuen.
- 3) Kontroller lyd-cd'ens musiknummerliste (Musiknummer 1, Musiknummer 2… vises som standard).
- 4) Klik på knappen **Hent cd-oplysninger**.
- 5) Cd'ens albumnavn, kunstner og musiknummertitler opdateres og vises.

※ Hvis **AMG-databasen** ikke indeholder cd-oplysningerne, kan du redigere cd-oplysningerne og sende dem til **AMG**. De sendte data hjælper **AMG** med at indsamle oplysninger om cd'en.

# **Indstil listesortering**

Vælger en sorteringstype for afspilningsemner på afspilningslisten.

1) Vælg sorteringskriterier på **Sorteringslinjen** øverst på listen.

2) Emnerne sorteres automatisk i henhold til sorteringskriterierne.

※ Hvis trekanten peger nedad, sorteres emnerne i en faldende rækkefølge, hvis trekanten peger opad, sorteres emnerne i en stigende rækkefølge.

※ Du kan ikke trække og slippe et emne for at ændre sorteringsrækkefølgen.

# **5.20.02. Fotomanager**

#### **Oversigt**

Fotomanager giver brugere mulighed for at administrere, gemme og dele fotofiler på pc samt vise og redigere filer, der er gemt på Samsung-mobiltelefoner, videokameraer og digitalkameraer.

- ※ Understøttede formater: BMP, JPG (JPEG), GIF, A-GIF, PNG, WBMP, TIF
- ※ Understøttede formater for filoverførsel p mobiltelefoner i Korea: BMP, JPG (JPEG), GIF, A-GIF, PNG, WBMP, TIF

## **Programstruktur**

- 1) **Topmenu-knap**
- Global menu
- Alle filer
- Album
- Tid
- Nøgleord
- Præference

# 2) **Global menu-knap**

- Opdater
- Importer fil fra pc
- Importer mappe fra pc
- Send til enhed
- Importer enhedsfil
- Slet manglende sange
- Fotoredigering
- Diasfremstilling
- Vis dias
- Tilføj til diskbrænding
- Udskriv
- Indstillinger

### 3) **Undermenu-knap**

- Alle filer
- Album-undermenu
- Tid-undermenu
- Nøgleord-undermenu
- Præference-undermenu

### **Vis type**

Giver funktionerne Eksempel, Vis detaljer og Vis roterende dias for fotofiler.

- **Eksempel** : Viser filer som miniaturer. Antallet af filer, der vises på en skærm, afviger afhængig af miniaturestørrelse.
- **Vis detaljer** : Viser miniaturer samt detaljerede filoplysninger.
- **Vis dias** : Viser filer, der roterer rundt om midtpunktet.

# **Søg**

Søger efter fotofiler baseret på **Filnavn/Tid/Nøgleord**.

- Søger efter fotofiler i en faldende rækkefølge af alfabeter/arabiske tal.
- Hvis der ikke vises nogen grupper i **undermenuen**, vises kun søgeresultatet.
- For at gå tilbage til den forrige skærm skal du klikke på en ønsket menu eller **undermenu** efter søgning.
- Søgeresultatet gemmes ikke.
- 1) **Filnavn-søgning** f.eks.) Klik på Søgeknappen, efter du har indtastet tekst.
- 2) **Tid-søgning** f.eks.) Klik på kalenderen, vælg datoerne, og klik på knappen Søg for at søge fra 15. august 2008 til 19.

september 2008

3) **Nøgleord-søgning** f.eks.) Klik på Søgeknappen, efter du har indtastet tekst

#### **Sorter**

- Vælger en sorteringstype for emner, der er vist på listen.
- 1) Vælg ønskede sorteringskriterier blandt **Filnavn/Tid/Størrelse** på **Sorteringslisten** øverst på listen.
- 2) Emnerne sorteres automatisk i henhold til sorteringskriterierne.

#### **Kurv/Funktion-værktøjskasseområde**

**Kurv** er et rum, der bruges til midlertidigt at gemme filer på listen.

※ På den første skærm er kun én fil inkluderet i **Kurv** som standard.

1) Brug knappen **Åbn kurv** for at åbne Kurvområdet.

2) Vælg filer i Fremviseren, og træk og slip dem på **Kurv**området.

#### ※ Filmuligheder i **Kurv**området

1) **Vis dias:** Viser filer i Kurven som dias.

# **Fotoredigering**

# ■ **Start global fotoredigering**

- 1) Vælg **Opdater** fra **Global-menuen**.
- 2) Fotoredigering indlæses.

#### ■ **Start filfotoredigering**

- 1) Flyt markøren hen på en fil, højreklik, og vælg **Fotoredigering** fra menuen.
- 2) Fotoredigering indlæses.

#### ■ **Start kurv-fotoredigering**

- 1) Vælg **Fotoredigering** fra **funktionsværktøjslinjen**.
- 2) Fotoredigering indlæses.

# **Diasfremstilling**

#### ■ **Start global diasfremstilling**

- 1) Vælg **Opdater** fra **Global-menuen**.
- 2) Diasfremstilling indlæses.

# ■ **Start kurv-diasfremstilling**

- 1) Vælg **Diasfremstilling** fra **funktionsværktøjslinjen**.
- 2) Diasfremstilling indlæses.

### **Vis dias**

# ■ **Vis dias**

- 1) Vælg **Opdater** fra **Global-menuen**.
- 2) Du kan vise diasset i fuld skærm i gruppesorteringsrækkefølgen.

#### ■ **Vis gruppedias**

#### 1) Udfør **Vis dias** i **Gruppemenuen**.

2) Du kan vise diasset i fuld skærm i gruppesorteringsrækkefølgen.

#### ■ **Vis kurvdias**

- 1) Udfør **Vis dias** i **Funktion-værktøjskasse**området.
- 2) Du kan vise diasset i fuld skærm i gruppesorteringsrækkefølgen.

# **Album**

# ■ **Opret album**

- 1) Klik på **Album** i topmenuen.
- 2) Klik på **Tilføj** i undermenu.
- ※ Du kan også flytte markøren hen på undermenuen, højreklikke, og klikke på **Opret album** fra **menuen**.
- 3) Når indtastningsvinduet kommer frem i undermenuen, skal du indtaste et **albumnavn** efter ønske og klikke på **OK**.
- 4) Albummet er blevet tilføjet.

#### ■ **Slet album**

- 1) Vælg et **album,** du vil slette i undermenuen.
- 2) Flyt markøren hen på det valgte **album**, højreklik, og klik på **Slet album** fra **menuen**.
- 3) Klik på **OK,** når pop-up-vinduet vises.
- 4) Albummet er blevet slettet.

### ■ **Omdøb album**

- 1) Vælg et **album,** du vil omdøbe i undermenuen.
- 2) Flyt markøren hen på det valgte **album**, højreklik, og klik på **Omdøb album** fra **menuen**.
- 3) Når det valgte **album** ændres til indtastningsvinduet, skal du indtaste et nyt navn og trykke på Enter.
- ※ Du kan også flytte markøren udenfor indtastningsvinduet og klikke en gang.
- 4) Albummet**er blevet** omdøbt.
- ※ Når du omdøber albums, bliver menurækkefølgen omarrangeret i en faldende rækkefølge af alfabeter/arabiske tal.

#### ■ **Gem album**

Gemmer (eller eksporterer) albumfiler efter titel til en angiven mappe på pc'en.

- 1) Vælg et **album,** du vil gemme, i Albums **undermenu.**
- 2) Flyt markøren hen på det valgte **album**, højreklik, og klik på **Gem album** fra **menuen**.
- 3) Opret en ny mappe, når Denne computer åbner, eller vælg en eksisterende mappe at gemme filer i.
- 4) Klik på knappen **Gem**.
- 5) Alle emner i **albummet** gemmes i den angivne mappe.

#### ■ **Opret hurtigt album**

Filtrerer automatisk albumnavne og tilføjer filer til albums.

- 1) Vælg et **album,** der skal gemmes fra undermenuen i topmenuen Album.
- 2) Flyt markøren hen på det valgte **album**, højreklik, og klik på **Opret hurtigt album** fra **menuen**.
- 3) Når vinduet **Opret hurtigt album** åbner, skal du indtaste et albumnavn og vælge albummets attributter.
- 4) Klik på knappen **OK**.

5) Det nye album er blevet oprettet.

#### ■ **Tilføj emne til album**

- 1) Vælg et emne, der skal tilføjes til albummet fra listen.
- ※ Der kan vælges flere emner.
- 2) Flyt markøren hen på det valgte emne, højreklik, og vælg **Tilføj til album** fra **menuen**.
- 3) Vælg et ønsket **album** fra den allerede oprettede albummenu.

※ Hvis der ikke er oprettet nogen **albums**, kan du klikke på **Nyt album** fra menuen for at oprette et nyt album og tilføje

det valgte emne automatisk.

4) Emnet er blevet tilføjet til **albummet**.

# **Nøgleord/Tid/Præference**

#### ■ **Konfigurer Nøgleord-menu**

Nøgleord-**menuen** lister filer med et bestemt nøgleord.

1) Flyt markøren hen på en fil og højreklik.

2) Klik på **Rediger nøgleord** fra menuen for at redigere nøgleordet.

- ※ Brug **Batch-rediger nøgleord-**menuen i Gruppemenuen for at anvende til alle filer i gruppen.
- ※ En fil uden nøgleord klassificeres som **Ingen oplysninger** på nøgleord-**undermenuen**.

#### ■ **Konfigurer Tid-menu**

Tid-**menuen** sorterer og lister automatisk filer efter dato baseret på deres oprettelsestidspunkter. ※ Brugere må ikke angive, slette, kopiere eller flytte Tid-menuen.

#### **Konfigurer Præference-menu**

Præference-**menuen** klassificerer og lister filer baseret på brugernes point.

- 1) Flyt markøren hen på en fil og højreklik på den.
- 2) Klik på **Skift præference** fra menuen for at vælge et point.
- ※ En fil klassificeres som **Ingen oplysninger,** når der ikke er valgt nogen point, eller filens karakter er slettet.

#### **Administrer filer efter gruppe**

Klik på Gruppe-menuen i højre side af et gruppenavn for at vise **Gruppe-menuen**.

#### ■ **Batch-omdøb filer**

1) Klik på **Batch-omdøb filer** på Gruppe-menuen for at vise navneindtastning-pop-up-vinduet

2) Indtast et nyt navn og klik på knappen **OK**.

3) Alle filer i gruppen er blevet omdøbt.

※ Eksempel: ABC\_001.avi, ABC\_002.avi…

#### ■ **Batch-tilpas størrelse**

1) Klik på **Batch-tilpas størrelse** på Gruppemenuen for at vise størrelsesindtastning-pop-up-vinduet.

2) Vælg eller indtast en ny størrelse og klik på knappen **OK**.

3) Alle filer i gruppen er blevet tilpasset.

※ Ved at bruge muligheden Behold kildefil bibeholdes kildefilen, mens en tilpasset fil oprettes.

#### ■ **Tilføj til album**

1) Klik på **Tilføj til album** på Gruppemenuen, og vælg et ønsket album fra albumnavnelisten for at tilføje filerne i den aktuelle albumgruppe til albummet.

※ Du kan oprette et nyt album ved at bruge menuen **Nyt album** i **Tilføj til album**.

#### ■ **Batch-rediger nøgleord**

1) Klik på **Batch-rediger nøgleord** på Gruppe-menuen for at vise pop-up-vinduet nøgleordindtastning.

2) Ved at indtaste et nøgleord i et pop-up-vindue vil det blive anvendt til alle filer i gruppen.

#### ■ **Batch-modificer præferencer**

1) Vælg et ønsket point fra pointlisten for **Batch-modificer præferencer** på Gruppemenuen for at modificere pointene for alle emner i gruppen.

※ En fil klassificeres som **Ingen oplysninger,** når der ikke er valgt nogen point, eller filens karakter er slettet.

# **5.20.03. Video Manager**

#### **Oversigt**

Video Manager giver brugere mulighed for at administrere, gemme, dele og afspille videofiler på pc samt vise og redigere videofiler, der er gemt på Samsung-mobiltelefoner, videokameraer og digitalkameraer.

※ Understøttede formater: 3GP, 3G2, AVI, MP4, MPG (MPEG), DIVX, ASF, WMV, SKM, K3G

※ Understøttede formater for filoverførsel på mobiltelefoner i Korea: AVI, 3GP, SKM, MP4, K3G

# **Programstruktur**

1) **Topmenu-knap**

- Global menu
- Alle videoer
- Album
- Tid
- Nøgleord
- Præference

## 2) **Global menu-knap**

- Opdater
- Importer fil fra pc
- Importer mappe fra pc
- Send til enhed
- Importer enhedsfil
- Slet manglende filer
- Videoredigering
- Afspil valgte fil
- Tilføj til diskbrænding
- 
- Indstillinger

#### 3) **Undermenu-knap**

- **Alle filer:** Lister og viser alle filer for Fremviseren i Indholdsområdet som miniaturer.

- **Album-undermenu:** Består af den **For nyligt tilføjede** menu, hvor du kan vise for nyligt tilføjede filer og den brugeroprettede albummenu.

- **Tid-undermenu:** Lister videofiler baseret på oprettelsestidspunktmærkerne (datooplysninger). Brugere må ikke redigere eller slette Tid-undermenuen.

- **Nøgleord-undermenu:** Gruppevideofiler baseret på nøgleord, som brugere har givet filerne. En fil kan have mange

nøgleord. I dette tilfælde oprettes adskillige nøgleord-menuer, og én fil tilhører nøgleord-menuerne. - **Præference-undermenu:** Brugere giver point til filer, de foretrækker, og filerne listes baseret på pointene.

#### **Kurv/Funktion-værktøjskasseområde**

※ På den første skærm er kun én fil inkluderet i **Kurv** som standard.

1) Træk knappen **Dias** til Indholdsområdet (**Kurv** er et område, hvor du redigerer filer, der vises på skærm).

2) Vælg filer i Videofremviseren og træk og slip dem til **Kurvområdet**.

## **Konverter**

Konverterer en fil til en anden filtype, mens dens kildevideo bibeholdes i Kurv.

1) Træk og slip en fil, du vil konvertere, til **Kurv**.

2) Tryk på knappen **Konverter** for at starte **Videokonverter**.

3) Videofiler i **Kurv** bliver konverteret og gemt i NPS-mappen. Filerne bliver ikke overskrevet, og nye filer med samme navne, men forskellige opløsninger oprettes.

※ Du kan angive en mappe, hvor der skal gemmes konverterede filer, før du konverterer. Hvis du gemmer konverterede filer i standardmappen, kan du kontrollere dem i menuen **Tilføjet for nylig** med det samme.

# **Vis type**

Giver funktionerne Eksempel, Vis detaljer og Vis roterende dias for videofiler.

**- Eksempel:** Antallet af filer, der vises på en skærm, afviger afhængig af miniaturestørrelse.

Visningscontroller er placeret nederst i højre hjørne. Du kan justere miniaturestørrelse til at zoome ind eller zoome ud på miniaturer. Her er Vis miniaturedetaljer deaktiveret. Ved at flytte controlleren til venstre bliver størrelsen mindre, og ved at flytte den til højre bliver den større.

**- Vis detaljer:** Dobbeltklik på en fil, eller vælg Afspil fra kontekstmenuen for at afspille den i fuld skærm.

**- Vis roterende dias:** Skærmen roterer rundt om midtpunktet for at afspille skærmvisningen i forgrunden. Ved at flytte musen hen på en anden miniature flyttes den ønskede skærm til forgrunden.

### **Søg**

Søger efter videofiler baseret på **Filnavn/Tid/Nøgleord**.

**-** Søger efter videofiler i en faldende rækkefølge af alfabeter/arabiske tal.

- Hvis der ikke vises noget udvalg i **undermenuen**, vises kun søgeresultatet.

- For at gå tilbage til den forrige skærm skal du klikke på en ønsket menu eller **undermenu** efter søgning.
- Forsvinder, når der klikkes i Programmenuen eller **undermenuen,** og søgeresultatet ikke beholdes.

1) **Filnavn-søgning** f.eks.) Klik på Søgeknappen, efter du har indtastet tekst.

2) **Tid-søgning** f.eks.) Klik på kalenderen, vælg datoerne, og klik på knappen Søg for at søge fra 15. august 2008 til 19. september 2008

3) **Nøgleord-søgning** f.eks.) Klik på Søgeknappen, efter du har indtastet tekst

#### **Sorter**

Vælger en sorteringstype for emner, der er vist på afspilningslisten.

1) Vælg ønskede sorteringskriterier blandt **Filnavn/Tid/Størrelse** på **Sorteringslisten** øverst på listen.

2) Emnerne sorteres automatisk i henhold til sorteringskriterierne.

# **Udfør videofil**

#### ■ **Afspil en valgt fil**

Du kan vælge en fil og udføre Afspil for at vise fuld skærm-fremviseren

## ■ **Afspil gruppefiler**

1) Højreklik på et gruppenavn på **Albummenuen > Undermenu >** brugeroprettet menu for at vise

#### **Gruppekontekstmenuen**.

2) Klik på **Afspil** på **Gruppekontekstmenuen** for at afspille gruppefiler på menuen. Videofilerne afspilles i den rækkefølge, de er listet i gruppen.

3) Filerne afspilles i fuld skærm i Video Manager.

# **Videoredigering**

## ■ **Start global videoredigering**

#### 1) Vælg **Opdater** fra **Global-menuen**.

2) Videoredigering indlæses.

### ■ **Start filvideoredigering**

1) Flyt markøren hen på en fil, højreklik, og vælg **Videoredigering** fra menuen.

2) Videoredigering indlæses.

#### ■ **Start kurv-videoredigering**

- 1) Vælg **Videoredigering** fra **funktionsværktøjslinjen**.
- 2) Videoredigering indlæses.

# **Album**

## ■ **Opret album**

- 1) Klik på **Album** i topmenuen.
- 2) Klik på **Tilføj** i venstre undermenu.
- ※ Du kan også flytte markøren hen på undermenuen, højreklikke, og klikke på **Opret album** fra **menuen**.
- 3) Når indtastningsvinduet kommer frem i undermenuen, skal du indtaste et **albumnavn** efter ønske og trykke på **Enter**.
- ※ Du kan også flytte markøren udenfor indtastningsvinduet og klikke en gang.
- 4) Albummet **er blevet** tilføjet.

## ■ **Slet album**

- 1) Vælg et **album,** du vil slette i undermenuen.
- 2) Flyt markøren hen på det valgte **album**, højreklik, og klik på **Slet album** fra **menuen**.
- 3) Klik på **OK,** når pop-up-vinduet vises.
- 4) Albummet **er blevet** slettet.

### ■ **Omdøb album**

- 1) Vælg et **album,** du vil omdøbe i undermenuen.
- 2) Flyt markøren hen på det valgte **album**, højreklik, og klik på **Omdøb album** fra **menuen**.
- 3) Når det valgte **album** ændres til indtastningsvinduet, skal du indtaste et nyt navn og trykke på Enter.
- ※ Du kan også flytte markøren udenfor indtastningsvinduet og klikke en gang.
- 4) Albummet**er blevet** omdøbt.
- ※ Når du omdøber albums, bliver menurækkefølgen omarrangeret i en faldende rækkefølge af alfabeter/arabiske tal.

# ■ **Gem album**

Gemmer (eller eksporterer) albumvideofiler efter titel til en angivet mappe på pc'en.

- 1) Vælg et **album,** der skal gemmes fra undermenuen i topmenuen **Album**.
- 2) Flyt markøren hen på det valgte **album**, højreklik, og klik på **Gem album** fra **menuen**.
- 3) Opret en ny mappe, når Denne computer åbner, eller vælg en eksisterende mappe at gemme filer i.
- 4) Klik på knappen **OK**.
- 5) Alle emner i **albummet** gemmes i den angivne mappe.

# ■ **Opret hurtigt album**

Filtrerer automatisk albumnavne og tilføjer musikfiler til albums.

- Du kan tilføje videofiler til et nyt albums menu ved at scanne videofilerne og vælge bestemte attributter.
- 1) Vælg et **album,** der skal gemmes fra undermenuen i topmenuen **Album**.
- 2) Flyt markøren hen på det valgte **album**, højreklik, og klik på **Opret hurtigt album** fra **menuen**.
- 3) Når vinduet **Opret hurtigt album** åbner, skal du indtaste et albumnavn og bruge mærker til at vælge albummets **attributter**.
- 4) Klik på knappen **OK**.
- 5) Det nye album er blevet oprettet.
- ※ Du kan kontrollere den nye afspilningsliste fra undermenuen i **Album**.

#### ■ **Tilføj emne til album**

- 1) Vælg et emne, der skal tilføjes til albummet fra listen.
- ※ Der kan vælges flere emner.
- 2) Flyt markøren hen på det valgte emne, højreklik, og vælg **Tilføj til album** fra **menuen**.
- 3) Vælg et ønsket **album** fra den allerede oprettede albummenu.
※ Hvis der ikke er oprettet nogen **albums**, kan du klikke på **Nyt album** fra menuen for at oprette et nyt album og tilføje det valgte emne automatisk.

4) Emnet er blevet tilføjet til **albummet**.

## **Nøgleord/Tid/Præference**

#### ■ **Nøgleord-menustruktur**

**Nøgleord**-menu lister videofiler med et bestemt nøgleord.

1) Flyt markøren hen på et emne, højreklik, og klik på Rediger nøgleord fra menuen.

2) Når en videofil har mere end 2-3 nøgleord, oprettes mere end 2-3 nøgleord-menuer på nøgleordindhold-

fremviserskærmen, og filerne vises på menuerne.

3) Videofiler uden nøgleord i Videofremviser klassificeres som **Ingen oplysninger** på nøgleord-**undermenuen**.

#### ■ **Konfigurer tid-menu**

1) **Tid**-menuen sorterer og lister automatisk filer efter dato baseret på deres oprettelsestidspunktmærker.

※ Brugere må ikke angive, slette, kopiere eller flytte Tid-menuen.

#### ■ **Konfigurer Præference-menu**

**Prefærence-**menuen giver brugere mulighed for at give point til videofiler, de foretrækker, og filerne listes baseret på pointene.

#### ■ **Skift præference**

Du kan sortere emner efter ønske ved at indstille præference.

1) Flyt markøren hen på et emne, højreklik, og klik på Skift præference fra menuen.

2) Vælg en fra Point 5 til Point 1 (Hvis du ikke vil indstille præference, skal du vælge Slet præference).

3) Præferencen er blevet indstillet.

#### **Administrer filer efter gruppe**

Højreklik på et gruppenavn på **Albummenuen > Undermenu >** brugeroprettet menu for at vise **Gruppekontekstmenuen**.

#### ■ **Batch-omdøb filer**

1) Flyt markøren hen på et gruppenavn, højreklik, og klik på Batch-omdøb filer fra menuen.

2) Når navneindtastning-pop-up-vinduet åbner, skal du indtaste et nyt navn og klikke på knappen **OK**.

3) Alle filer i gruppen er blevet omdøbt.

※ Eksempel: ABC\_001.avi, ABC\_002.avi…

## ■ **Tilføj til album**

1) Flyt markøren hen på et gruppenavn, højreklik, og klik på Tilføj til album fra menuen.

2) Albumnavne, der er oprettet af brugere, listes i Albummenuen.

3) Vælg et ønsket album fra albumnavnelisten for at tilføje filerne i den aktuelle albumgruppe til albummet.

### ■ **Rediger nøgleord**

1) Flyt markøren hen på et emne, højreklik, og klik på Rediger nøgleord fra menuen.

- 2) Pop-up-vinduet Rediger nøgleord åbner.
- 3) Ved at indtaste et nøgleord anvendes det til alle filer i gruppen.

# **5.21. Mediemanager > Fotoredigering**

### **Oversigt**

**Fotoredigering** giver brugere mulighed for at redigere fotofiler, der er registreret til Mediemanager. For at starte **Fotoredigering** skal du klikke på knappen Fotoredigering på Mediemanagersidens funktionslinje > Foto.

- ※ Nogle programmer er muligvis ikke tilgængelige afhængigt af landeindstillingen.
- ※ Understøttede formater: BMP, JPG (JPEG), GIF, PNG, WBMP, TIF
- ※ Eksporter filformater: BMP, JPG (JPEG), GIF, PNG, WBMP, TIF

## **Skærmbeskrivelse**

- 1) Topområde
- ▶ Programnavnet, vinduefunktionsikonet og menuknappen er placeret her.
- 2) Kurvområde
- ▶ Vis fotos, der er tilføjet til kurven i Mediemanager > Foto.
- 3) Visningsområde til venstre
- ▶ Vis filer, der er valgt i kurven.
- 4) Redigeringsområde til højre
- ▶ Modificer, dekorer, gem og udskriv fotos.

#### **Kurvmenu**

Tilføj til og slet fotofiler fra kurven.

- Tilføj foto: Klik på knappen **Tilføj** for at åbne pop-up-vinduet Importer, og vælg derefter en fotofil, der skal tilføjes til kurven.

- Slet foto: Vælg en fotofil i kurven, og klik derefter på knappen **Slet** for at slette den fra kurven.

#### **Funktionsmenu**

- Knappen Fortryd: Annuller sidste handling, og gå tilbage til den forrige.
- Knappen Fortryd annuller: Annuller sidste Fortryd-handling.
- Knappen Nulstil: Annuller redigeringshandlingen, og gå tilbage til startfasen.
- Knappen Vis oplysninger: Viser oplysninger om filen, der vises på redigeringsskærmen.
- Knappen Kildesammenligning: Sammenlign den redigerede version med kildefilen.
- Knappen Tilpas til område: Tilpas fotostørrelsen, der vises, til redigeringsområdet.
- Knappen Tilpas til faktiske størrelse: Tilpas fotostørrelsen, der vises, til den faktiske størrelse.
- Zoom ind/ud-skyder: Tilpas fotostørrelsen, der vises, i redigeringsområdet.
- Knappen Gem: Gem det redigerede foto med samme sti og navn som kildefilen.
- Knappen Gem som: Indtast en sti og et navn for det redigerede foto.
- Knappen Udskriv: Åbn pop-up-vinduet Udskriv.

## **Redigeringsfunktion**

- Klik på hver funktionsmenu for at udvide og vise detaljerede funktioner.

- Klik på knappen **Anvend** for at anvende det, der blev indtastet og modificeret. Klik på knappen **Annuller** for at annullere det, der blev indtastet.

## **Modificerfunktion**

- Roter: Hvis du klikker på top-bund-inversionen eller venstre-højre-inversionen, inverteres billedet baseret på midtpunktet. Hvis du klikker til venstre eller højre, roterer billedet 90 ° med hvert klik.

- Fjern røde øjne: Flyt skyderen for at fjerne røde øjne. Vælg et område, og flyt skyderen til venstre eller højre for at fjerne det røde øje.

- Tilpas lysstyrke: Flyt mætnings, lysstyrke- og kontrast-skyderne til venstre eller højre.

- Effekter: Brug filtre for at anvende effekter. Vælg en ønsket effekt for at åbne pop-up-vinduet, og flyt derefter skyderen til venstre eller højre. Klik på knappen **OK** fra pop-up-vinduet for at anvende effekten. Klik på knappen **Annuller** for at annullere effekten. Klik på knappen **Nulstil** for at flytte skyderen tilbage til startfasen.

- Beskær: Vælg og beskær et ønsket område. Flyt eller tilpas størrelsen på området for at beskære, og klik på knappen **Anvend**.

- Tilpas størrelse: Tilpas størrelsen på fotoet. Indtast en ønsket størrelse, og klik på knappen **Anvend**.

# **Dekorerfunktion**

1) Maling

▶ Vælg et malerværktøj, farve og størrelse, og mal derefter objektet. Klik på knappen **Anvend** for at anvende billedet. ※ Værktøjsbeskrivelse

Blyant: Skarp ramme

Airbrush: Sprøjt i et bestemt mønster.

Pensel: Blød ramme

Maling kan: Male et udvalgt område med den samme farve.

Rektangel: Lave en rektangel og male den.

Cirkel: Lave en cirkel og male den.

Polygon: Lave en polygon og male den.

Viskelæder: Gøre et objekt hvidt.

Flyt: Flyt de malede objekter (du kan ikke flytte objektet, efter du har klikket på knappen Anvend).

2) Indtast tekst

▶ Klik på en ønsket placering, og indtast en tekst. Dobbeltklik på kanten for at flytte placeringen, og indtast teksten, og klik derefter på knappen **Anvend**.

3) Etiket

▶ Vælg en etiket, og klik på en placering på fotoet for at anvende den. Klik på etikettens kant for at flytte placeringen og ændre størrelsen, og klik derefter på knappen **Anvend**.

4) Ramme

▶ Vælg en ønsket ramme, og klik på knappen **Anvend**.

# **Udskrivningsfunktion**

1) Kontroller et foto, der skal udskrives, under Eksempel på Udskrivningssiden.

2) Vælg knappen Udskriv.

3) Udskriv fotoet.

# **5.22. Mediamanager > Diasfremstilling**

# **Oversigt**

**Diasfremstilling** giver brugere mulighed for at lave bevægelige filer ved hjælp af filer, der er registreret til Mediamanager > Foto. For at starte Diasfremstilling skal du klikke på knappen **Diasfremstilling** på Mediamanagersidens funktionslinje > Foto

- ※ Nogle programmer er muligvis ikke tilgængelige afhængigt af landeindstillingen.
- ※ Understøttede formater: BMP, JPG (JPEG), GIF, PNG, WBMP, TIF
- ※ Eksporter filformat: GIF

# **Skærmbeskrivelse**

- 1) Topområde
- ▶ Programnavnet, vinduefunktionsikonet, menu- og luk ned-knappen er placeret her.
- 2) Kurvområde
- ▶ Fotos, der er tilføjet til kurven i Mediamanager > Foto er vist her.
- ▶ Flyt til venstre og højre (rul).
- ▶ Tilføj eller slet fotos.
- ▶ Diasindstillinger vises her.
- ▶Vælg dias, og skift deres rækkefølge.
- ▶ Det maksimale antal dias er 20.
- ※ Antallet af brugbare sider varierer afhængig af format.
- 3) Diassideområde
- ▶ Diasset, der er valgt i kurven, vises her.
- ▶ Tilpas fotostørrelse og placering.
- 4) Funktionsikonområde
- ▶ Brug knappen **Tilpas til område**, knappen **Tilpas til reel størrelse** og Zoom ind/ud-skyderen for at tilpasse

fotostørrelse.

▶ Du kan ændre diasstørrelse, diasbaggrundsfarve og formatoplysninger samt gemme eller sende diasset til en enhed.

# **Diasfremstilling**

- 1) Start
- ▶ Klik på knappen **Diasfremstilling** på funktionslinjen i Mediamanager > Foto.
- ▶ Nå du starter Diasfremstilling, vises fotos i kurven.
- ※ Når diasset er tomt, udføres Diasfremstilling med kurven tom.
- 2) Tilføj dias

▶ Klik på knappen **Tilføj dias** i kurvområdet, vælg en gruppe og fotofiler i vinduet **Importer**, og klik derefter på knappen **OK**.

※ Du kan ikke trække & slippe filer fra Enhedsvinduet og Denne computer.

- ※ ASL-filer kan ikke importeres.
- 3) Slet dias
- ▶ Vælg et foto, og klik på knappen **Slet dias** for at slette det fra kurven.
- 4) Skift diasrækkefølge

▶ Vælg et dias, som du vil skifte rækkefølge på, og træk & slip derefter fotos i den ønskede rækkefølge for at skifte diasrækkefølgen.

5) Afspil dias

- ▶ Klik på knappen **Afspil dias**.
- ※ Diasset vises i pop-up-vinduet (vises i den reelle indstillede størrelse).
- ※ Klik på knappen **[X]** for at lukke pop-up-vinduet under afspilning.
- 6) Tilpas størrelse
- ▶ Tilpas til område: Vis en foto, der er tilpasset til det indstillede område.
- ▶ Tilpas til reel størrelse: Vis et foto, der er bibeholdt i dets reelle størrelse.
- ▶ Zoom ind/ud: Du kan flytte skyderen for at ændre fotostørrelse.
- ▶ Flyt foto: Du kan trække & slippe et foto for at vælge, hvad der skal vises i området.
- 7) Indstil Overgangseffekt
- ▶ Klik på knappen **Overgangseffekt** for at indstille overgangseffekt, og klik derefter på knappen **OK**.

\* Denne funktion bliver tilgængelig, når du vælger Korea i New PC Studio-indstillingerne og ændrer typen til Mobiltelefondias**.**

8) Indstil skiftende tid

▶ Klik på knappen **Tid** for at indstille skiftende tid, og klik derefter på knappen **OK**.

# **Indstillinger**

- 1) Diasstørrelse
- ▶ Vælg en diasstørrelse inden for det angivne interval.
- 2) Diasbaggrundsfarve
- ▶ Vælg en farve, der udfylder evt. mellemrum mellem diasfotoet og rammen.
- 3) Type
- ▶ Mobiltelefondias: En type, der gør ASL-filer tilgængelige kun for mobiltelefoner, der bruges i Korea.
- ※ **Mobiltelefondias** vises ikke, når landeindstillingen ikke er Korea.
- ※ Hvis Mobiltelefondias er valgt, vises knappen **Send til enhed**. Lagring på pc understøttes ikke.
- ▶ GIF-animation: En type til at lave bevægelige GIF-filer.
- ▶ Mit billede: Et format, der kun er tilgængeligt til mobiltelefoner i Korea.
- ※ Mit billede er ikke tilgængeligt, hvis landeindstillingen er indstillet til andre lande end Korea.
- ※ Hvis Mit billede er valgt, vises knappen **Send til enhed**. Lagring på pc understøttes ikke.

# **5.23. Mediamanager > Videoredigering**

## **Oversigt**

Videoredigering giver brugere mulighed for at oprette eller redigere en videofil ved hjælp af filer, der er registreret til > Video.

For at starte **Videoredigering** skal du klikke på knappen Videoredigering på Mediamanagersidens funktionslinje > Video.

Videoredigering giver dig mulighed for at importere en fil, der skal redigeres, til kurven og redigere den med forskellige funktioner fra funktionsværktøjslinjen. Du kan også vedhæfte videofiler i serier, anvende videoeffekter, tilpasse videolængde og bruge lydtekstfunktionen.

- ※ Nogle programmer er muligvis ikke tilgængelige afhængigt af landeindstillingen.
- ※ Understøttede formater: 3GP, 3G2, AVI, MP4, MPG (MPEG), DIVX, ASF, WMV, SKM, K3G
- ※ Eksporter filformater: AVI, 3GP, SKM, MP4, K3G

# **Skærmbeskrivelse**

- 1) Topområde
- ▶ Programnavnet, vinduesfunktionsikonet, menu- og luk ned-knappen er placeret her.
- 2) Effektområde
- ▶ Vælg en effekt, der skal anvendes, fra overgangseffekten.
- ▶ Vælg en effekt, der skal anvendes, fra temaeffekterne.
- ▶ Tilpas lysstyrke, kontrast og mætning i billedkompensationen.
- ▶ Anvend undertitel og titel.
- 3) Afspilningsområde
- ▶ Kontroller det, der blev redigeret.
- 4) Indholdsområde
- ▶ Importer video-, foto- og musikfiler.
- ▶ Giver eksempelfunktionen for tilføjet indhold.
- 5) Redigeringsområde
- ▶ Forøg eller formindsk tidslinjen.
- ▶ Anvend en indholdsfil på tidslinjen.
- 6) Tidslinjeområde
- ▶ Administrer videofiler, overgangseffekt, lyd og undertiteltidslinje.
- 7) Fællesområde
- ▶ Ikonerne Indstillinger, Gem, Send til enhed og Brænd cd er placeret her.

# **Sådan bruger du Videoredigering**

- 1) Start
- ▶ Klik på Menu > Rediger video for at starte Videoredigering. Du kan også klikke på knappen Videoredigering.
- ※ Når Videoredigering starter op
- ▶ En valgt fil er inkluderet i videoredigeringsklippet.
- ▶ Når du klikker på knappen Videoredigering i Fællesområdet i bunden af Mediamanager > Video, bliver filerne i
- kurven inkluderet i klippet. 2) Importer fil
- ▶ For at importere en fil i fanemenuen Fuld skærm
- : Gå til kontekstmenuen Vælg fil > Vælg indhold > Åbn pop-up-vinduet Importer.
- ▶ For at importere en fil i fanemenuen for hvert indhold:
- : Åbn vinduet Importer for indholdet

## **Anvend effekter**

## 1) Overgangseffekt

▶ Effekterne Skydedør, Persienner, Skaktern, Udtoning, Gradient vifte, Indsæt, Iris, Pixel, Radial vifte, Glidning, Spiral, Stræk og Strimler er tilgængelige.

- ▶ Vælg en effekt, og klik på knappen **Tilføj** for at vise dens ikon i overgangseffekten i tidslinjen.
- ▶ Du kan trække & slippe en effekt på tidslinjen.
- 2) Temaeffekter
- ▶ Effekterne Gammel, Musikvideo, Sepia, Grøn, Mindsk skarphed, Støj, Forøg skarphed, Grå og Rød er tilgængelige.
- ▶ Vælg en effekt, og klik på knappen **Anvend** for at anvende den til det valgte klip i tidslinjen.
- ▶ Klik på knappen **Nulstil** for at annullere temaeffekten, der er anvendt på det valgte klip i tidslinjen.
- 3) Billedkompensation
- ▶ Tilpas lysstyrke, kontrast og mætning
- ▶ Flyt skyderen til venstre eller højre, og klik på knappen **Anvend**. Klik på knappen **Nulstil** for at flytte skyderen til 0.
- 4) Undertitel
- ▶ Vælg skrifttype, skrifttypestørrelse, farve og placering.
- ▶ Indtast en tekst i tekstindtastningsvinduet, og klik på knappen **Anvend**.
- 5) Titel (Åbning/Slutning)
- ▶ Indtast en tekst i tekstindtastningsvinduet, og klik på knappen **Anvend**.
- ▶ Åbning: Teksten indtastes forrest i tidslinjen.
- ▶ Slutning: Teksten indtastes bagerst i tidslinjen.

# **Indholdsområde**

- 1) Vælg filfane
- ▶ Vis alle importerede filer: Importerede foto- video- og musikfiler vises.
- 2) Liste over importerede medier-visningsområde
- ▶ Filerne listes i hver fane.
- 3) Eksempel
- ▶ Vis indhold i eksempel-området.
- 4) Knapper til eksempel
- ▶ Knapperne Afspil, Stop, Forrige og Næste er tilgængelige.

# **Tidslinje**

**Tidslinje** gør det lettere at redigere videoer.

Fortryd annullerer den sidste handling og går tilbage til den forrige, mens Fortryd annuller annullerer den sidste Fortrydhandling.

- 1) Tilføj fil til tidslinje
- ▶ Vælg en fil, der skal tilføjes, fra indholdet > Træk & slip filen på tidslinjeområdet.
- ▶ Hvis der er en fil for hvert indhold i tidslinjen, tilføjes en ny fil til det sidste indhold i tidslinjen.
- 2) Brug Video 1 og Video 2
- ▶ Træk & slip filer til Video 1 og Video 2.
- ▶ Vælg en ønsket overgangseffekt og –indstilling, og tilføj filerne til tidslinjen. Du kan justere tid ved at flytte begge
- ender af videorammen til venstre eller højre.
- 3) Forstør/Formindsk
- ▶ Brug knapperne [+] og [-] til at justere tidslinjen.
- ▶ Du kan forøge eller formindske tidslinjen.
- 4) Tilpas kliplængde
- ▶ Klik i starten eller slutningen af klippet, og flyt din mus for at justere kliplængden.
- 5) Kopier, Flyt, Slet
- ▶ Kopier: Vælg et klip, der skal kopieres. Tryk på [Ctrl]+C for at kopiere klippet og [Ctrl]+V for at sætte det ind.
- ▶ Hvis du klikker på en specifik fil i tidslinjen og aktiverer den, sættes den kopierede fil ind i slutningen af den valgte fil.
- ▶ Hvis du ikke angiver en fil, sættes den kopierede fil ind i slutningen af tidslinjen.
- ▶ Flyt: Vælg et klip, og træk & slip det til en ønsket placering.
- ▶ Slet: Vælg et klip, der skal slettes. Tryk på [Delete] på tastaturet for at slette det.
- 6) Administrer lyd
- ▶ Træk & slip en fil fra indholdet.
- 7) Gem video
- ▶ Klik på knappen **Gem** i bunden > Vælg en placering og et format.
- (En fil gemmes baseret på de forudindstillede indstillinger.)
- ▶ Kontroller den gemte fil.
- 8) Eksporter til enhed
- ▶ Klik på knappen **Send til enhed** i bunden > Enhedsvinduet åbnes, og filen sendes.
- 9) Cd-brænding
- ▶ Klik på knappen **Brænd cd** i bunden > Filen tilføjes til diskbrændingsprogramlisten.

# **Indstil filoplysninger**

▶ Klik på knappen **Filoplysninger** i bunden > Vælg filformat, skærmstørrelse, videokvalitet og lydkvalitet i pop-upvinduet [Videoindstillinger].

# **5.24. Tidsplan**

## **Oversigt**

Tidsplanen giver brugere mulighed for at tilføje, redigere og slette indhold i tidsplanen for skole/privat institution i en mobiltelefon i realtid.

※ Hvis du vælger en mobiltelefon, der ikke understøtter tidsplaner for private institutioner på mobiltelefonlisten, kan du ikke få adgang til nogen tidsplaner for private institutioner.

※ Nogle programmer er muligvis ikke tilgængelige afhængigt af landeindstillingen.

## **Vælg mobiltelefon**

1) Klik på markeringsboksen for mobiltelefonen med tilslutningsplacering og enhedsnavn på den. Eksempel: (Port1) SPH-W5700

2) Klik på et emne i tidsplanen, der skal administreres, i den udvidede markeringsboks.

▶ Når en mobiltelefon, der understøtter Tidsplanen, er tilsluttet, bliver den automatisk fundet og vist i mobiltelefonens valgliste.

Du kan finde flere oplysninger om enhedssøgning under **[4.4. Enhedssøgning].**

▶ Når en mobiltelefon, der understøtter Tidsplanen, er tilsluttet, og programmet ikke genkender den, skal du kontrollere flg.:

1. Er enheden aktiveret?

2. Er kablet korrekt tilsluttet?

# **Vælg tidsplan for skole/privat institution**

1) Klik på fanen Skole for at gå til tidsplanen for skole.

2) Klik på fanen Privat institution for at gå til tidsplanen for privat institution.

## **Tidsplan for skole**

## ■ **Tilføj emne**

1) Klik på ikonet Tilføj emne i bunden af Tidsplanen.

2) Når vinduet Tilføj emne vises, skal du indtaste de nødvendige oplysninger og klikke på knappen OK. Emnet bliver herefter tilføjet til Tidsplanen.

※ For at tilføje det samme emne flere gange skal du først følge trin 1 og 2, vælge det tilføjede emne, trykke på Ctrl+C, klikke på et område, hvor emnet skal tilføjes, og derefter trykke på Ctrl+V.

#### ■ **Rediger emne**

1) Dobbeltklik på et emne, der skal redigeres, i Tidsplanen.

※ Du kan også flytte markøren hen på emnet, højreklikke på det og klikke på menukommandoen Rediger.

2) Når vinduet Rediger emne vises, skal du redigere oplysningerne og klikke på knappen OK for at gennemføre opgaven.

※Vær opmærksom på, at mobiltelefonens faktiske data for tidsplanen kan blive slettet.

#### **■ Slet emne**

1) Vælg et emne, der skal slettes, og klik på ikonet Slet i bunden af Tidsplanen.

※ Du kan også flytte markøren hen på emnet, højreklikke på det og klikke på menukommandoen Rediger.

2) Når pop-up-vinduet Slet vises, skal du klikke på Ja. Emnet slettes fra listen.

※Vær opmærksom på, at mobiltelefonens faktiske data for tidsplanen kan blive slettet.

3) For at slette flere emner skal du vælge dem med Ctrl-tasten holdt nede og derefter klikke på ikonet Slet nederst på listen.

# **■ Flyt emne**

1) Vælg et emne, der skal flyttes, i Tidsplanen.

- ※ Du kan vælge flere emner med Ctrl-tasten holdt nede.
- 2) Træk og slip emnet på et tomt område.
- ※ Hvis du trækker og slipper emnet på et område med et andet emne, slettes de eksisterende data.

※ Du kan ikke flytte emnedata, der er tilføjet til tidsplanen for privat institution, til tidsplanen for skole..

### **■ Tidsindstillinger**

1) Klik på ikonet Tidsindstillinger i bunden af Tidsplanen.

2) Når vinduet Tidsindstillinger vises, skal du indtaste de nødvendige oplysninger og klikke på knappen OK. Tiden i Tidsplanen redigeres.

※ Vær opmærksom på, at mobiltelefonens faktiske data for tidsplanen kan blive redigeret.

## **Tidsplan for privat institut**

#### ■ **Tilføj emne**

1) Klik på ikonet Tilføj emne i bunden af Tidsplanen.

2) Når vinduet Tilføj emne vises, skal du indtaste de nødvendige oplysninger og klikke på knappen OK. Emner tilføjes til tidligere undervisningstimer i rækkefølge.

※ Du kan ikke vælge et eller flere emner, der foregår på samme tid på samme dag.

#### **■ Rediger emne**

1) Dobbeltklik på et emne, der skal redigeres, i Tidsplanen.

※ Du kan også flytte markøren hen på emnet, højreklikke på det og klikke i menuen Rediger.

2) Når vinduet Rediger emne vises, skal du redigere oplysningerne og klikke på knappen OK for at gennemføre opgaven.

※ Vær opmærksom på, at mobiltelefonens faktiske data for tidsplanen kan blive redigeret.

#### **■ Slet emne**

1) Vælg et emne, der skal slettes, og klik på ikonet Slet i bunden af Tidsplanen.

- ※ Du kan også flytte markøren hen på emnet, højreklikke på det og klikke i menuen Rediger.
- 2) Når pop-up-vinduet Slet vises, skal du klikke på Ja. Emnet slettes fra listen.

※ Vær opmærksom på, at mobiltelefonens faktiske data for tidsplanen kan blive slettet.

3) For at slette flere emner skal du vælge dem med Ctrl-tasten holdt nede og klikke på ikonet Slet nederst på listen.

#### **■ Flyt emne**

- 1) Vælg et emne, der skal flyttes, i Tidsplanen.
- ※ Du kan ikke vælge flere emner.
- 2) Træk og slip emnet på et tomt område. Dagens emner sorteres efter tidspunkt.
- ※ Du kan ikke flytte et emne til en dag, hvor et andet emne foregår på samme tidspunkt.
- ※ Du kan ikke flytte emnedata, der er tilføjet til tidsplanen for privat institution, til tidsplanen for skole.

#### **Importer**

Når Tidsplanen er blevet eksporteret og gemt som en datafil, kan du importere og kontrollere Tidsplanen, selvom mobiltelefonen ikke er tilsluttet.

1) Klik på Importer i menuen øverst i Tidsplanen.

2) Når vinduet Importer vises, skal du klikke på knappen Gennemse for at vælge en fil, der skal importeres, og klikke på knappen Åbn.

3) Filen, der skal importeres, bliver tilføjet. Klik på knappen Næste.

- 4) Den tilføjede tidsplanfil begynder at importe. Når opgaven er gennemført, vil knappen Afslut blive aktiveret.
- 5) Klik på knappen Afslut for at kontrollere data, der er importeret fra Tidsplanen.

## **Eksporter**

1) Klik på Eksporter i menuen øverst i Tidsplanen.

2) Når vinduet Eksporter vises, skal du klikke på knappen Gennemse for at vælge en destinationssti og klikke på knappen Gem.

3) Destinationsfilen tilføjes. Klik på knappen Næste.

- 4) Tidsplanfilen begynder at eksportere til computeren. Når opgaven er gennemført, vil knappen Afslut blive aktiveret.
- 5) Klik på knappen Afslut for at lukke vinduet. Tidsplanfilen oprettes herefter i den valgte sti.

# **5.25. Stemmememo**

## **Oversigt**

Stemmememo giver brugere mulighed for at importere filer fra en mobiltelefon til en pc samt administrere og afspille dem i New PC Studio.

※ Nogle programmer er muligvis ikke tilgængelige afhængigt af landeindstillingen.

#### **Importer Stemmememo-fil**

1) Klik på knappen Telefon til Pc.

※ Når flere enheder er tilsluttet, skal du vælge en mobiltelefon for at importere en stemmememo-fil. For at importere alle stemmememo-filer, skal du vælge Importer alle.

※ Du kan kun importere en stemmememo-fil fra mobiltelefoner, der understøtter Stemmememo.

2) Vælg en mappe i Explorer til Denne computer, som filen skal gemmes i, og klik på knappen Åbn.

3) Klik på knappen OK, efter at stemmememoet er blevet importeret fra din mobiltelefon.

※ Kun 1 fil med samme navn kan tilføjes til listen, selvom den gemte placering er en anden.

# **Åbn fil**

1) Klik på Åbn fil i menuen øverst i Stemmememo.

2) Når Explorer til Denne computer vises, skal du vælge en fil, der skal importeres, og klikke på knappen Åbn.

※ Du kan vælge en ønsket filtype fra rullelisten.

3) Ved at vælge en filtype bliver filen registreret på listen.

# **Slet fil**

1) Vælg en stemmememo-fil, der skal slettes, og klik på ikonet Slet i bunden af Stemmememo.

2) Når vinduet Slet vises, skal du klikke på Ja for at slette den fra listen.

※ Kildefilen bliver ikke slettet.

# **Afspil**

1) Dobbeltklik på en stemmememo-fil, der skal afspilles fra listen.

※ Du kan også flytte markøren hen over filen, højreklikke på den, og klikke i menuen Afspil.

※ Du kan ikke afspille en stemmememo-fil, hvis dens kilde er blevet slettet, eller hvis dens filnavn/sti er blevet ændret.

# **Åbn kildemappe**

1) Flyt markøren hen over filen, højreklik på den, og klik i menuen Åbn kildemappe.

2) Mappen, der indeholder kildemappen, åbner i Explorer til Denne computer.

※ Kildefilen kan ikke findes, hvis kildefilen er blevet slettet, eller hvis filnavnet/stien er blevet ændret.

## **Omdøb**

1) Flyt markøren hen over filen, højreklik på den, og klik i menuen Omdøb.

2) Når filnavnet ændres i Indtastningsvinduet, skal du redigere navnet, flytte markøren hen i et andet område, og klikke alt efter behov.

3) Filen er blevet omdøbt.

## **Sorter liste**

1) Klik på et af sorteringsemnerne såsom dato, navn og tid på Sorteringslinjen for at sortere listen baseret på emnet. ※ Hvis du klikker en ekstra gang, vil rækkefølgen automatisk blive ændret fra nedadgående til opadgående eller vice versa.

# **5.26. Sikkerhedskopiering og gendannelse**

#### **Oversigt**

**Sikkerhedskopiering og gendannelse** giver brugere mulighed for at sikkerhedskopiere data i tilfælde af datatab i forbindelse med ændringer af eller skade på mobiltelefonen og at gendanne sikkerhedskopien, hvis det er nødvendigt. Det giver brugere mulighed for at beholde deres egne data, så de let kan gendanne deres mobiltelefoner, uden at de skal henvende sig i et servicecenter.

※ Nogle programmer er muligvis ikke tilgængelige afhængigt af landeindstillingen.

# **Start enhed**

1) Tilslut enheden, og klik på ikonet **Sikkerhedskopier & Gendan** i værktøjskassen.

2) Vælg den mobiltelefontype, du bruger.

3) Vælg fanen **Sikkerhedskopier (eller Gendan)**, og klik på knappen **Sikkerhedskopier (eller Gendan)** i bunden.

## **Sikkerhedskopiering**

Følg advarslerne, når sikkerhedskopieringen starter. Hvis der opstår problemer, skal du følge beskeden på skærmen.

#### **Trin 1) Advarsler**

Læs grundigt advarslerne omkring sikkerhedskopieringen. Vælg "Jeg har læst alle oplysningerne." i bunden, og klik på knappen **Næste**.

#### **Trin 2) Vælg emne**

Vælg de dataemner, der skal sikkerhedskopieres, og klik på knappen **Næste** for at gå til næste trin.

#### **Trin 3) Vælg placering**

Vælg, hvortil dataene skal sikkerhedskopieres. Klik på **Gennemse** på skærmen, vælg en placering, og klik på knappen **Næste**.

#### **Trin 4) Start sikkerhedskopiering**

Sikkerhedskopieringsoplysningerne vises i statusvinduet. Oplysningerne inkluderer filer, behandlet volumen/samlet volumen, behandlede antal filer/samlede antal filer og status.

#### **Trin 5) Afslut sikkerhedskopiering**

Klik på knappen Afslut **for at afslutte sikkerhedskopieringen.** 

#### **Gendannelse**

Følg advarslerne, når gendannelsen starter. Hvis der opstår problemer, skal du følge beskeden på skærmen.

#### **Trin 1) Advarsler**

Læs grundigt advarslerne omkring gendannelsen. Vælg "Jeg har læst alle oplysningerne." i bunden, og klik på knappen **Næste**.

## **Trin 2) Vælg fil**

Klik på **Gennemse** for at vælge en fil, der skal gendannes, og gå til næste trin.

#### **Trin 3) Vælg emne**

Vælg de dataemner, der skal gendannes, og klik på knappen **Næste** for at gå til næste trin.

#### **Trin 4) Start gendannelse**

Gendannelsesoplysningerne vises i statusvinduet. Oplysningerne inkluderer filer, behandlet volumen/samlet volumen, behandlede antal filer/samlede antal filer og status.

#### **Trin 5) Afslut gendannelse**

Klik på knappen Afslut **for at afslutte gendannelsen.** 

#### **Vis log**

Efter enheden er tilsluttet, skal du klikke på Sikkerhedskopier & Gendan i værksøjskassen for at åbne et vindue og

klikke på **Vis log**. Du kan få vist en Sikkerhedskopier & Gennemse-log og derefter slette den. ※ Hvis enheden ikke er tilsluttet, vil knappen Vis Log ikke fungere.

# **5.27. Installer/Afinstaller program til mobiltelefon**

## **Oversigt**

- Samsung New PC Studio giver dig mulighed for at installere eller afinstallere et program på din mobiltelefon.
- ※ Du kan kun installere eller afinstallere programmer til mobiltelefon.
- ※ Denne funktion er kun tilgængelig til mobiltelefoner, der er udstyret med Windows Mobile eller Symbian.
- ※ Nogle programmer er muligvis ikke tilgængelige afhængigt af landeindstillingen.

#### **Skift mobiltelefon**

- 1) Klik på den tilsluttede mobiltelefons visningsområde.
- 2) Vælg den ønskede mobiltelefonmodel på listen over tilsluttede mobiltelefoner.
- 3) Detaljerne for den valgte mobiltelefon vises på skærmen.
- ※ Kun mobiltelefoner, der er udstyret med Windows Mobile og Symbian, vises på listen.
- ※ Mobiltelefonoplysninger, der vises på skærmen: Operativsystem, hukommelseskapacitet, installerede programmer

## **Installer program**

## **Valgmulighed 1**

- 1) Vælg **Installer program** fra menuen.
- 2) Vælg en programfil, der skal installeres, fra vinduet Åbn fil, og klik på knappen **Åbn**.
- 3) Følg instruktionerne på mobiltelefonskærmen for at færdiggøre installationen.
- 4) Når installationen er færdig, vises et pop-up-vindue. Klik på knappen **OK** for at vise det nye program på listen.

#### **Valgmulighed 2**

- 1) Klik på knappen **Installer program** i bunden.
- 2) Vælg en programfil, der skal installeres, fra vinduet Åbn fil, og klik på knappen **Åbn**.
- 3) Følg instruktionerne på mobiltelefonskærmen for at færdiggøre installationen.
- 4) Når installationen er færdig, vises et pop-up-vindue. Klik på knappen **OK** for at vise det nye program på listen.

#### **Valgmulighed 3**

- 1) Vælg en installationsfil i **Denne computer**, og træk & slip den til programlistens område.
- 2) Følg instruktionerne på mobiltelefonskærmen for at færdiggøre installationen.
- 3) Når installationen er færdig, vises pop-up-vinduet. Klik på knappen **OK** for at vise det nye program på listen.
- ※ Hvis installationen mislykkes, vises pop-up-vinduet med fejlen.
- ※ For et program, der kan geninstalleres, skal du vælge programmet på listen, klikke på knappen **Installer program** i bunden og følge instruktionerne på mobiltelefonskærmen.
- ※ Tilgængelige filtyper: \*. CAB (Windows Mobile) , \*. SIS (Symbian)

# **Afinstaller program**

# **Valgmulighed 1**

- 1) Vælg et program, der skal afinstalleres, på programlisten.
- 2) Vælg **Afinstaller program** i menuen.
- 3) Klik på knappen **Ja** i bekræftelsesvinduet Afinstaller program.
- 4) Afinstallationen begynder.
- 5) Når afinstallationen er færdig, vises et pop-up-vindue. Klik på knappen **OK** for at fjerne programmet fra listen.

## **Valgmulighed 2**

- 1) Vælg et program, der skal afinstalleres, på programlisten.
- 2) Klik på knappen **Afinstaller program** i bunden.
- 3) Klik på knappen **Ja** i bekræftelsesvinduet Afinstaller program.

4) Afinstallationen begynder.

- 5) Når afinstallationen er færdig, vises et pop-up-vindue. Klik på knappen **OK** for at fjerne programmet fra listen.
- ※ Hvis afinstallationen mislykkes, vises et pop-up-vindue med fejlen.
- ※ For at afinstallere et program, der kan installeres igen, skal du vælge det på listen og klikke på knappen **Afinstaller program** i bunden for at starte afinstallationen. Programmet vises herefter som et afinstalleret program på listen.

#### **Opdater**

## **Valgmulighed 1**

- 1) Vælg **Opdater** i menuen.
- 2) Listen opdateres.

# **Valgmulighed 2**

1) Klik på knappen **Opdater** i bunden. 2) Listen opdateres.

# **5.28. Connected Home-afspiller**

## **Oversigt**

Du kan afspille streaming-multimediefiler (musik-, billed- eller videofil) i en enhed, der understøtter DLNA via et Wi-Finetværk.

# **Konfigurer program**

## **Video, musik (standardkontrol)**

- 1) **Menu-knap** < Genvej: F10 >
- ▶ Indeholder hjælp og versionsoplysninger.
- 2) **Vis filnavn. Filtype-Filstørrelse**
- ▶ Viser titlen, filtypen og filstørrelsen for den mediefil, der vises eller afspilles.
- 3) **Afspilningsskærm**
- ▶ Viser det billede eller den video, der afspilles.
- 4) **Afspilningsstatus**
- ▶ Viser den aktuelle afspilningsstatus (aktuel afspilningstid/samlet afspilningstid).
- ▶ Du kan søge efter en video ved at trække mod venstre og højre, mens venstre museknap holdes nede.
- (Afspilningstid vises på skærmen.)
- 5) **Afspil/Pause-knap** < Genvej: [mellemrum], [x]>
- ▶ Afspiller eller sætter den aktuelle video eller musik på pause.
- 6) **Stop-knap** < Genvej: [c]>
- ▶ Stopper afspilning.
- 7) **Lyddæmpningsknap** < Genvej: [a]>
- ▶ Slår lyden til eller fra.
- 8) **Lydstyrkeskyder** < Genvej: [↓], [s], [rul ned] / [op], [↑], [rul op]>
- ▶ Styrer lydstyrken ved at trække mod venstre eller højre, mens venstre museknap holdes nede.

## **Billede**

- 1) **Menu-knap** <Genvej: F10 >
- ▶ Åbner en fil og viser versionsoplysninger.
- 2) **Filnavn. Filtypevisning (aktuelle ordre / samlet antal)**
- ▶ Viser navnet og typen på det billede, der vises, samt det samlede antal billeder i mappen og rækkefølgen på det aktuelle billede.
- 
- 3) **Billedvindue** ▶ Viser det valgte billede.
- 4) **Filoplysninger-fremvisningsvindue**
- ▶ Viser størrelsen, volumen og datoen for den seneste modificering for det aktuelle billede.
- ▶ Viser størrelsesoplysningerne i %, når størrelsen på filen tilpasses.
- 5) **Forrige-knap** <Genvej: [←], [z], [Page Up]>
- ▶Åbner en billede, der er bestilt før det aktuelle billede.
- 6) **Næste-knap** <Genvej: [→], [x], [Page Down]>
- ▶ Åbner en billede, der er bestilt efter det aktuelle billede.
- 7) **Venstre-/Højreroter-knap** <Genvej: [c]/[v]>
- ▶ Roterer et billede 90 grader med uret eller mod uret.
- 8) **Tilpas til vinduesstørrelse-knap**
- ▶ Tilpasser billedet, så det passer til vinduesstørrelsen.
- 9) **Zoom ud-knap** <Genvej: [↓], [rul ned], [s]>
- ▶ Zoomer ud fra et billede trin for trin.
- ▶ 15 Trin: 5/10/15/20/30/50/70/100/150/200/300/500/700/1000/1500%
- 10) **Zoom ind-knap** <Genvej: [↑], [rul op], [d]>
- ▶ Tilpasser billedet, så det passer til vinduesstørrelsen.
- ▶ 15 Trin: 5/10/15/20/30/50/70/100/150/200/300/500/700/1000/1500%

# **Fuld skærm < Genvej: [Ctrl]+[F] >**

1) Højreklik i Afspilningsskærmområdet.

2) Når Menuen vises, skal du klikke på **Fuld skærm**.

※ I fuld skærmafspilning vises skyderen kun, når markøren er placeret øverst eller nederst på skærmen.

※ For at vende tilbage til den forrige skærm skal du trykke på ESC-tasten eller klikke på knappen Generel tilstand øverst til højre.

# **Afspil**

- 1) Tilslut en enhed, der understøtter DLNA, til Wi-Fi-netværket.
- 2) Klik på den ønskede server, når listen over servere, der er tilsluttet netværket, vises i afspilningslisten.
- 3) Gennemse mapperne, og vælg en fil.
- ※ Du kan bruge knapperne **Tilbage**, **Frem**, **Op og Medieserver-startside**.
- 4) Klik på knappen **Afspil**.
- ※ Når en video- eller musikfil afspilles, fungerer afspilningsskyderen anderledes i forhold til, når der vises en billedfil.